# Samsung Vibrant<sup>™</sup> aGALAXY → phone exclusively at T··Mobile.° PORTABLE QUAD-BAND MOBILE PHONE User Manual

User Manual Please read this manual before operating your phone, and keep it for future reference.

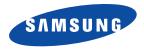

### **Intellectual Property**

All Intellectual Property, as defined below, owned by or which is otherwise the property of Samsung or its respective suppliers relating to the SAMSUNG Phone, including but not limited to, accessories, parts, or software relating there to (the "Phone System"), is proprietary to Samsung and protected under federal laws, state laws, and international treaty provisions. Intellectual Property includes, but is not limited to, inventions (patentable or unpatentable), patents, trade secrets, copyrights, software, computer programs, and related documentation and other works of authorship. You may not infringe or otherwise violate the rights secured by the Intellectual Property. Moreover, you agree that you will not (and will not attempt to) modify, prepare derivative works of, reverse engineer, decompile, disassemble, or otherwise attempt to create source code from the software. No title to or ownership in the Intellectual Property is transferred to you. All applicable rights of the Intellectual Property shall remain with SAMSUNG and its suppliers.

## Samsung Telecommunications America (STA), LLC

| Headquarters:         | Customer Care Center: |
|-----------------------|-----------------------|
| 1301 E. Lookout Drive | 1000 Klein Rd.        |
| Richardson, TX 75082  | Plano, TX 75074       |
| Toll Free Tel:        | 1.888.987.HELP (4357) |

Internet Address: http://www.samsung.com

©\_

<sup>2</sup>2011 Samsung Telecommunications America, LLC is a registered trademark of Samsung Electronics America, Inc. and its related entities.

Do you have questions about your Samsung Mobile Phone?

For 24 hour information and assistance, we offer a new FAQ/ARS System (Automated Response System) at:

http://www.samsung.com/us/support

T9 Text Input is licensed by Tegic Communications and is covered by U.S. Pat. 5,818,437; U.S. Pat. 5,953,541; U.S. Pat. 6,011,554 and other patents pending.

ACCESS<sup>®</sup> and NetFront<sup>™</sup> are trademarks or registered trademarks of ACCESS Co., Ltd. in Japan and other countries.

The Bluetooth<sup>®</sup> word mark, figure mark (stylized "B Design"), and combination mark (Bluetooth word mark and "B Design") are registered trademarks and are wholly owned by the Bluetooth SIG.

microSD<sup>™</sup> and the microSD logo are Trademarks of the SD Card Association.

 $\mathsf{Openwave}^{\mathbb{R}}$  is a registered Trademark of Openwave, Inc.

Google, the Google logo, Android, the Android logo, Android Market, Gmail, Google Mail, Google Maps, Google Talk, Picasa, and YouTube are trademarks of Google Inc.

Wi-Fi is a registered trademark of the Wireless Fidelity Alliance, Inc.

Swype and the Swype logos are trademarks of Swype, Inc. © 2010 Swype, Inc. All rights reserved.

#### **Open Source Software**

Some software components of this product incorporate source code covered under GNU General Public License (GPL), GNU Lesser General Public License (LGPL), OpenSSL License, BSD License and other open source licenses. To obtain the source code covered under the open source licenses, please visit:

http://opensource.samsungmobile.com/index.jsp.

### **Disclaimer of Warranties; Exclusion of Liability**

EXCEPT AS SET FORTH IN THE EXPRESS WARRANTY CONTAINED ON THE WARRANTY PAGE ENCLOSED WITH THE PRODUCT, THE PURCHASER TAKES THE PRODUCT "AS IS", AND SAMSUNG MAKES NO EXPRESS OR IMPLIED WARRANTY OF ANY KIND WHATSOEVER WITH RESPECT TO THE PRODUCT, INCLUDING BUT NOT LIMITED TO THE MERCHANTABILITY OF THE PRODUCT OR ITS FITNESS FOR ANY PARTICULAR PURPOSE OR USE; THE DESIGN, CONDITION OR QUALITY OF THE PRODUCT; THE PERFORMANCE OF THE PRODUCT; THE WORKMANSHIP OF THE PRODUCT OR THE COMPONENTS CONTAINED THEREIN; OR COMPLIANCE OF THE PRODUCT WITH THE REQUIREMENTS OF ANY LAW, RULE, SPECIFICATION OR CONTRACT PERTAINING THERETO. NOTHING CONTAINED IN THE INSTRUCTION MANUAL SHALL BE CONSTRUED TO CREATE AN EXPRESS OR IMPLIED WARRANTY OF ANY KIND WHATSOEVER WITH RESPECT TO THE PRODUCT. IN ADDITION, SAMSUNG SHALL NOT BE LIABLE FOR ANY DAMAGES OF ANY KIND RESULTING FROM THE PURCHASE OR USE OF THE PRODUCT OR ARISING FROM THE BREACH OF THE EXPRESS WARRANTY, INCLUDING INCIDENTAL, SPECIAL OR CONSEQUENTIAL DAMAGES, OR LOSS OF ANTICIPATED PROFITS OR BENEFITS.

### **Table of Contents**

| Section 1: Getting Started                                                                                                    |
|----------------------------------------------------------------------------------------------------|
| Battery Cover                                                                                                    |
| Battery                                                                                                    |
| Power Control                                                                                                    |
| Switching the Phone On or Off 1                                                                                                    |
| Locking and Unlocking the Phone                                                                                                    |
| Creating a New Google Account 1                                                                                                    |
| Retrieving your Google Account Password1                                                                                                    |
| Voice Mail 1                                                                                                    |
| Visual Voicemail                                                                                                    |
| Task Manager 1                                                                                                    |
| Costion 2: Understanding Vour Dhone 1                                                                                                    |
| Section 2: Understanding Your Phone1                                                                                                    |
| Features of Your Phone                                                                                                    |
| -                                                                                                    |
| Features of Your Phone 1                                                                                                    |
| Features of Your Phone                                                                                                    |
| Features of Your Phone       1         Front View       1         Back View of Your Phone       1                                                                                                    |
| Features of Your Phone       1         Front View       1         Back View of Your Phone       1         Phone Display       1                                                                                                    |
| Features of Your Phone       1         Front View       1         Back View of Your Phone       1         Phone Display       1         Status Bar       1                                                                                             |
| Features of Your Phone       1         Front View       1         Back View of Your Phone       1         Phone Display       1         Status Bar       1         Home Screen       2         Applications       2         Add to Home screen       3 |
| Features of Your Phone       1         Front View       1         Back View of Your Phone       1         Phone Display       1         Status Bar       1         Home Screen       2         Applications       2                                    |

| Section 3: Memory Card                      | 12 |
|---------------------------------------------|----|
| Using the SD Card                           | 42 |
| SD card Overview                            | 42 |
| Section 4: Call Functions and Contacts List | 45 |
| Displaying Your Phone Number                | 45 |
| Making a Call                               | 45 |
| Ending a Call                               | 45 |
| Answering a Call                            | 45 |
| Prefix Dialing                              | 46 |
| Using the Voice Dialer                      | 47 |
| Speed Dialing                               | 48 |
| Wi-Fi Calling                               | 50 |
| In Call Options                             | 51 |
| Call Log                                    | 55 |
| Call Logs Tab                               | 56 |
| Section 5: Entering Text                    | 60 |
| Text Input Methods                          | 60 |
| Using the Samsung QWERTY Keypad             | 60 |
| Using XT9 Predictive Text                   | 62 |
| Using the Swype Keyboard                    | 63 |
| Section 6: Contacts                         | 65 |
| Accounts                                    | 65 |
| Contacts List                               | 66 |
| Finding a Contact                           | 68 |

| Contact List Options70          | Section 8: Multi  |
|---------------------------------|-------------------|
| Contact Menu Options71          | Using the Came    |
| Contact Entry Options71         | Camera and Car    |
| Joining Contact Information72   | Using the HD Ca   |
| Sending a Namecard74            | Amazon MP3 .      |
| Copying Contact Information75   | Avatar            |
| Synchronizing Contacts75        | Files             |
| Display Options                 | The Gallery       |
| Get Friends                     | Installing and PI |
| My Profile                      | Using the Video   |
| Additional Contact Options      | Media Hub         |
| Groups                          | Music Player .    |
| The Updates Tab81               | Using Playlists   |
| The History Tab81               | Creating a Playl  |
| Section 7: Messages82           | Transferring Mu   |
| Types of Messages               | Removing Music    |
| Creating and Sending Messages82 | T-Mobile TV       |
| Message Options                 | YouTube           |
| Viewing Newly Received Messages | Section 9: Appli  |
| Deleting Messages               | Applications      |
| Message Search                  | Accounts and sy   |
| Messaging Settings              | Add to Home       |
| Folder View                     | Alarm & Clocks    |
| Sending an Audio Postcard       | AllShare          |
| Using Email                     | Amazon MP3 .      |
| Using Google Mail               | Audio Postcard    |
| Google Talk91                   | Avatar            |
| 0                               |                   |

| Section 8: Multimedia                     | 32 |
|-------------------------------------------|----|
| Using the Camera                          | 92 |
| Camera and Camcorder Options              | 93 |
| Using the HD Camcorder                    | 99 |
| Amazon MP3                                | 01 |
| Avatar                                    | 01 |
| Files                                     | 01 |
| The Gallery                               | 02 |
| Installing and Playing The Sims 3 Game    | 03 |
| Using the Video Player 10                 | 03 |
| Media Hub                                 | 03 |
| Music Player                              | 04 |
| Using Playlists10                         | 06 |
| Creating a Playlist10                     |    |
| Transferring Music Files 10               |    |
| Removing Music Files10                    |    |
| T-Mobile TV                               | 07 |
| YouTube                                   |    |
| Section 9: Applications and Development10 | )9 |
| Applications                              | 09 |
| Accounts and sync 10                      | 09 |
| Add to Home                               |    |
| Alarm & Clocks10                          |    |
| AllShare                                  |    |
| Amazon MP31                               |    |
| Audio Postcard1                           |    |
| Avatar                                    | 10 |

| Buddies Now           |
|-----------------------|
| Calculator            |
| Calendar              |
| Call log              |
| Contacts              |
| Camera                |
| Daily Briefing        |
| Email                 |
| Feeds and Updates 113 |
| Files                 |
| Gallery               |
| GoGo                  |
| Google Mail           |
| Google Search         |
| HD Camcorder          |
| Kindle                |
| Latitude              |
| Layar                 |
| Maps 116              |
| Market                |
| Media Hub 118         |
| Memo                  |
| Messaging 119         |
| Mini Diary 119        |
| MobiTV                |
| Music Player 120      |
| My Account            |

|    | My Device                               | 121 |
|----|-----------------------------------------|-----|
|    | Settings                                | 124 |
|    | Slacker                                 | 124 |
|    | Swype tips                              | 124 |
|    | T-Mobile TV                             | 124 |
|    | Talk                                    | 124 |
|    | Task Manager                            | 125 |
|    | TeleNav GPS                             | 125 |
|    | The Sims 3                              | 125 |
|    | ThinkFree Office                        | 125 |
|    | Video Player                            | 126 |
|    | Visual Voicemail                        | 126 |
|    | Voice Dialer                            | 126 |
|    | Voice Recorder                          | 126 |
|    | Voice Search                            | 127 |
|    | Web                                     | 127 |
|    | Wi-Fi Calling                           | 127 |
|    | Write and Go                            | 127 |
|    | YouTube                                 | 128 |
|    | Downloading a New Application           | 128 |
|    | Android Development                     | 129 |
| Se | ction 10: Connections                   | 131 |
|    | Web                                     | 131 |
|    | Bluetooth                               | 136 |
|    | Enable Downloading for Web Applications | 140 |
|    | PC Connections                          |     |
|    | Wi-Fi                                   | 141 |
|    |                                         |     |

| Section 11: Time Management        | 144 |
|------------------------------------|-----|
| Calendar                           | 144 |
| Alarm and Clocks                   | 145 |
| World Clock                        | 146 |
| Stopwatch                          | 146 |
| Setting a Timer                    | 147 |
| Section 12: Changing Your Settings | 148 |
| Wireless and Networks              | 148 |
| Call Settings                      | 155 |
| Sound Settings                     | 158 |
| Display Settings                   | 160 |
| Location and Security              | 162 |
| Screen Unlock Pattern Settings     | 162 |
| Applications                       | 165 |
| Android Development                | 168 |
| USB Settings                       | 168 |
| Accounts & synchronization         | 169 |
| Privacy Settings                   | 170 |
| SD Card & Phone Storage            | 171 |
| Search Settings                    | 172 |
| Language & Keyboard Settings       |     |
| Date and Time                      | 176 |
| Software Update                    | 178 |
| LogMeIn Diagnostic Tool            | 178 |

| Exposure to Radio Frequency (RF) Signals       179         Specific Absorption Rate (SAR) Certification Information       183         Smart Practices While Driving       185         Battery Use and Safety       186         Samsung Mobile Products and Recycling       187         UL Certified Travel Charger       188         Display / Touch-Screen       189         GPS & AGPS       189         Emergency Calls       191         Care and Maintenance       191         Responsible Listening       192         Operating Environment       194         FCC Hearing Aid Compatibility (HAC) Regulations for       197         Wireless Devices       196         Restricting Children's Access to Your Mobile Device       197         FCC Notice and Cautions       198         Other Important Safety Information       198         Stection 14: Warranty Information       199         Standard Limited Warranty       199         End User License Agreement for Software       202         Index       207 | Section 13: Health and Safety Information 179                |
|----------------------------------------------------------------------------------------------------|--------------------------------------------------------------|
| Smart Practices While Driving       185         Battery Use and Safety       186         Samsung Mobile Products and Recycling       187         UL Certified Travel Charger       188         Display / Touch-Screen       189         GPS & AGPS       189         Emergency Calls       191         Care and Maintenance       191         Responsible Listening       192         Operating Environment       194         FCC Hearing Aid Compatibility (HAC) Regulations for       196         Wireless Devices       196         Restricting Children's Access to Your Mobile Device       197         FCC Notice and Cautions       198         Other Important Safety Information       198         Section 14: Warranty Information       199         Standard Limited Warranty       199         End User License Agreement for Software       202                                                                                                    | Exposure to Radio Frequency (RF) Signals                     |
| Battery Use and Safety       186         Samsung Mobile Products and Recycling       187         UL Certified Travel Charger       188         Display / Touch-Screen       189         GPS & AGPS       189         Emergency Calls       191         Care and Maintenance       191         PCC Hearing Aid Compatibility (HAC) Regulations for       192         Operating Environment       194         FCC Hearing Aid Compatibility (HAC) Regulations for       196         Restricting Children's Access to Your Mobile Device       197         FCC Notice and Cautions       198         Other Important Safety Information       198         Section 14: Warranty Information       199         Standard Limited Warranty       199         End User License Agreement for Software       202                                                                                                    | Specific Absorption Rate (SAR) Certification Information 183 |
| Samsung Mobile Products and Recycling       187         UL Certified Travel Charger       188         Display / Touch-Screen       189         GPS & AGPS       189         Emergency Calls       191         Care and Maintenance       191         Responsible Listening       192         Operating Environment       194         FCC Hearing Aid Compatibility (HAC) Regulations for       196         Wireless Devices       196         Restricting Children's Access to Your Mobile Device       197         FCC Notice and Cautions       198 <b>Section 14: Warranty Information</b> 199         Standard Limited Warranty       199         End User License Agreement for Software       202                                                                                                    | Smart Practices While Driving                                |
| UL Certified Travel Charger       188         Display / Touch-Screen       189         GPS & AGPS       189         Emergency Calls       191         Care and Maintenance       191         Responsible Listening       192         Operating Environment       194         FCC Hearing Aid Compatibility (HAC) Regulations for       196         Wireless Devices       196         Restricting Children's Access to Your Mobile Device       197         FCC Notice and Cautions       198         Other Important Safety Information       198         Section 14: Warranty Information       199         End User License Agreement for Software       202                                                                                                    | Battery Use and Safety 186                                   |
| Display / Touch-Screen       189         GPS & AGPS       189         Emergency Calls       191         Care and Maintenance       191         Responsible Listening       192         Operating Environment       194         FCC Hearing Aid Compatibility (HAC) Regulations for       196         Wireless Devices       196         Restricting Children's Access to Your Mobile Device       197         FCC Notice and Cautions       198         Other Important Safety Information       198         Section 14: Warranty Information       199         Standard Limited Warranty       199         End User License Agreement for Software       202                                                                                                    | Samsung Mobile Products and Recycling                        |
| GPS & AGPS       189         Emergency Calls       191         Care and Maintenance       191         Responsible Listening       192         Operating Environment       194         FCC Hearing Aid Compatibility (HAC) Regulations for       196         Wireless Devices       196         Restricting Children's Access to Your Mobile Device       197         FCC Notice and Cautions       198         Other Important Safety Information       198         Section 14: Warranty Information       199         Standard Limited Warranty       199         End User License Agreement for Software       202                                                                                                    | UL Certified Travel Charger 188                              |
| Emergency Calls       191         Care and Maintenance       191         Responsible Listening       192         Operating Environment       194         FCC Hearing Aid Compatibility (HAC) Regulations for       196         Wireless Devices       196         Restricting Children's Access to Your Mobile Device       197         FCC Notice and Cautions       198         Other Important Safety Information       198         Section 14: Warranty Information       199         Standard Limited Warranty       199         End User License Agreement for Software       202                                                                                                    | Display / Touch-Screen                                       |
| Care and Maintenance       191         Responsible Listening       192         Operating Environment       194         FCC Hearing Aid Compatibility (HAC) Regulations for       194         Wireless Devices       196         Restricting Children's Access to Your Mobile Device       197         FCC Notice and Cautions       198         Other Important Safety Information       198         Section 14: Warranty Information       199         Standard Limited Warranty       199         End User License Agreement for Software       202                                                                                                    | GPS & AGPS                                                   |
| Responsible Listening       192         Operating Environment       194         FCC Hearing Aid Compatibility (HAC) Regulations for       196         Wireless Devices       196         Restricting Children's Access to Your Mobile Device       197         FCC Notice and Cautions       198         Other Important Safety Information       198         Section 14: Warranty Information       199         Standard Limited Warranty       199         End User License Agreement for Software       202                                                                                                    | Emergency Calls 191                                          |
| Operating Environment       194         FCC Hearing Aid Compatibility (HAC) Regulations for       196         Wireless Devices       196         Restricting Children's Access to Your Mobile Device       197         FCC Notice and Cautions       198         Other Important Safety Information       198         Section 14: Warranty Information       199         Standard Limited Warranty       199         End User License Agreement for Software       202                                                                                                    | Care and Maintenance 191                                     |
| FCC Hearing Aid Compatibility (HAC) Regulations for         Wireless Devices       196         Restricting Children's Access to Your Mobile Device       197         FCC Notice and Cautions       198         Other Important Safety Information       198         Section 14: Warranty Information       199         Standard Limited Warranty       199         End User License Agreement for Software       202                                                                                                    | Responsible Listening 192                                    |
| Wireless Devices       196         Restricting Children's Access to Your Mobile Device       197         FCC Notice and Cautions       198         Other Important Safety Information       198         Section 14: Warranty Information       199         Standard Limited Warranty       199         End User License Agreement for Software       202                                                                                                    | Operating Environment 194                                    |
| Restricting Children's Access to Your Mobile Device       197         FCC Notice and Cautions       198         Other Important Safety Information       198         Section 14: Warranty Information       199         Standard Limited Warranty       199         End User License Agreement for Software       202                                                                                                    |                                                              |
| FCC Notice and Cautions       198         Other Important Safety Information       198         Section 14: Warranty Information       199         Standard Limited Warranty       199         End User License Agreement for Software       202                                                                                                    |                                                              |
| Other Important Safety Information       198         Section 14: Warranty Information       199         Standard Limited Warranty       199         End User License Agreement for Software       202                                                                                                    | 6                                                            |
| Section 14: Warranty Information                                                                                                    |                                                              |
| Standard Limited Warranty                                                                                                    | Other Important Safety Information                           |
| End User License Agreement for Software                                                                                                    | Section 14: Warranty Information 199                         |
| 0                                                                                                    | Standard Limited Warranty 199                                |
| Index                                                                                                    | 0                                                            |
|                                                                                                    | Index                                                        |

### **Section 1: Getting Started**

This section explains how to get started with your phone by installing and charging the battery, installing the SIM card and optional memory card, and setting up your voice mail.

Before using your phone for the first time, you'll need to install and charge the battery and install the SIM card. The SIM card is loaded with your subscription details, such as your PIN, available optional services, and many other features. If desired, you can also install an SD card to store media for use with your phone.

#### **Battery Cover**

The battery, SIM card and SD card are installed under the battery cover.

Important!: Before removing or replacing the battery cover, make sure the phone is switched off: hold down the ele key until the power-off image displays, then press Power off.

Removing the cover:

Hold the device firmly and locate the cover release latch, then place your fingernail in the opening and firmly lift the cover off the device.

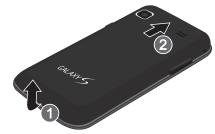

#### **SIM Card Overview**

Important: Before removing or replacing the SIM card, make sure the phone is switched off; hold down the will key until the power-off image displays, then press Power off.

The SIM card is loaded with your subscription details such as your telephone number, PIN, available optional services, and many other features.

Important!: The SIM card and its information can be easily damaged by scratching or bending, so be careful when handling, inserting, or removing the card. Keep all SIM cards out of reach of small children.

#### Installing the SIM card

 Carefully slide the SIM card into the SIM card socket until the card clicks into place. Make sure that the card's gold contacts face into the phone and that the upper-left angled corner of the card is positioned as shown.

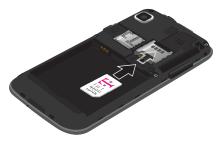

 To remove the SIM card, carefully slide the SIM card out of the SIM card socket.

Note: If the card is not inserted correctly, the phone will not detect it. If this happens, remove the card and reinstall the card in the correct orientation.

#### **Installing the SD Card**

Your phone supports an optional (external) microSD<sup>™</sup> or microSDHC<sup>™</sup> memory card for storage of media such as music, pictures, video and other files. The SD card is designed for use with this mobile phone and other devices.

Note: This device supports up to a 16 Gigabyte memory card.

Install the memory card by sliding it into the slot until you hear a click sound.

For more information on how to use the SD card see "Using the SD Card" on page 42.

Important!: Be sure to align the gold contact pins on the card with the phone's contacts.

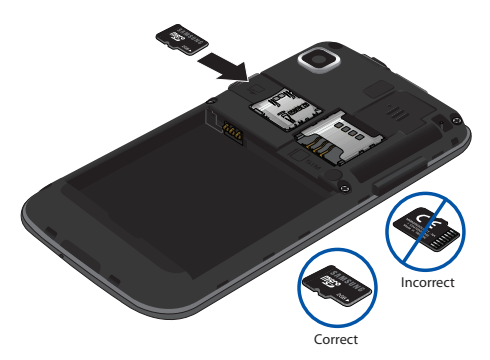

#### **Removing the Memory Card**

- 1. Remove the phone's back cover.
- Gently press the edge of the memory card with your thumbnail until you hear a click sound (releasing the card from the slot), then pull the memory card out of the slot.

#### **Battery**

Before using your phone for the first time, install the battery and charge it fully.

Important: Before removing or replacing the battery, make sure the phone is switched off; hold down the ere key until the power-off image displays, then press Power off.

#### **Installing the Battery**

Slide the battery into the compartment (1) so that the tabs on the end align with the slots at the bottom of the phone, and the gold contacts on the battery line up with those on the phone. Lightly press down on the battery (2) until it slips into place.

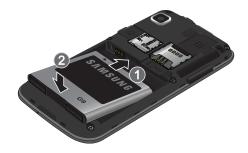

#### **Removing the Battery**

▶ Grip the battery at the top end (1) and lift it up and out (2).

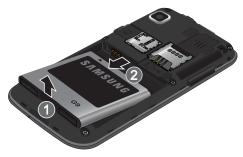

#### **Charging the Battery**

Your phone is powered by a rechargeable Li-ion battery. A wall charger, which is used for charging the battery, is included with your phone. Use only approved batteries and chargers. Ask your local Samsung dealer for further details.

Before using your phone for the first time, you must fully charge the battery. A discharged battery recharges fully in approximately 4 hours.

- Note: Verify that the battery is installed prior to connecting the wall charger. If the battery is not installed and the wall charger is connected, the handset power cycles continuously preventing proper operation. Failure to unplug the wall charger before you remove the battery, can cause the phone to become damaged.
  - 1. With the battery installed, plug the USB wall charger into the jack (as shown).

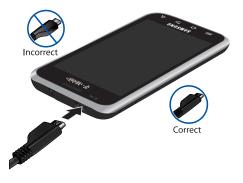

- Note: This illustration displays both the correct and incorrect orientation for connecting the charger. If the charger is incorrectly connected, damage to the accessory port will occur therefore voiding the phone's warranty.
  - Plug the charger's power plug into a standard AC wall outlet.
  - When charging is finished, first unplug the charger's power plug from the AC wall outlet, then disconnect the charger's connector from the phone.

Important!: If your handset has a touch screen display, please note that a touch screen responds best to a light touch from the pad of your finger or a non-metallic stylus. Using excessive force or a metallic object when pressing on the touch screen may damage the tempered glass surface and void the warranty. For more information, refer to "Standard Limited Warranty" on page 199.

#### **Low Battery Indicator**

When the battery level is low and only a few minutes of talk time remain, a warning tone sounds and the "Low battery" message repeats at regular intervals on the display. In this condition, your phone conserves its remaining battery power, by dimming the backlight.

When the battery level becomes too low, the phone automatically turns off.

#### **Power Control**

Active applications, Wi-Fi, Bluetooth, GPS, Synchronization, Location consent, or the LCD Brightness functionality all act to drain your battery.

The Power Control shortcut bar was designed to quickly activate (turn on), or deactivate (turn off) those functions or applications that use the most battery power.

The following is a list of helpful tips that can help conserve your battery power:

- · Reduce your backlight time.
- Turn off Bluetooth, Wi-Fi and Synchronization when not in use.
- Deactivate the GPS when it is not needed. Most applications that use this function periodically query the GPS satellites for the current location; each query drains your battery.
- Turn off Automatic application synchronization.

• Close any applications that may be running in the background (such as Music Player).

To use the Power Control shortcut bar:

- From the Home screen, touch and hold an empty area until the Add to Home screen menu displays.
- Touch Widgets → Power Control. The Power Control shortcut is added to the second panel of the Home screen.
- Touch one of the icons on the Power Control shortcut bar to activate the

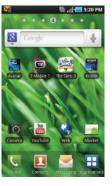

application. A green bar displayed beneath the icon means the application was activated (turned on).

 Touch one of the icons a second time to deactivate the application. The green bar is removed from beneath the icon which means the application was deactivated (turned off).

### Switching the Phone On or Off

1. Press and hold the 📼 💿 key until the phone switches on.

The phone searches for your network and after finding it, you can make or receive calls.

- Note: The display language is preset to English at the factory. To change the language, use the Language menu. For more information, refer to "Language & Keyboard Settings" on page 172.
  - Press and hold the key until the Power-off image displays when you wish to switch the phone off.

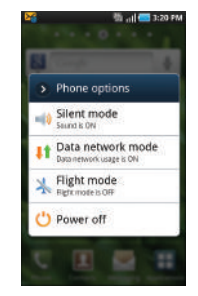

3. Touch Power Off.

#### Without a SIM card installed

If you do not have a SIM card installed the first time you turn on the device, the "Insert SIM card to make calls" message displays and an animated tutorial shows you how to install the SIM card.

At this point you can make an emergency call with the phone but normal cell phone service is not available.

1. Touch **Emergency call** to make an emergency call.

– or –

- Touch Skip to ignore the tutorial and perform On-screen keyboard settings.
- 3. Touch Next and select an Internet connection type.
- Touch Next then Agree or Disagree with the Location consent.

Google's location service provides applications with you approximate location without using GPS. Collection occurs even when you do not have applications running.

Note: Selecting Location consent may drain battery power. For more information, refer to "Power Control" on page 9.

- Touch Next then read the Learn more information to learn how to personalize your home screen with widgets.
- 6. Touch Finish to end the tutorial.

#### Locking and Unlocking the Phone

By default, the phone locks when the backlight turns off.

Swipe the glass on the front of the screen to the right to unlock the phone.

Note: You can choose to configure lock settings to prevent unauthorized use of your phone. For more information, refer to "Setting up SIM card Lock" on page 164.

#### **Creating a New Google Account**

You should create a Google<sup>™</sup> Account when you first use your device in order to fully utilize the functionality. This account provides access to several device features such as Gmail, Google Maps, Google Search, and the Android Market applications. Before you are able to access Google applications, you must enter your account information. These applications sync between vour device and vour online Google account.

#### To create a new Google Account from your phone:

- 1. From the Home screen, tap Market,
- Read the introduction and touch Next  $\rightarrow$  Create. 2.
- Follow the on-screen instructions to create a Google 3. Account.
  - 0r -

If this is not the first time you are starting the phone, tap H → Gmail.

Note: If you already have a Google account, you only need to sign in.

### **Retrieving your Google Account Password**

A Google account password is required for Google applications. If you misplace or forget your Google Account password, follow these instructions to retrieve it:

- 1. From your computer, use an Internet browser and navigate to http://google.com/accounts.
- 2. Once the URL loads, click on the Can't access your account? link.
- 3. From the Please select your issue section, select I forgot my password.
- 4. Select Reset your password here, then follow the password recovery procedure.

#### Voice Mail

#### Setting Up Your Voice Mail

Your device automatically transfers all unanswered calls to voicemail, even if your phone is in use or turned off. As soon as your battery is charged and the SIM card inserted, activate your voicemail account.

Important !: Always use a password to protect against unauthorized access.

For new users, follow the instructions below to set up voice mail:

Note: Voicemail setup may be different depending on your network.

From the Home screen, touch and touch and hold the
 key until the phone dials voice mail.

You may be prompted to enter a password.

 Follow the tutorial to create a password, a greeting, and a display name.

#### Accessing Your Voice Mail

You can access your Voice Mail by either pressing and holding the two on the keypad, by using the phone's Application icon, then touching the Voice Mail application. To access Voice Mail using the menu:

From the Home screen, touch and touch and hold the
 key until the phone dials voice mail.

Note: If Visual Voicemail is enabled it displays when you press the  $1 \stackrel{\text{\tiny OO}}{\overset{\text{\tiny CO}}{\overset{\text{\scriptsize RO}}{\overset{\text{\scriptsize RO}}}{\overset{\text{\scriptsize RO}}{\overset{\text{\scriptsize RO}}}{\overset{\text{\scriptsize RO}}{\overset{\text{\scriptsize RO}}{\overset{\text{\scriptsize RO}}}{\overset{\text{\scriptsize RO}}{\overset{\text{\scriptsize RO}}}{\overset{\text{\scriptsize RO}}{\overset{\text{\scriptsize RO}}}{\overset{\text{\scriptsize RO}}{\overset{\text{\scriptsize RO}}}{\overset{\text{\scriptsize RO}}{\overset{\text{\scriptsize RO}}}{\overset{\text{\scriptsize RO}}}{\overset{\overset{\text{\scriptsize RO}}{\overset{\text{\scriptsize RO}}{\overset{\text{\scriptsize RO}}{\overset{\text{\scriptsize RO}}{\overset{\text{\scriptsize RO}}}{\overset{\text{\ RO}}{\overset{\text{\scriptsize RO}}}{\overset{\text{\scriptsize RO}}}{\overset{\text{\scriptsize RO}}}{\overset{\overset{\text{\scriptsize RO}}}{\overset{\overset{\text{\ }}{\overset{\text{\scriptsize RO}}}{\overset{\overset{\text{\scriptsize RO}}{\overset{\text{\scriptsize RO}}}{\overset{\overset{\text{\ }}{\overset{\text{\scriptsize RO}}}{\overset{\overset{\text{\scriptsize RO}}}{\overset{$ 

2. When connected, follow the voice prompts from the voice mail center.

#### Accessing Your Voice Mail From Another Phone

- 1. Dial your wireless phone number.
- When you hear your voicemail greeting, press the asterisk key on the phone you are using.
- 3. Enter your passcode.

#### **Visual Voicemail**

Visual Voicemail enables users to view a list of people who left a voicemail message, and listen to these messages any way you want without being limited to chronological order.

- 1. From the Home screen, touch  $\blacksquare \rightarrow$  Visual Voicemail.
- Read the onscreen information and tap Next → Done to activate Visual Voicemail if this is the first time it was accessed.A list of the voicemail messages displays.

Note: You must subscribe to Visual Voicemail service to use this feature. Charges may apply. Please contact your service provider for further details.

3. Touch a voicemail message to play it back.

### **Task Manager**

Your phone can run applications simultaneously, with some applications running in the background.

Use Task Manager to see which applications are running on your phone, and to end running applications to extend battery life. You can also uninstall applications from your phone as well as view memory used by applications.

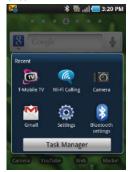

Task Manager provides information about applications, including:

- Active applications: View and end running applications.
- Package: View and uninstall application packages.
- Summary: View memory usage.
- Help: Useful tips for extending battery life.
- ► From the Home screen, touch Applications → Task

#### Manager.

- or -

Press and hold then touch **Task Manager**. This screen contains the following tabs:

- Active applications display those currently active applications running on your phone.
- Package displays any installed packages or applications from the Market that are taking up memory space. Tap Uninstall to remove them from your phone.
- RAM manager, which displays the amount of current RAM (Random Access Memory) currently being used and allow you to Clear Memory for either Level 1 or Level 2 (both Level memory locations).
- Summary displays a visual graph indicating the available and used space within the Random Access Memory (RAM), Program, and External SD card.
- Help provides additional battery saving techniques.

### **Section 2: Understanding Your Phone**

This section outlines key features of your phone. It also describes the phone's keys, screen and the icons that display when the phone is in use.

#### **Features of Your Phone**

Your phone is lightweight, easy-to-use and offers many significant features. The following list outlines a few of the features included in your phone.

- Touch screen with virtual QWERTY keyboard
- · Android platform
- Adobe Flash support (10.1or higher supported by Android 2.2)
- Android 2.2 compatible
- Wi-Fi Capability
- · Bluetooth enabled
- Support for Adobe<sup>™</sup> Flash technology within the phone browser
- Full integration with Google applications (Gmail, YouTube, Google Maps)
- Multiple Messaging Options: Email, Audio Postcard, Instant Messaging, Picture Messaging, Google Talk, Google Search, Video Messaging, Text Messaging, Predictive Text
- · Supports synchronizing with a corporate email account

- 5 Megapixel camera and video with autofocus, multi shot 8x digital zoom
- Brilliant widescreen AMOLED display
- MP3 player with Multitasking features
- Assisted GPS (TeleNav GPS Navigation)
- · Webkit-based browser (3G speed)
- · Downloadable applications from the Android Market
- Up to 32GB expandable memory slot

#### **Front View**

The following illustrations show the main elements of your phone:

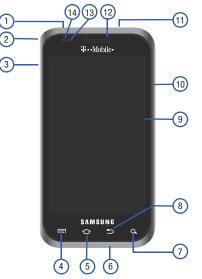

The following list correlates to the illustrations.

- USB Power/Accessory connector allows you to connect a power cable or optional accessories such as a USB/data cable.
- 2. Strap holder is used to connect a carrying strap to the phone.
- 3. Volume key allows you to adjust the ringer volume in standby mode (with the phone open) or adjust the voice volume during a call. When receiving an incoming call, pressing the volume key mutes the ring tone.
- Menu key displays a list of options available for the current screen. From the Home screen it displays Add, Wallpaper, Search, Notifications, Edit, and Settings options.
- 5. Home key displays the Home screen when pressed.
- Microphone is used during phone calls and allows other callers to hear you clearly when you are speaking to them. It is also used to make voice note recordings.
- Quick search is used to search the device for applications, contact information, or searches the internet for information.

- 8. Back key redisplays the previous screen or clears entries.
- Display shows all the information needed to operate your phone, such as the connection status, received signal strength, phone battery level, and time.
- 10. Power/End key ends a call or switches the phone off and on. Press and hold for two seconds to access the Phone options screen where you can access Silent mode, Data network mode, Flight mode, Power off.
- Headset jack allows you to connect a hands-free headset so you can listen to music.
- Receiver allows you to hear the other caller and the different ring tones or sounds offered by your phone.
- 13. Proximity Sensor detects how close an object is to the surface of the screen. This is typically used to detect when your face is pressed up against the screen, such as during a phone call.
  - While talking on the phone, the sensor detects talk activity and locks the keypad to prevent accidental key presses.

- Light Sensor lets you use the ambient light level to adjust the screen brightness/contrast.
  - In a bright light condition (outdoors), the sensors cause the device to increase the brightness and contrast for better viewing.
  - In dim light conditions, the device increases the screen brightness to compensate.

#### **Back View of Your Phone**

The following illustration shows the external elements of your phone:

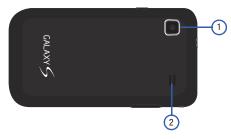

- 1. Camera lens is used to take photos.
- 2. External speaker allows you to hear ringers, music, and other sounds offered by your phone.

#### **Phone Display**

Your phone's display provides information about the phone's status, and is the interface to the features of your phone. The display indicates your connection status, signal strength, battery status and time. Icons display at the top of the phone when an incoming call or message is received and also alerts you at a specified time when an alarm was set. The screen also displays notifications, and Application (or shortcut) bar with four icons: Phone, Contacts, Messaging, and Applications.

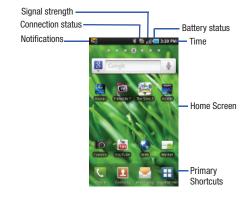

#### **Display settings**

In this menu, you can change various settings for the for the wallpaper, cube, brightness or backlight.

► From Idle mode, touch Applications → Settings → Display. For more information, refer to "Display Settings" on page 160.

### **Status Bar**

The Status Bar shows information about the connection status, signal strength, phone battery level, and time, and displays notifications about incoming messages and calls and other actions.

This list identifies the icons you see on your phone's display screen:

#### **Indicator Icons**

This list identifies the symbols you'll see on your phone's display and Indicator area:

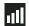

Displays your current signal strength. The greater the number of bars, the stronger the signal.

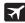

Indicates that the Flight Mode is active. You cannot send or receive any calls or access online information.

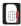

Displays when there is no SIM card in the phone.

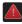

Displays when there is a system error or alert.

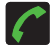

Displays when a call is in progress.

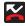

Displays when a call has been missed.

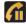

Displays when a call is on hold.

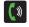

Displays when the speakerphone is on.

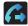

Displays when Call forwarding is set to Always forward. For more information, refer to *"Configuring Voice Calls"* on page 156.

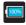

Displays your battery charge level. Icon shown is fully charged.

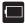

Displays your current battery charge level is very low.

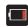

Device Power Critical – Shows your current battery only has three percent power remaining and immediately shuts down.

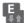

Displays when connected to the EDGE network.

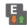

Displays when your phone is communicating with the EDGE network.

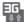

Displays when connected to the 3G network.

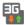

Displays when your phone is communicating with the 3G network.

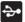

Displays when the phone is connected to a computer using a supported USB cable connection.

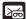

Displays when there is a new voice mail message.

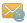

Displays in the notifications window when there is a new Email message.

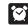

Displays when an alarm is set. For more information, refer to *"Setting an Alarm"* on page 145.

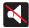

Displays when the Sound profile is set to Silent mode and Vibrate is set to Never or Only when not in silent mode.

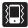

Displays when the Sound profile is set to Silent mode and Vibrate is set to Always or Only in silent mode.

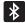

Displays when Bluetooth technology is active and enabled.

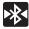

Displays when the Bluetooth technology is active and communicating with an external device.

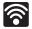

Displays when Wi-Fi is connected, active, and communicating with a Wireless Access Point (WAP).

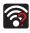

Displays when Wi-Fi is active but there is a communication issue with the target Wireless Access Point (WAP).

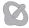

Displays when the phone's location feature is on and available for location-based services such as GPS Navigation.

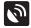

Displays when your phone's GPS is on and communicating.

For more details on configuring your phone's settings, see "Changing Your Settings" on page 148.

#### **Notification Bar**

The Notification area indicates new message events (data sync status, new messages, calendar events, call status, etc). You can expand this area to provide more detailed information about the current onscreen notification icons.

- Tap the status bar to reveal the Notifications tab, and then drag the tab to the bottom of the screen to open the Notifications panel (1).
- 2. Tap a notification entry to open the associated application (2).

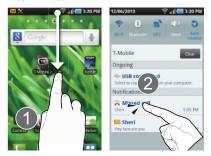

Note: The Notifications panel can also be opened on the Home screen by pressing and then tapping Notifications.

#### **Clearing Notifications**

#### To clear all notifications from the Notification panel:

- Tap the status bar to reveal the Notifications tab, and then drag the tab to the bottom of the screen to open the Notifications panel
- 2. Tap Clear. The notifications are cleared from the panel.

#### **Home Screen**

The Home screen is the starting point for using the applications on your phone. There are seven available panels, each populated with default shortcuts or applications. You can customize each of these panels. As you transition from panel to panel, the panel counter (located at the top of the screen) displays the current panel number in a white circle.

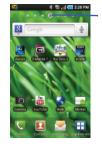

Panel counter displays the currently active panel

 Slide your finger horizontally to the left and right on the screen to view the panels.

#### **Adding and Deleting Screens**

Your phone comes with seven screens. You can delete these screens and then add them back later.

Note: These screens can be deleted and re-arranged.

Important!: Your phone can only contain at most seven screens and at least one screen.

#### To delete a screen:

- Press → and then tap Edit.
- Touch and drag the undesired screen down to the tab.
- **3.** Press **to** return to the main Home screen.

To add a screen:

 Press → ■ and then tap Edit.

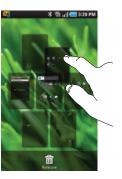

- Tap the ficon. The newly added screen displays as the last page.
- 3. Press 👝 to return to the main Home screen.

#### **Rearranging the Screens**

- **1.** Press  $\rightarrow \blacksquare$  and then tap Edit.
- Touch and hold a screen and then drag it into its new location.

#### **Customizing the Home Screens**

You can customize the Home screens (panels) to display the Widgets, Shortcuts, Folders, or Wallpapers that you frequently use. For example, one Home screen could contain the Music Player application and other forms of media, while another workspace might contain communication applications such as Google mail and IM, another panel might contain Maps or other travel-related applications.

#### **Primary Shortcuts**

The Primary Shortcuts list provides access to four commonly used items:

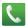

Dialer for dialing a number.

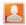

**Contacts** for accessing and managing the contacts list (phonebook).

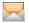

**Messaging** for composing text and multimedia messages.

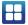

Applications for applications access.

The four, primary shortcuts are non-movable application shortcuts that display on the bottom portion of all Home screens.

Some of the primary shortcuts are context-sensitive. For example, while viewing a Home screen, the primary shortcut item is available to provide access to Applications.

While viewing the Applications Menu, the Application shortcut changes to **Home**, which returns you to the Main screen.

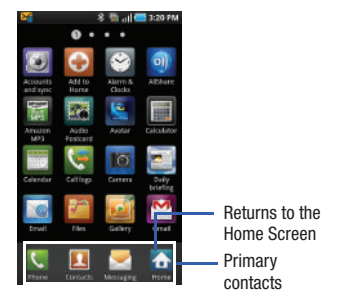

You can replace the Phone, Contacts, and Messaging application shortcuts with any application displayed in the Applications menu.

#### Adding and Removing Primary Shortcuts

The device comes with four Primary shortcuts: Dialer, Contacts, Messaging, Applications, and Home. You can replace the Dialer, Contacts, and Messaging shortcuts with other applications so you access the shortcuts that are most frequently used.

- 1. Press \Lambda then tap Applications 믐
- 2. Press 🔲 View type → Customizable grid.
- 3. Press and then tap Edit. A box outline then appears around the application icons.
- 4. Scroll through the list and locate the desired application.
- Touch and hold the on-screen icon, then drag it over one of the four primary shortcuts to replace it.

The new primary shortcut displays at the bottom of the screen and the previous primary shortcuts switches places with your selected icon.

- 6. Press 💼 and then tap Save.
- 7. Tap \Lambda to return to the Home screen.

### Applications

The Application menu provides quick access to the most frequently used applications. Applications display on each of the three panels on the Applications screens.

The following table contains a description of each application. If the application is already described in another section of this user manual, then a cross reference to that particular section is provided.

For information on navigating through the Applications icons, see *"Navigating Through the Application Menus"* on page 38.

- 1. In the Home screen, touch 🔡, then touch one of the application icons.
- 2. Follow the on-screen instructions.
- From the Home screen, touch then swipe left or right to view the available applications.

The following applications are available:

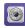

#### Accounts and sync.

Using the Add Accounts sync application you can add applications and determine which type of account information you want to synchronize with your Contact list.

For more information, refer to *"Accounts & synchronization"* on page 169.

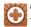

#### Add to Home

This shortcut allows you to add Widgets, Shortcuts, Folders, or Wallpapers to the Home screen.

For more information about Add to Home, see "Adding an application to the Home screen" on page 34.

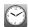

### Alarm & Clocks

Here you can set an alarm, configure and view the World clock, use a stopwatch, or set a timer. The applications display in a tabular format and quickly accessed with the touch of a finger.

For more information refer to Alarms & Clocks on page 145, World clock on page 146, Stopwatch on page 146, or Setting a Timer on page 147 of this user guide.

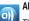

#### AllShare

This application wirelessly synchronizes your Samsung mobile phone with your TV, streams content and even keeps tabs on who calls or sends text messages with realtime, on-screen monitoring. Samsung's AllShare makes staying connected easy.

For more information, refer to "AllShare" on page 110.

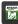

#### Amazon MP3

Amazon MP3 is a digital music store owned and operated by Amazon.com. Using you can download DRM-Free (digital rights management) MP3 formatted songs and albums.

For more information, refer to "Amazon MP3" on page 101.

### 👔 Audio Postcard

In this menu you can select a frame, take a picture and then record a voice message up to one minute long and send it as an Audio Postcard.

For more information, refer to *"Sending an Audio Postcard"* on page 87.

### Avatar

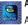

Avatar is preloaded on the SD card included with this device.

Just insert the card, tap the icon and enjoy.

For more information, refer to "Avatar" on page 101.

### Calculator

Using this feature you can use the phone as a calculator. The calculator provides the basic arithmetic functions; addition, subtraction, multiplication, and division. You can also use this as a scientific calculator

For more information, refer to "Calculator" on page 111.

#### 1 2 3 4 0 1 2 3 4 0 1 2 3 4 0 1 2 3 4 0 1 2 3 4 0 1 3 3 4 0

Calendar

With the Calendar feature, you can:

- · Consult the calendar by month, week, or day.
- Set schedules and note anniversaries.
- · Create an event list.
- Write memos to keep track of your schedule.
- Set an alarm to act as a reminder, if necessary.
- Check your event memory status.

For more information, refer to "Calendar" on page 144.

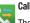

### Call Logs

The Call log lists all the calls missed, received, or dialed.

For more information, refer to "Call Log" on page 55.

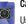

#### Camera

Use your 5.0 megapixel camera feature to produce photos in a JPEG format.

Note: An SD card must be inserted before the Camera will take and store photos.

For more information, refer to *"Using the Camera"* on page 92.

### Contacts

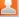

The default storage location for saving phone numbers to your Contacts List is your phone's built-in memory.

For more information, refer to "Contacts List" on page 66.

### **Daily Briefing**

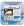

With Daily Briefing you can monitor the weather, financial information, news, and your schedule from one convenient location.

For more information, refer to *"Daily Briefing"* on page 112.

### Email

Email enables you to review and create email using most email services. The device alerts you when you receive an email message.

For more information, refer to "Using Email" on page 88.

#### Files

Organize and store data, images, and more in your own personal file folders. Files are stored to the memory card in separate (user defined) folders.

For more information, refer to "Files" on page 101.

#### Gallerv

The Gallery is where you view photos and play back videos. For photos, you can also perform basic editing tasks, view a slideshow, set photos as wallpaper or caller image, and share as a picture message.

For more information, refer to "The Gallery" on page 102.

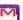

#### Google Mail

Google Mail (Gmail) is a web-based email service. Gmail is configured when you first set up your phone. Depending on your synchronization settings, Gmail can automatically synchronize with your Gmail account on the web.

For more information, refer to "Using Google Mail" on page 89.

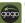

### Gogo

Gogo, powered by Aircell, turns a commercial airplane into a Wi-Fi hotspot with true inflight Internet access. Passengers with Wi-Fi enabled devices, such as smartphones can surf the Web, check e-mail, instant message, access a corporate VPN and more.

For more information, refer to "GoGo" on page 114.

## 8

#### **Google Search**

Google Search is a web-based search engine that uses text-based queries to search for content on web pages.

For more information, refer to "Google Search" on page 114.

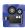

#### **HD Camcorder**

In addition to taking photos, the camera also doubles as a camcorder that also allows you to record, view, and send high definition videos.

For more information, refer to "Using the HD Camcorder" on page 99.

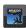

### Kindle

Using your 3G connection you can download books through the Kindle application with no annual contracts, monthly fees, and no hunting for hotspots.

For more information, refer to "Kindle" on page 114.

#### Latitude

Google Latitude allows you and your friends share locations and status messages with each other. It also lets you send instant messages and emails, make phone calls, and get directions to your friends' locations.

For more information, refer to "Latitude" on page 115.

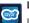

### Layar

Layar works by using a combination of the mobile phone's camera, compass and GPS data to identify the user's location and field of view, retrieve data based on those geographical coordinates, and overlay that data over the camera view.

For more information, refer to "Layar" on page 115.

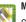

### Maps

Google Maps allow you to track your current location, view real-time traffic issues, and view detailed destination directions. There is also a search tool included to help you locate places of interest or a specific address. You can view locations on a vector or aerial map, or you can view locations at the street level.

For more information, refer to "Maps" on page 116.

#### Market

Android Market provides access to downloadable applications and games to install on your phone. Android Market also allows you to provide feedback and comments about an application, or flag an application that might be incompatible with your phone.

For more information, refer to "Downloading a New Application" on page 128.

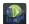

#### Media Hub

Samsung Media Hub is your one stop for the hottest movie and TV content. You can rent or purchase your favorite content and watch from the convenience of anywhere. For more information, refer to "Media Hub" on page 103.

#### Memo

This feature allows you to create a memo.

For more information, refer to "Memo" on page 118.

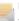

#### Messaging

This application allows you to use the Short Message Service (SMS) to send and receive short text messages to and from other mobile phones.

You can also use the Multi Media Service (MMS) to create multimedia messages to send and receive from other mobile phones.

For more information, refer to "Creating and Sending Messages" on page 82.

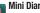

#### Mini Diarv

This application allows you to create a mini diary where you can add a photo, and text to describe an event or other memorable life event.

For more information, refer to "Mini Diary" on page 119.

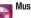

#### Music Player

Music Player allows you to play music files that you have stored on your microSD card. You can also create playlists.

For more information, refer to "Music Player" on page 104.

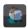

#### My Account

This option provides you with account specific information such as your current status, current activity, Bill Summary, Plan Services, Voicemail Settings, Find a Retail Store, and FAQ's Info.

For more information, refer to "Mv Account" on page 120.

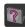

#### Mv Device

Use the My Device application to configure device settings, view Tips Tricks, personalize your CallerTunes, Ringtones, or Wallpapers, or view battery storage information.

For more information, refer to "My Device" on page 121.

#### Navigation

Google Maps Navigation (Beta) is an internet-connected turn-by-turn. GPS navigation system with voice guidance.

Caution !: Traffic data is not real-time and directions may be wrong, dangerous, prohibited, or involve ferries.

For more information, refer to "Navigation" on page 121.

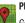

#### Places

Google Places displays company logos on a layer of Google Maps. When viewing an area you can guickly locate a business or person, find out more information about the business, see coupons, public responses, and more. For more information, refer to "Places" on page 123.

### Settinas

- $\bigcirc$ 
  - This icon navigates to the sound and phone settings for your phone. It includes such settings as: display, security, memory, and any extra settings associated with your phone.

For more information, refer to "Changing Your Settings" on page 148.

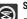

### Slacker

Slacker offers free, internet radio for mobile phones.

For more information, refer to "Slacker" on page 124.

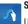

#### Swype tips

Using the SwypeTips application you can watch a video or start a tutorial that teaches you how to use Swype most efficiently.

For more information, refer to *"Swype Text Entry Tips"* on page 64.

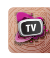

#### T-Mobile TV

T-Mobile TV is an application that allows you to get live TV and Video on Demand.

For more information, refer to "T-Mobile TV" on page 107.

## talk Talk

You can instant message with Google Talk. Google Talk allows you to communicate with other people who are also connected with Google Talk on the phone or on the web.

For more information, refer to "Google Talk" on page 91.

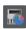

#### Task Manager

Use Task Manager to see which applications are running on your phone, and to end running applications to extend battery life.

For more information, refer to "*Task Manager*" on page 14.

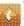

#### TeleNav GPS

TeleNav GPS Navigator is a driving aid that uses both audible and visual directions for GPS navigation.

For more information, refer to "*TeleNav GPS*" on page 125.

### 👕 The Sims 3

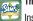

Installs The SIMSTM 3 game, an exciting game where you create and customize the appearance and personality of your characters, then take them into an open-world environment.

For more information, refer to "The Sims 3" on page 125.

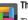

### ThinkFree Office

ThinkFree Office Mobile for Android is a Microsoft Office compatible office suite. This application provides a central place for managing your documents online or offline.

For more information, refer to *"ThinkFree Office"* on page 125.

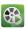

### Video Player

The Video Player application plays video files stored on vour microSD card.

For more information, refer to "Using the Video Player" on page 103.

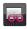

#### Visual Voicemail

Visual Voicemail enables users to view a list of people who left a voicemail message, and listen to the any message they want without being limited to chronological order.

For more information, refer to "Visual Voicemail" on page 14.

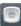

### Voice Dialer

Voice dialer is a voice recognition software used to activate a wide variety of functions on your phone.

For more information, refer to "Using the Voice Dialer" on page 47.

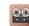

### Voice Recorder

## The Voice Recorder allows you to record an audio file up to one minute long and then immediately send it as a message.

For more information, refer to "Voice Recorder" on page 126.

## Voice Search

The Voice Search feature is a voice-activated application that allows you to tell the phone what to search for and then the phone activates a Google search based on what you said.

For more information, refer to "Voice Search" on page 127.

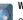

# Web

Open the browser to start surfing the web. The browser is fully optimized and comes with advanced functionality to enhance the Internet browsing feature on your phone.

For more information, refer to "Web" on page 131.

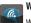

### Wi-Fi Calling

Wi-Fi Calling allows you to connect to call using the T-Mobile network using a Wi-Fi connection.

For more information, refer to "Wi-Fi Calling" on page 50.

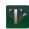

## Write and Go

Use write and go to job down an idea, then decide what format you want to use: Text message (SMS)/Multimedia message (MMS), email, calendar, or memo.

For more information, refer to "Write and Go" on page 127.

## YouTube

YouTube is a video sharing website on which users can upload and share videos, and view them in MPEG-4 format. For more information, refer to *"YouTube"* on page 108.

### Adding an application to the Home screen

- From the Home screen, touch and hold on an empty area until the Add to Home screen menu displays.
- Touch Widgets, Shortcuts, Folders, or Wallpapers. For more information refer to each of these procedures.

## Removing an application from the Home screen

- From the Home screen, touch and hold the item you want to remove.
- Drag the application toward the bottom of the screen and release it on top of the trash can symbol.
   The trashcan label turns red and displays trash can icon.

## Add to Home screen

Using the Add to Home feature you can add shortcuts such as Widgets, Shortcuts, Folders, or Wallpapers.

# Adding a Widget

- From the Home screen, touch and hold an empty area until the Add to Home screen pop-up menu displays.
- Touch one of the available onscreen Widgets: Buddies now, Calendar, Calendar Clock, Daily Briefing, Days Widget, Dual Clock, Feeds and Updates, Google Search, Home screen tips, Latitude, Market, Picture frame, Power control, Program Monitor, Slacker Radio, Y! Finance Clock, and YouTube. The widget displays on the currently active screen.

ImportantI: A Google account password is required for Google applications.

## **Adding a Shortcut**

Using this feature you can add shortcuts such as applications, a bookmarked web page, a contact, a direct dial number, a direct message contact, the directions navigation application, a google Mail label, or settings shortcut.

- From the Home screen, touch and hold an empty area until the Add to Home Screen pop-up menu displays.
- 2. Touch Shortcuts.
- Select a shortcut to add to the Home screen: Applications, Bookmark, Contact, Direct dial, Direct message, Directions & Navigation, Email, Gmail label, Latitude, or Settings.
- 4. Touch the shortcut object.

The selected object is added to the Home screen as a shortcut.

### Adding a Folder

Folders hold items that you want to organize and store together on the workspace.

- From the Home screen, touch and hold an empty area until the Add to Home Screen pop-up menu displays.
- Touch Folders to add a New folder, All contacts, Contacts with phone numbers, Received list from Bluetooth, Recent documents, or Starred contacts to the workspace.

## Renaming a folder:

- 1. From the Home screen, touch the folder you want to rename to open the folder.
- With the folder open, touch and hold the Folder title bar until the Rename folder pop-up displays.
- 3. Touch the Folder name field, enter a new title for this folder, then touch OK.

### **Deleting a folder**

 From the Home screen, touch, drag, and drop the folder you want to delete onto the Application list.
 The Application list tab changes into a trash can symbol.

## **Changing the Wallpaper**

- From the Home screen, touch and hold an empty area until the Add to Home Screen menu displays.
- 2. Touch Wallpapers.
- Touch Gallery, select a folder in which the wallpaper image resides, then touch an image and touch Save.
   or –

Touch **Live wallpapers**, touch a wallpaper image, then when the wallpaper displays, touch **Set wallpaper**.

### - or -

Touch **Wallpaper gallery**, scroll through the images, touch a wallpaper image, then when the wallpaper displays, touch **Set wallpaper**.

## **Google Search Bar**

2.

The Google Search Bar provides you an on-screen Internet search engine powered by  $Google^{TM}$ .

1. From the main home screen, touch the Google

Search bar 8 Google

Google

Use the on-screen keypad to enter the item in which to

ŝ,

search and touch  $\longrightarrow$  (Go).

As you type, the device displays applications or files that match what you typed. Web search files will also display that match the search of nothing internal was found.

3. Touch 💼 to see Search settings.

### Feeds and Updates

This application allows you to synchronize feeds and updates from Facebook, MySpace, and Twitter display them on your tablet.

Important!: To synchronize feeds and updates you must sign in to the social networks in which you want to synchronize.

- From the Home screen, sweep the screen to the panel containing the Feeds and Updates screen.
- 2. Tap the Tap here to add account field.
- 3. Select the Social networks you want to add to your Feeds and Updates. Select from: Facebook, MySpace, or Twitter.

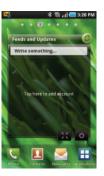

Note: You must log-in to the social network you want to add.

The Feeds and Updates screen updates with the latest feeds and updates from your social network.

## **Menu Navigation**

You can tailor the phone's range of functions to fit your needs using both menus and applications. Menus, sub-menus, and features are accessed by scrolling through the available on-screen menus. Your phone defaults with seven home screens.

### **Home Screen Overview**

The main home screen is the starting point for many applications and functions, and it allows you to add items like application icons, shortcuts, folders, or Google widgets to give you instant access to information and applications. This is the default page and accessible from any menu by touching .

### **Navigating Through the Home Screens**

Your phone defaults with seven Home screens. You can customize and place different applications on each of the home screens.

From the main Home screen, sweep the screen left or right with your finger. The main Home Screen is located in the middle with three Home screens on either side.

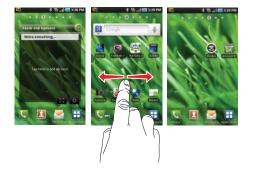

#### **Navigating Through the Application Menus**

There are three Application Menus available. Follow these steps to navigate through the Application Menus:

- 1. At the Home screen, touch 🔡 . The first Application Menu displays.
- 2. Sweep the screen to access the other two menus.
- 3. Touch one of the application icons.

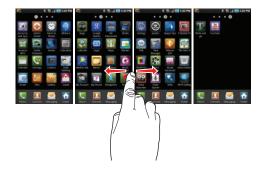

## **Navigating Using Sub-Menus**

Sub-menus are available when you are at any Home screen or have selected a feature or application such as Phone, Contacts, Messaging, or Web.

To access a sub-menu:

1. Press 📼

A sub-menu displays at the bottom of the phone screen.

2. Touch an option.

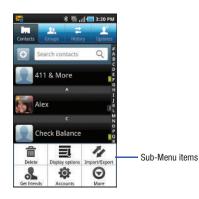

# **Accessing Recently-Used Applications**

- Touch and hold the key from any screen to open the recently-used applications window.
- 2. A pop-up displays the six most recently used applications.
- 3. Touch the application to open.

# **Navigation**

Using the touch screen display and the keys, you can navigate the features of your phone and enter characters. The following conventions are used in this manual to describe the navigation action in the procedures.

### **Press or Press and Hold**

Press phone keys and buttons to select or activate an item. For example: press the Navigation key to scroll through a menu.

Some buttons and keys require you to press and hold them to activate a feature, for example, you press the Lock key to lock and unlock the phone.

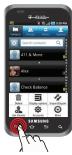

### **Touch or Touch and Hold**

Use a brief touch to select items on the display or to enter text on the virtual QWERTY keyboard. For example: touch an Application icon to open the application.

Touch and hold an icon or key to open the available options, or to access a pop-up menu.

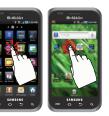

For example: press and hold from the Home screen to access a menu of customization options.

### Scrolling

Scroll refers to navigating through lists or menus. You can scroll by pressing the Navigation key up, down, left or right, or by sliding.

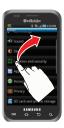

### Swiping

Swiping means to quickly drag your finger vertically or horizontally on the screen to move the area of focus or to scroll through a list. For example: slide your finger left or right on the Home screen to scroll among the seven panels.

#### **Rotating the screen**

The screen can be rotated to change the orientation from portrait (default) to landscape. For example: rotate to

landscape orientation when entering text, to provide a larger keyboard, or when viewing web content to minimize scrolling.

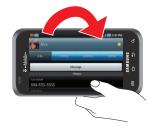

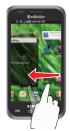

## **Pinching the screen**

When viewing a picture or web page, pinch the screen using your thumb and forefinger to zoom out, and expand your fingers to zoom in.

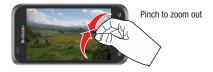

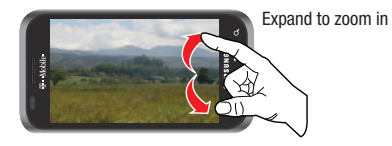

Your device lets you use a microSD<sup>™</sup> (SD) or microSDHC<sup>™</sup> card (also referred to as a memory card) to expand available memory space. This secure digital card enables you to exchange images, music, and data between SD-compatible devices. This section addresses the features and options of your device's SD functionality. The device has a USB SD card mode.

## **Using the SD Card**

There are several methods for using the SD card:

- Connecting to your PC to store files (such as music, videos, or other types of files and media).
- To activate the camera, video, music player, and other dependant media or applications.

Important!: The Camera, Audio Postcard, Music Player, and Video functionality is all dependant on a mounted SD card. Your device can support SDHC cards up to 32GB capacity.

### **SD** card Overview

After mounting an SD card in the device you can use your computer to access and manage the SD card.

Important!: If access to the external SD card is not available, download and install the USB drivers.

### Mounting the SD Card

To store photos, music, videos, and other applications. You must mount (install) the SD card prior to use. Mounting the SD card establishes a USB connection with your computer.

Important I: You must enable USB storage to mount the SD card.

To mount the SD card:

- Insert the SD card into the external, SD card slot (For more information, refer to "Installing the SD Card" on page 6.)
- 2. Press and hold the 📼 💿 key to turn on the phone.
- Connect the USB cable to the phone and connect the cable to the computer.

- Tap Mass Storage. The "USB connected" screen is displayed.
- Touch Connect USB storage → OK. Both the phone and computer display icons to show that the device is mounted. As soon as the connection is established a drive letter is assigned to the phone's storage device.
- Later, tap Turn Off to close the USB connection between the phone and your computer.

### **Unmounting the SD card**

Unmounting the SD card prevents corruption and damage to the SD card while removing it from the slot.

- From the Home screen, touch → Settings → SD card phone storage.
- 2. Touch Unmount SD card.
- When the "External SD card safe to remove" message displays, open the phone and remove the SD card. For more information, refer to "Installing the SD Card" on page 6.

## **SD card Memory Status**

To view the memory allocation for your external SD card:

From the Home screen, touch → Settings → SD card and phone storage.

The available memory displays under the Total space and Available space headings.

## Erasing Files from the SD card

You can erase files from the SD card using the phone.

- 1. Ensure the SD card is mounted. For more information, refer to *"Unmounting the SD card"* on page 43.
- 2. Tap Format SD card.
- 3. At the prompt, tap Format SD card.

Warning !: Performing the next step erases all data stored on the SD card.

4. Tap Erase everything to format.

## Factory Data Reset

From this menu you can reset your phone and sound settings to the factory default settings.

- 1. From Idle mode, touch  $\square \rightarrow$  Settings  $\rightarrow$  Privacy.
- 2. Touch Factory data reset.

This action erases all data from your phone except current system software and bundled applications, or SD card files such as music or photos.

3. Touch Reset phone.

# **Section 4: Call Functions and Contacts List**

This section describes features and functionality associated with making or answering calls, and the Contacts list, which is used to store contact information.

## **Displaying Your Phone Number**

► Touch → Settings → About phone → Status. Your phone number displays in the Phone number field.

## **Making a Call**

You can store phone numbers that are regularly used to the SIM card or to the phone's memory. These entries are referred to as the **Contacts list**.

From the Home screen, touch dial then press call.

To correct the number before dialing:

► Touch to clear the last digit. Touch and hold to clear the entire sequence.

Note: When you activate the Auto redial option in the Call settings menu, the phone automatically redials up to 10 times when the person does not answer the call or is already on the phone, provided your call is not sent to voice mail.

# **Ending a Call**

Briefly press the end the call.

## **Answering a Call**

When somebody calls you, the phone rings and displays the incoming call image.

The caller's phone number, picture, or name if stored in Contacts List, displays.

- 1. At the incoming call screen:
  - Touch and slide 🏈 to the right to answer the call.
  - Touch and slide 👝 to the left to reject the call.
  - Touch and drag the Reject call with message tab upward and touch a predefined rejection message.

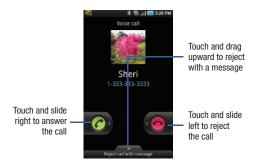

## **Prefix Dialing**

When activated, this feature automatically prepends a string of numbers (such as an area code) to any dialed number. This feature is useful for international dialing, or dialing within an area code where all the calls you make for a period of time use one prefix.

- From the Home screen, touch → Settings → Call settings → All calls → Prefix dialing.
- Touch the Enable prefix dialling field. A check mark displayed next to the feature indicates Prefix dialing is active.

- Touch Prefix dialling list. The list is empty until you add a prefix.
- 4. Tap Create.
- Enter a prefix number using the keypad and touch Save. The prefix displays in the Prefix dialing list.
- 6. Touch the **white circle** icon beside the prefix. A green icon indicates activation.
- Each time you dial a number, the activated prefix is automatically added to the dialed number.
- Touch another prefix in the Prefix dialing list to change prefixes.
- Press → Delete. Then touch all of the prefixes to remove from the list, or touch Select all, and touch Delete.

## **Using the Voice Dialer**

Voice dialer is a voice recognition software used to activate a wide variety of functions on your phone.

- **1.** From the Home screen, touch  $\blacksquare \rightarrow$  **Voice Dialer**.
- When the Voice Dialer displays the "Listening" prompt, say one of the following commands:
  - "Call John Doe"
  - "Call John Doe at home,..."
  - · "Call voicemail"
  - "Dial (866) 555 0123"
  - "Dial 911, 811,..."
  - "Dial +44 7333 444 555"
  - "Redial"
  - "Open Calendar"
- 3. A menu prompts you to confirm your selection.

If you said a name with more than one match in Contacts, or if you stored more than one number for the contact, you are prompted to select from multiple options.

### **International Calls**

- From the Home screen, touch , then touch and hold
   0 +. The + symbol displays.
- 2. Use the on-screen keypad to enter the country code, area code, and phone number.
  - If you make a mistake, touch 🔀 until the numbers are deleted.
- 3. Touch 🕻 Call .

## **Pause Dialing**

To manually call a number with pause(s) without storing it in your Contacts list:

- 1. From the Home screen, touch 🔇 and use the on-screen keypad to enter the phone number.
- 2. Press 💼 to display the dialer sub-menu.
- Select Add 2 sec pause to add a two-second pause, and use the keypad to enter the additional numbers.

Tip: You can create pauses longer than two seconds by entering multiple 2-sec pauses.

4. Touch Call

### Wait Dialing

Inserting a Wait into your dialing sequence means that the phone waits until it hears a dial tone before proceeding with the next sequence of numbers.

- From the Home screen, touch and use the on-screen keypad to enter the phone number.
- 2. Press 🔲 to display the dialer sub-menu.
- Select Add wait to add a wait for dial tone, and use the keypad to enter the additional numbers.
- 4. Touch 🕻 Call

## **Redialing the Last Number**

The phone stores the numbers of the calls you've dialed, received, or missed if the caller is identified.

To recall any of these numbers:

- 1. From the Home screen, touch 🔍 .
- Touch Call logs to display the Call log. All of the calls made display in this log.
- 3. Touch the number to redial.

# **Speed Dialing**

Once you have stored phone numbers from your Contacts List, you can set up to 8 speed dial entries and then dial them easily whenever you want, simply by touching the associated numeric key.

## **Setting Up Speed Dial Entries**

- 1. From the Home screen, touch 🔍
- Press → Speed dial setting.
- The Speed dial screen (a virtual keypad with the numbers 1 through 9) displays.

Important!: The number 1 is reserved for Voicemail and another number cannot be assigned to this slot.

- Touch an unassigned number. The Contacts screen displays.
- Touch a contact to assign to the number. The selected contact number displays in the speed dial number box.

## **Changing a Speed Dial Entry**

- From the Home screen, touch 🤇 1.
- Press  $\blacksquare \rightarrow$  Speed dial setting. The Speed dial screen 2.

contains a virtual keypad with the numbers 1 through 9.

Important !: The number 1 is reserved for Voicemail and another number cannot be assigned to this slot.

- Press → Change order. 3.
- Touch and hold an entry to change, then drag and drop it 4. on another location (number).
- Touch 5 5.

## Removing a Speed Dial Entry

- 1. From the Home screen, touch 🔇
- Press = → Speed dial setting. 2.
- The Speed dial screen (a virtual keypad with the numbers 3. 1 through 9) displays.

Important!: The number 1 is reserved for Voicemail and another number cannot be assigned to this slot.

5. Tap the speed dial entry to remove. A check mark indicates selection, then touch Remove.

The assigned speed dial entry is removed.

6. Press 🕤

## Making a Call Using Speed Dial

You can assign a short cut number to a phone number in the Contacts List for speed dialing.

- From the Home screen, touch 🔇
- Touch and hold a speed dial location (numbers 2-9, or 1 if 2. you are dialing voice mail) until the number begins to dial.
- 3. If you are not certain of the speed dial location, touch
  - $\rightarrow$  Speed dial setting and touch a speed dial number to view the assigned phone number.

4. Press → Remove.

# Wi-Fi Calling

This feature allows you to make calls using a Wi-Fi over the T-Mobile network.

Note: Minutes used while connected to the Wi-Fi network count against available rate plan minutes. Contact a Customer Service representative for details.

- 1. From the Home screen, touch  $\Rightarrow$  Wi-Fi Calling.
- 2. Touch Wi-Fi Settings to turn on Wi-Fi and connect.
- Touch Wi-Fi to turn it on. A checkmark displays to indicate activation.
- Ensure that the Wi-Fi connected icon displays on the status bar.

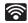

### Wi-Fi Connected

Wi-Fi is connected, active, and communicating with a Wireless Access Point (WAP).

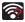

## Wi-Fi Communication Issue

Wi-Fi is active and there is a communication issue with the target Wireless Access Point (WAP). The network names and security settings (Open network or Secured with WEP) of detected Wi-Fi networks display in the Wi-Fi networks section.

5. Touch the network in which to connect.

Note: When you select an open network you are automatically connected.

- 6. Enter a wireless password (if necessary).
- Touch and drag the slider to the right to activate Wi-Fi Calling.

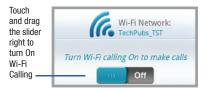

Your device connects to the T-Mobile Network.

| When | Action                                   | Then                                                                      |
|------|------------------------------------------|---------------------------------------------------------------------------|
|      | Displays on the<br>screen status<br>bar. | You are connected to the<br>T-Mobile network and can<br>make Wi-Fi calls. |
|      | Does not display<br>on the screen        | You are charged normal calling rate minutes.                              |
|      | status bar.                              | Repeat steps 1-7 to establish<br>a Wi-Fi connection.                      |
|      |                                          | Or, see <i>"Connecting to a Wi-Fi</i><br><i>Network"</i> on page 142.     |

- Confirm that your Wi-Fi is enabled and that the Wi-Fi calling icon is present (indicates a connection to the T-Mobile network).
- Use the phone Dialer, call log, or contacts list to make a call. For more information, see "Making a Call" on page 45.

## **In Call Options**

Your phone provides a number of features that are available for use during a call.

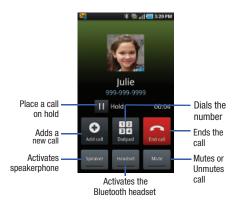

## Adjusting the Call Volume

During a call, use the Volume keys on the left side of the phone, to adjust the earpiece volume.

Touch the Up volume key to increase the volume level and the Down volume key to decrease the level.

– or –

From the screen during a call, press the Up Volume key.

From the Home screen, you can also adjust the ring volume using these keys.

## **Placing a Call on Hold**

You can place the current call on hold whenever you want. If your network supports this service, you can also make another call while a call is in progress.

To place a call on hold:

- 1. Touch Hold to place the current call on hold.
- 2. Touch **Resume** to activate the call that is on hold.

To make a new call while a call is in progress:

- 1. Touch Hold to place the current call on hold.
- Touch Add call, enter the number and touch – or –

 Touch the Call logs tab, select a number from the list, then touch (call .

To switch between the two calls:

► Touch Swap.

The In call number turns gray and displays **On hold**. The active call displays a green background behind the number.

## Turning the Speakerphone on and off

While on a call, you can use your Speakerphone by following these steps:

- 1. Touch the **Speaker** speaker to turn the speakerphone on.
- Touch the Speaker again to turn the speakerphone off.

## **Muting a Call**

- Touch the Mute icon so the other caller cannot hear you speaking.
- 2. Touch the Mute icon to turn mute off and resume your conversation.

### Switching to Bluetooth Headset

- While on a call, switch to the Bluetooth headset instead of speaker by touching Headset.
- At the prompt, touch Yes to enable Bluetooth if it is not already activated.

## **More In-call Options**

During a call you can save the current caller's information to the Contacts list, or create a Memo.

### **Viewing the Contacts List**

During a call you can look up a number in the Contacts list.

- **1.** Press  $\blacksquare \rightarrow$  Contacts.
- 2. Browse the Contacts list for the information you need.
- 3. Press 🕤 to return to the active call.

### **Creating a Memo During a Call**

During a call it may be necessary to record information (a Note).

- 1. Press 📼 → Memo.
- 2. Use the keyboard to enter the note then touch Save.

#### Automatic screen lock

If you configured your phone with the Automatic screen lock option, during a call your screen locks to prevent accidental screen presses. To temporarily unlock the screen press the lock key (on the right side of the phone).

### **Multi-Party calls**

### Making a Multi-Party Call

A multi-party call is a network service that allows up to six people to participate in a multi-party or conference call.

For further details about subscribing to this service, contact T-Mobile customer service.

### Setting up a Multi-Party Call

- 1. Call the first participant.
- Touch Add call, enter the second phone number and press Call.
- 3. Touch Join.

The two calls are now joined into a multi-party call and display in the order in which they were called.

Important!: A maximum of two callers can be joined to a single multi-party line. Additional callers participate in a new Multiparty session and held in conjunction with the previous multiparty call. You can swap or place each multi-party call on hold.

### Having a Private Conversation With One Participant

When you have two participants in a multi-party session, you might be necessary to place one of those participants on hold so that a private conversation can be held with a single caller. While you are in a multi-party call:

 Press □ → Manage Conference Call, then touch the split arrow icon to the left of one of the participants to split from the call.

The short list of call participants displays the callers in the order they were dialed.

2. Touch the number for the participant in which you want to speak privately.

You can now talk privately to that person while the other participants can continue to converse with each other. If there is only one other participant, that person is placed on hold.

 To return to the multi-party call, touch the Join icon. All of the multi-party call participants can now hear each other.

### **Dropping One Participant**

- Press = → Manage Conference Call.
- Touch the END icon to the right of the number to drop. The participant is disconnected and you can continue the call with the other participant.
- **3.** Press **b** to end the multi-party call.

### **Call Waiting**

You can answer an incoming call while you have a call in progress, if this service is supported by the network and you must have previously set the Call waiting option to **Activate**. You are notified of an incoming call by a call waiting tone.

To answer a new call while you have a call in progress:

- 1. Touch 🌈 and slide it to the right to answer another call.
- Touch Swap to switch between the two calls. This places the current call on hold and activates the previous call. The active call displays with a green background.
- 3. Touch Swap again to switch back.

## **Call Log**

Incoming, outgoing and missed calls are listed in the Call Log. You can also view Call time records or Reset all the call time records. If the caller's name and number is stored in your Contacts list, the info will display in the log.

Touch **(** and touch **Call logs**.

The Call log lists all the calls missed, received, or dialed.

#### **Viewing Missed Calls**

When you are unable to answer a call for any reason, you can find out who is calling you, if this service is available, so that you can call the person back.

The number of calls you missed displays on the home screen immediately after a call is missed.

To view a missed call immediately:

Touch the puzzle piece with the number of missed calls on it and move it to the area where the piece is missing. The Call Logs screen displays.

### **Deleting a Call Record**

Touching this allows you to delete the records in each Call Log separately, or you can delete all of your call records at one time.

- 1. Touch  $\bigcirc$   $\rightarrow$  Call logs.
- Touch each number to delete or touch the Select all check box, then touch Delete.

Note: If Select all is selected, the list does not redisplay.

# **Call Logs Tab**

The Call logs tab is a list of the phone numbers (or Contacts entries) for calls you placed, accepted, or missed. The Call logs tab make redialing a number fast and easy. It is continually updated as your device automatically adds new numbers to the beginning of the list and removes the oldest entries from the bottom of the list.

The Notification area of the Home screen (upper-left) displays phone notifications, status, or alerts such as:

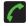

Displays when a call is in progress.

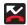

Displays when a call was missed.

## Accessing the Call Logs Tab

- Touch **(** and touch **Call logs**.
- 2. Tap an entry to view available options.

Note: The Call logs tab only records calls that occur while the phone is turned on. If a call is received while it is turned off, it will not be included in your calling history. Each entry contains the phone number (if it is available) and Contacts entry name (if the number is in your Contacts).

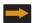

Indicates all outgoing calls made from your device.

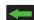

Indicates any received calls that were answered.

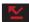

Indicates a missed call.

## Accessing Call Logs from The Notifications Area

- 1. Locate K from the Notifications area of the Status bar.
- Tap the Status bar to reveal the Notifications tab, and then drag the tab to the bottom of the screen to open the Notifications panel (1).

3. Tap the Missed call entry to open the Logs screen (2).

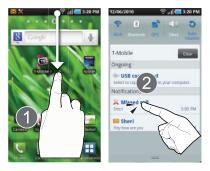

Tip: Press and tap Notifications to open the panel.

This list provides easy access to redial an entry, or you can also choose to access two types of history entry lists depending on how they are touched.

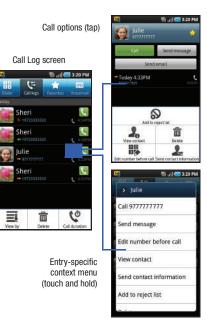

- Tap a contact entry name or number to reveal the call options screen:
  - Call allows you to redial the entry by name or number.
  - Send message allows you to create a new text message to the selected entry.
  - Send email allows you to create a new email that is then addressed to the entry's available email address.
  - Time provides the time and date of the call and its duration.
  - Add to Contact to save the number if it is not already in your Contacts.
  - **Update existing** to save the number to a pre-existing Contacts entry.
- Touch and hold an entry to display the entry-specific context menu:
  - Call [Number] to redial the current phone number.
  - Send message allows you to create a new text message to the selected entry.
  - Edit number before call to make alterations to the current phone number prior to redial.
  - Add to Contacts to save the number if it is not already in your Contacts.
  - **View contact** to view the information for the currently stored Contacts entry.
  - Send contact information to send the Log entry information via text message.

- Add to reject list to add the current number or entry to your reject list (or block list). This prevents your phone from receiving incoming calls from this number.
- Delete to delete the entry from the Logs list.

## Altering Numbers from the Call Log

If you need to make a call from the Call logs screen and you need to alter the number prior to dialing, you can add the appropriate prefix by prepending the number.

- 1. Touch 🔇 and touch Call logs.
- 2. Touch and hold an entry to access the entry-specific options menu.
- 3. Tap Edit number before call.
- Edit the number using the onscreen dialpad or delete digits by pressing to erase the numbers.
- 5. Tap Call once the number has been changed.

## **Erasing the Call Log**

You can delete either an individual call log entry or all current entries from the Call logs list.

## To clear a single entry from the list:

- 1. Touch 🔍 and touch Call logs.
- 2. Touch and hold an entry and tap Delete.

## To clear all entries from the list:

- 1. Touch 🔍 and touch Call logs.
- 2. Press  $\blacksquare \rightarrow$  Delete.
- 3. Tap Select all  $\rightarrow$  Delete  $\rightarrow$  OK.

This section describes how to select the desired text input method when entering characters into your phone. This section also describes the predictive text entry system that reduces the amount of key strokes associated with entering text. Your phone comes equipped with an orientation detector that can

tell if the phone is being held in an upright (Portrait) or sideways

(Landscape) orientation. This is useful when entering text.

Your phone also provides several on-screen keypad text entry options to make the task of text entry that much easier.

# **Text Input Methods**

There are two text input methods available:

- Samsung Keypad: an on-screen QWERTY keypad that can be used in both portrait and landscape orientation.
- Swype (default): a new way to enter text on touch screens. Instead of tapping each key, use your finger to trace over each letter of a word.

The on-screen QWERTY keypad works the same in both portrait and landscape mode.

# Using the Samsung QWERTY Keypad

From a screen where you enter text, rotate your phone counterclockwise to a landscape orientation. The on-screen QWERTY keypad displays.

## The Samsung Keypad

This device has a built-in, QWERTY keypad (portrait mode) or keyboard (landscape mode). Using the QWERTY keypad/ keyboard, you can type letter, numbers, punctuation, and other characters.

To use the Samsung keypad you must first configure the settings to default to the Samsung keypad.

 From the Home screen, touch → Settings → Locale and text → Select input method → Samsung keypad.

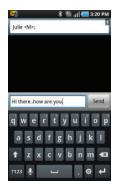

2. The keyboard is configured to default to Samsung keypad and you can being typing.

## **Changing the Text Input Mode**

There are two main keypad layout keys that change the onscreen keys viewed on the QWERTY keypad.

The available text input modes are: Abc and Sym (symbols).

• Symbol/Numeric Mode: activates the number, symbol, and emoticon keys.

• Abc Mode: activates the default alphabetic keys. Press the Shift key to toggle between Abc, ABC, or abc.

Note: When in Abc mode, the Sym key displays. When in Sym mode, the ABC key displays.

### **Using Abc Mode**

1. Rotate the phone counterclockwise to a landscape orientation, if desired.

The following screen displays:

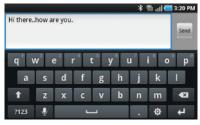

2. Type text.

Note: After typing the first letter, the 👔 key changes to 🛐 and all letters that follow are in lower case.

- 3. Touch 🚹 to input an upper-case letter.
- 4. Touch send to send the message.

## Using Symbol/Numeric Mode

Use Symbol/Numeric Mode to add numbers, symbols, or emoticons.

- 1. Rotate your phone counterclockwise to a Landscape orientation.
- 2. Touch 2123. The following screen displays:

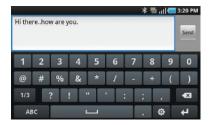

- 3. Touch a number, symbol, or emoticon character.
- 4. Touch the 1/3 button to cycle through additional pages.
- 5. Touch ABC to return to Abc mode.

# **Using XT9 Predictive Text**

XT9 is a predictive text system that has next-letter prediction and regional error correction, which compensates for users pressing the wrong keys on QWERTY keyboards.

- Holding the phone in Landscape orientation, tap the bottom of the screen. The Samsung keypad settings screen displays.
- 2. Touch the XT9 field. A checkmark indicates activation.
- Touch the XT9 advanced settings field to modify XT9 associated settings. For more information, refer to "The Samsung Keypad" on page 60.

Note: XT9 is only available when Abc mode is selected.

- Begin typing a word. A list of word options displays as you type. Touch one of the words to replace the typed word or tap for more word choices.
- Continue typing your message. Tape Send to send the message.

# **Using the Swype Keyboard**

Swype<sup>™</sup> is a text input method that allows you to enter a word by sliding your finger or stylus from letter to letter, lifting your finger between words. SWYPE uses error correcting algorithms and a language model to predict the next word. SWYPE also includes a touch predictive text system.

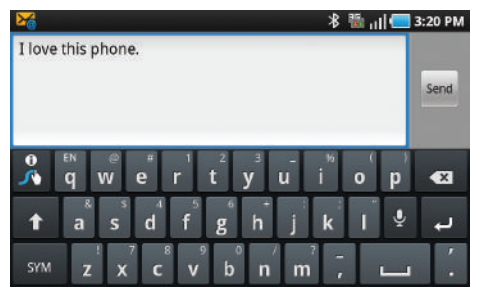

## **Enabling and Configuring SWYPE**

If you configure another keyboard you must enable SWYPE again to use the SWYPE keyboard.

When SWYPE is enabled there is no normal keyboard functionality.

To enable SWYPE:

- From the Home screen, touch → Settings → Locale and text.
- 2. Touch Select input method, then touch Swype.

### **SWYPE Settings**

To configure Swype settings:

- From the Home screen, touch → Settings → Locale and text → Swype.
- Touch one of the following Swype settings to activate the setting:
  - Language: allows you to select the current text input language. Default language is US English.
  - Word prediction: predicts words as you are typing.
  - Audio feedback: turns on sounds generated by the Swype application.
  - Vibrate on keypress: activates a vibration sensation as you enter text using the keypad.
  - Enable tip indicator: turns on a flashing indicator for quick help.

#### Swype Advanced settings

Advanced settings provide access to Swype operation parameters.

- Auto-spacing: automatically inserts a space between words. When you finish a word, just lift your finger or stylus and start the next word.
- Auto-capitalization: automatically capitalizes the first letter of a sentence.
- Show complete trace: sets the length of time the word trace line remains on-screen as you swipe across the screen. Move the slider between Shorter or Longer and touch OK.
- Word choice window: sets the amount of times the word choice selection window displays on screen. Move the slider between Never or Always and touch OK.
- Speed vs. accuracy: sets how quickly Swype responds to on-screen input. Move the slider between Fast Response (speed) or Error Tolerant (accuracy) and touch OK.

### Help

- Swype help: allows you to view the on-line user manual for Swype.
- Tutorial: a short tutorial that helps you to get started using Swype.

### About

• Version: lists the Swype version number.

## Swype Text Entry Tips

You can access the SwypeTips application and watch a video or tutorial on using Swype. You can also use the following Swype text entry tips.

- Create a squiggle (like an S shape) to create a double letter (such as pp in apple).
- Touch and hold a key to view the punctuation menu then make a selection.
- Move your finger or stylus over the apostrophe to enter contractions.
- Double-touch on the word you want to change to correct a misspelled word, then touch the delete key to erase one character. Touch and hold the delete key to erase an entire word.

This section explains how to use and manage your Contacts List. You can save phone numbers to your phone's memory.

# Accounts

From the Accounts menu you decide if you want applications to synchronize, send, and receive data at any given time, or if you want the applications to synchronize automatically. After determining how you want the accounts to synchronize, indicate which account to synchronize with your Contacts list.

- 1. Sign in to your Google account.
- From the Home screen, touch → Settings → Accounts and sync.

- or -

From the Home screen, press  $\blacksquare \rightarrow$  Settings  $\rightarrow$  Accounts and sync.

- From the General sync settings section, touch one of the following options:
  - Background data: allows your phone to use data in the background.
  - Auto-sync: automatically synchronizes your data with the phone.

From the Manage accounts area, tap () next to the account you want to synchronize.
- or Tap Add account to create a new account.

.

- 5. Tap an account type to add.
- Follow the on-screen instructions. The selected account type synchronizes with your Contacts list.

# **Contacts List**

# **Creating a Contact**

The default storage location for saving phone numbers to your Contacts List is your phone's built-in memory.

If existing Google and Corporate email accounts have been synchronized to your phone, these will be made available to your device during the creation of new entries. These new Contacts entries can be assigned or saved to synced accounts such as Phone, SIM, Google, or Corporate.

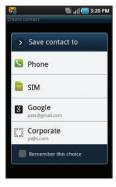

Your phone automatically sorts the Contacts entries alphabetically. You can create either a Phone, SIM, Google, or Corporate contact.

Note: Before you can save a contact to the Phone. Contact settings must be set to Save new contacts to Phone.

Phone contacts are stored locally on the device.

- Note: If the phone is ever reset to its factory default parameters, contacts stored on the phone can be lost.
- SIM contacts are stored within the SIM Card.

Note: SIM contacts only store the Name and Phone number for an entry.

- Google contacts are shared with your existing Google account and can also be imported to your phone after you have created a Google Mail account.
- Corporate (also known as Work or Outlook) contacts are those contacts that are intended to be shared with either an Exchange Server or from within Microsoft<sup>®</sup> Outlook<sup>®</sup>

Note: When storing an entry into your SIM card, note that only the Name, and Number are saved. To save additional information for a particular contact, such as notes, email, dates, etc., it is important to save that Contact into your phone's onboard memory.

- From the Home screen, touch **[13]**. 1.
- 2. Touch ( c ) to create a contact.

Note: You can also add a new contact by entering a number from the keypad and pressing  $\blacksquare \rightarrow \text{Add to Contacts} \rightarrow \bigcirc$  (Create contact).

Continue with step 3.

- 3. Tap a destination type (Phone, SIM, Google, or Corporate) (depending on where you want to save the new contact information).
- Touch the First name and 4 Last name fields, and enter a name for this contact using the displayed keypad.
- Touch the image icon and 5. select a photo for this contact. Selections are: Album, or Take photo.
- Tap the label button (to 6. the left of the Phone number field) to select a

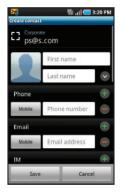

category such as Mobile (default), Home, Work, Work fax, Home fax. Pager. Other. or Custom. or tap Callback.

- Touch a phone number field and enter a phone number. 7.
  - Tap 🔀 on the QWERTY keyboard to remove a previously entered phone number.

- to enter an additional phone number Tap
- Tap to remove a previously entered phone number.
- Enter additional information such as: Email. IM. Group. 8 Ringtone, Postal address, Organization or More fields to input additional category information.
  - Use your finger to slide the page up or down to see additional fields and categories.
- 9. Tap Save to complete and store the new entry.

### To save a Number from Your Keypad:

From the Home screen, touch 🐧 1.

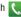

- 2. Enter a phone number using the onscreen dialpad.
- Tap Add to Contacts  $\rightarrow$  ( $\bigcirc$ ) (Create contact) or Update 3. existing.

- or -

Press  $\blacksquare$  and tap Add to Contacts  $\rightarrow$ (Create contact) or Update existing.

- If you're updating an existing contact, proceed to step 6.
- Tap a destination type (Phone, SIM, Google, or Corporate). 4.

- Touch the First name and Last name fields, and enter a name for this contact.
- Tap the label button (to the left of the Phone number field) to select a category such as Mobile (default), Home, Work, Work fax, Home fax, Pager, Other, or Custom, or tap Callback.
- 7. Tap Save to complete and store the new entry.

Note: For further details about how to enter characters, see "Text Input Methods" on page 60.

# **Finding a Contact**

You can store phone numbers and their corresponding names onto either your SIM card or phone's built-in memory. They are physically separate but are used as a single entity, called Contacts.

Depending on the storage size of the particular SIM card, the maximum number of phone numbers the card can store may differ.

- 1. From the Home screen, touch 🔼
- 2. Swipe up or down until you see the contact displayed.

- or -

Tap the **Search contacts** field and begin entering the entry's name. Matching entries are then displayed. This process filters through all of your current account Contact entries to only show you the matching entries.

#### – or –

In a single motion, touch and hold the letter tab area (on the right) until onscreen letters appear, then scroll through the list. You are then taken to that section of the Contacts list. Touch the contact entry.

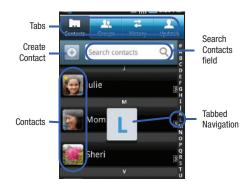

#### **Editing Contact Information**

- From the Home screen, touch **[24**]. 1.
- Touch a contact name from the list. 2.
- Press  $\rightarrow$  Edit. 3.

Note: You can also access an entry's context menu by touching and holding an entry then tapping Edit.

Edit the contact information then touch Save. 4

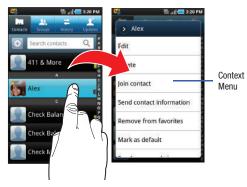

# Adding a Number to an Existing Contact

From the Home screen, touch 1.

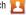

- 2. Touch and hold an entry to reveal the Contact entry's overview screen (page 71).
- Touch Edit 3.
- 4. Touch a phone number field and enter a phone number.
  - Tap on the QWERTY keyboard to remove a previously entered phone number.
  - to enter an additional phone number Tap
  - Tap to remove a previously entered phone number.
- Enter additional information such as: Email, IM, Group, 5. Ringtone, Postal address, Organization or More fields to input additional category information.
  - Use your finger to slide the page up or down to see additional fields and categories.
- 6. Tap Save to complete and store the new entry.

### **Deleting Contacts**

This option allows you to delete your contacts. You can delete all your entries from your phone's memory, your SIM card, FDN, or All.

Important !: Once Contacts List entries are deleted, they cannot be recovered.

- 1. From the Home screen, touch **F**
- Touch and hold a contact name from the list and select Delete → OK.

# **Contact List Options**

- From the Home screen, touch 1.
- 2. Press 🖃 . The following options display:
  - Delete: allows you to delete 1 or more of your contacts.
  - Display options: You can choose to only display contacts that have phone numbers, sort by first or last name, display contacts first name first or last name first, display contacts stored to your SIM card, display contacts stored on your phone, and/or display contacts stored to other accounts.

- Import/Export: imports contacts from the SIM card or export contacts to the SIM card.
- Get friends: allows you to get contacts from your friends on Facebook, Twitter, or MySpace. You can also get contacts from Corporate or Google accounts.
- Accounts displays the Account and sync menu listing showing all current managed accounts.
- More:

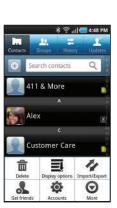

- **Speed dial**: allows you to set up speed-dialing.
- Send email: allows you to send an email using your Google account.
- Send message: allows you to send a text or picture message.
- My profile: allows you to set up a profile for yourself. The information will be the same that you can add for a new contact.
- Settings: allows you to configure where you save new contacts, or view your Own numbers, or Service numbers.

# **Contact Menu Options**

- From the Home screen, touch 2.
- Touch and hold an entry to reveal the context menu. The following options display:
  - Edit: allows you to edit the currently selected Contacts entry.
  - **Delete**: allows you to delete the currently selected Contacts entry.
  - Join contact: allows you to link the current contact to another current contact. Similar to a "see also" feature. If you can't remember a contact's information, linking entries can help you find the person you are looking for.
  - Send contact information: allows you to send the current entry info via text message.
  - Add to favorites: allows you to copy the current Contacts entry to the list within the Favorites tab
  - Remove from favorites: allows you to remove the current Contacts entry from the Favorites tab.

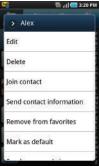

- Add to group: allows you to add the Contact to a group.
- Mark as default: allows you to assign default numbers, email, etc.. for a selected Contact.
- Send namecard via: allows you to send the current Contact entry's information to an external recipient via either Bluetooth, Email (Exchange or Internet), Gmail, or Messaging.

# **Contact Entry Options**

1. From the Home screen,

touch 🔼.

- Touch an entry to reveal the Contact entry's overview screen. This screen contains Name, contact numbers, email, and linked contact information.
- Press to reveal the context menu specific to this entry.
- 4. Touch an available option.

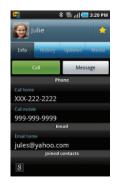

### **Joining Contact Information**

Most people now maintain multiple email accounts, social networking logins, and other similar account information. For example, a Facebook account login name might differ from a corporate email account login because they are maintained separately and for different groups of people.

This device can synchronize with multiple accounts (such as Facebook, Twitter, MySpace, Corporate email, Google, or T-Mobile). When you synchronize your phone with those accounts, each account creates a separate contact entry in the Contacts list.

If one of your contacts (Amy Smith) has a regular email account that you maintain in Gmail, but also has a Facebook account under her maiden and married name, as well as a Yahoo! chat account, when you merge those accounts into your Contacts list you can join all of her entries and view the information in one record

Joining contact information makes sending messages easy. You can select any account email address or information all from one screen, versus searching multiple, individual screens to locate the desired account information.

Next time you synchronize your phone with your accounts, any updates contacts make to email account names, email addresses, etc. automatically update in your contacts list.

For more information about synchronizing accounts, see "Get Friends" on page 76.

- From the Home screen, touch 1.
- Touch a contact name (the name you want to link to 2. another entry).

Note: Typically this is the same contact with a different name or account information.

#### Press → Join contact. 3.

Touch the second contact entry (the entry in which to link). The second contact is now linked with the first and the account information is merged into one screen.

Note: The information is still maintained in both entries, but displays in one record for easier viewing when you link the contacts.

Important !: It is the second contact name that is displayed for both. For example: If Amy (original entry) is joined with Julie (second entry). Amy appears to disappear and only Julie remains. Tap the Julie entry to view both.

5 Touch the linked contacts to view the contact information you linked. The contacts and information displays with an icon next to the contact name to indicate what type of account information is contained in the entry.

### **Unioining a Contact**

- 1. From the Home screen, touch **[24**].
- Touch a contact name (the account name from which you 2. want to unjoin an entry). This reveals the details for entry.

Note: Typically this is the same contact with a different name or account information.

- Touch the Joined contacts area. 3.
- next to the entry you want to unjoin. The 4. Touch contacts are "unjoined" and no longer display in the merged record screen. Both contacts now go back to being separately displayed.

#### Marking a Contact as Default

When you use applications such as the Voice Dialer or other messaging type applications, the application needs to know which information is primary (default) in a contact entry list. For example, when you say "Call John Smith", if you have three phone records for John Smith, the Voice dialer is looking for the "default" number or entry.

The Mark as default option marks one entry in a contact record to use as the default. This comes in handy when you have multiple entries for the same person (see Linked contacts).

From the Home screen, touch **[13]**. 1.

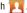

- 2. Touch a Contact entry.
- Press  $\blacksquare \rightarrow$  Mark as default. The Mark as default screen 3. displays radio buttons next to the contact name, phone number, or other contact information.
- Touch the radio button next to the entry information you 4. want to be the primary information (such as name, phone number, or email) and touch Save.

# Sending a Namecard

A Namecard contains contact information, and can be sent to recipients as a Virtual Business Card (V-card) attachment using Bluetooth, Google Mail, or as a message.

- From the Home screen, touch **F** 1.
- Touch a Contact entry. 2.
- Press  $\blacksquare \rightarrow$  Send via and select a delivery method: 3. Bluetooth, Email, Gmail, or Messaging,

The Namecard attaches to the selected message type and is delivered when you send the message.

### Sending All Current Namecards

Rather than selecting once Contact entry at a time, you can send all of your current entries at once.

- From the Home screen, touch **F** 1.
- Press = → Import/Export → Send namecard via. 2.
- 3. Touch Select all to place a check mark alongside all currently displayed Contact entries.
- Touch Send and select a delivery method: 4
  - Bluetooth to transmit this contact to another bluetooth-compatible device

- Email to attach the contact card to a new outgoing email (Exchange) or Internet).
- Gmail to attach the contact card to a new outgoing Internet-based email.
- Messaging to attach the contact card to a new outgoing text message.

### Sending a namecard using Bluetooth

You must create a Contact prior to sending a namecard to a recipient. For more information, refer to "Creating a Contact" on page 66.

1. From the Home screen, touch **[14]**.

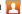

- Touch the Namecard to send. The namecard displays. 2.
- 3. Press → Send via → Bluetooth.

Important !: You must activate Bluetooth to use this feature.

Touch the Bluetooth device in which to send this name 4 card. Bluetooth forwards the namecard to the recipient.

# **Copying Contact Information**

### **Copying Contact Information to the SIM Card**

The default storage location for saving phone numbers to your Contacts list is your phone's built-in memory. This procedure allows you to copy numbers saved to the phone's memory, onto the SIM card.

Note: These must be contacts stored on the phone. External entries (Google, Exchange, etc...) can not be transferred in this manner.

- 1. From the Home screen, touch 🗾
- From the Contacts List, press → Import/Export → Export to SIM card.
- Touch Select all to choose all current phone contact entries.

- or -

Select a specific entry by touching an entry. A check mark indicates a selection.

 Touch Export. The name and phone number for the selected contact is then copied to the SIM.

### **Copying Contact Information to the microSD Card**

This procedure allows you to copy entry information saved on the phone's memory, onto the SIM card.

- 1. From the Home screen, touch
- From the Contacts List, press → Import/Export →
   Export to SD card.
- 3. Touch OK to choose all current phone contact entries.

## **Synchronizing Contacts**

Syncing data from your managed accounts allows you to add and manage a new or existing contact from your online or remote accounts to your phone. Prior to syncing, you must first have an active Google or Corporate account with current Contact entries, and be signed into your account via the phone.

With syncing, any Contacts entries (with phone numbers, email addresses, pictures, etc.) are updated and synced with your phone. For more information about syncing existing managed accounts, see "Accounts & synchronization" on page 169.

- From the Home screen, touch → Settings → Accounts and sync.
- Locate the email account containing the contacts you wish to synchronize.

- 3. Tap 🍊 within the adjacent account field to reveal the account's synchronization settings screen.
- To synchronize Contacts, tap Sync Contacts, A green 4. checkmark indicates the feature is enabled.

Note: The process of updating your Contacts tab can take several minutes. If after 10-20 minutes, your list has not been updated, repeat step 2-3.

Your Contacts tab then reflects any updated Contact 5. information.

Note: Syncing of contacts requires you are logged into your Gmail and Corporate accounts via the device.

# **Display Options**

The Display options menu allows you to allows you to choose whether to display contacts saved from the Phone. SIM. or both. You can also choose to display only contacts that have phone numbers.

- From the Home screen, touch 1.
- Press  $\blacksquare \rightarrow$  **Display options**. Configure any of the 2. following options:
  - Only contacts with phones allows you to display only those contacts containing phone numbers.

- Sort by defines how the current list of Contacts are sorted: First name or Last name.
- Display contacts by defines how the current list of Contacts are listed: First name first (ex: Steve Smith) or Last name first (Smith, Steve).
- Choose contacts to display allows you to filter Contacts based on category entries from within the locations such as: Phone. SIM. and Google.
- Touch Done. 3

# **Get Friends**

When you synchronize applications such as Facebook, Twitter, MvSpace, a corporate email account, or Google, using the Get Friends option synchronizes the data from the selected account type with your Contacts list.

From the Home screen, touch

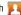

- Press  $\blacksquare \rightarrow$  Get friends  $\rightarrow$  Add account  $\rightarrow$  Add account. 2.
- Determine which type of account information you want to 3. synchronize with your Contact list. Selections are: Facebook, Twitter, MySpace, Corporate, or Google.
- Touch an account type to add. 4.
- Follow the prompts. The selected account type 5 synchronizes with your Contacts list.

6. After synchronizing accounts you may want to link contact information. For more information, refer to "Joining Contact Information" on page 72.

### To add Facebook content to your Contacts list:

You can now add your Facebook contact information, such as pictures, email, and phone numbers directly to your Contacts list. All of their current contact information is then migrated over to your phone. If a Contacts entry already exists with a slightly different name, separate entries are created and can later be linked (joined) together into a single entry.

Important !: This process not only synchronizes your contact information but also your status, events, and more.

- Log into your Facebook account:
  - From the Home screen, touch  $\square \rightarrow$  Facebook.

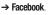

- Tap I agree to accept the terms of the End-User License Agreement.
- Enter your account's access Email and Password information and tap Login.
- Press and tap Home → Friends to confirm your current friends list.
- 2. From the Home screen, touch 🚺

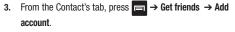

- Touch Facebook from the Integrated contact accounts 4. section of the Add an account screen.
  - This process adds your Facebook account to the list of managed and synchronized accounts. In this case, your Facebook contacts are synchronized with your phone's Contacts list.
- Tap Next and enter your account's Email and Password 5. information
- 6. Tap Log in to begin the synchronization process.
- Select a sync interval (from None to Once a day) and tap 7. Next.
- 8. Tap those setting you wish to synchronize (all are enabled by default). A green checkmark indicates the feature is enabled
  - · Choose from: Select Contacts to Svnc. Svnc all contacts. or Sync Calendar.
- 9. Tap Done to save these settings and return to Accounts and svnc screen.
- **10.** Touch **10.** Touch **10.** synchronized and appear in your Contacts list.

# **Mv Profile**

You can send this Virtual Business Card (V-card) to other contacts as an attachment. My Profile is the first Contact listed in the Contacts list.

Note: As with any profile, your profile can be associated with a group.

### To create My Profile:

- 1. From the Home screen, touch **[24**].
- Press = → Settings → My profile. 2.
- Enter information into the various fields. 3.
- 4. Touch Save to store the new entry.

### To edit My Profile:

- With My profile displayed, press  $\blacksquare \rightarrow$  Edit. 1.
- Modify any of the information contained in My Profile, then 2. touch Save

# Additional Contact Options

### Sending an Email to a Contact

Note: Contacts must contain and email account and address before you can use the Send email feature.

From the Home screen, touch 🔽 1.

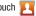

- Press  $\blacksquare \rightarrow$  More  $\rightarrow$  Send email. Contacts that contain an 2. email address display.
- 3. Touch the contact to which you want to send an email. A check mark displays next to the selection.
- Touch Add. 4
- 5. Select an email account type.
- Compose the email and touch Send. 6.

# Export/Import

For more information, refer to "Copying Contact Information" on page 75.

#### **Contact List Settings**

From this menu you can determine the default storage location for Contacts, display you phone's primary number, and view service numbers listed in your Contact list.

- 1. From the Home screen, touch **F**.
- Press → More → Settings.
- 3. Select one of the following options:
  - Save new contacts to: defines the default storage location of new Contacts. Choose from: Always ask, Phone, SIM, Corporate, or Google.
  - Own Numbers: displays the number for this device.
  - Service Numbers: displays the list of Service Dialing Numbers (SDN) assigned by your service provider. These numbers include emergency numbers, customer service numbers and directory inquiries.

# Groups

This feature allows you to add a new or existing contact to a call group. This group can be one of the already present groups (Family, Friends, or Work) or a user-created group.

### **Creating a New Caller Group**

- **1.** From the Home screen, touch  $\mathbb{P} \to \mathbb{P}$  ab.
- If prompted, select a type (Phone, SIM, Google, Corporate, etc.).
- 3. Press → Create group.
- Touch the Group name field and use the on-screen keypad to enter a new group name. For more information, refer to "Text Input Methods" on page 60.
- Touch Ringtone and select a ringtone for the group. Selections are: Default ringtone, Sound, or Phone Ringtone.
- 6. Touch Save to store the newly created group

# Adding an Existing Entry to a Current Caller Group

- **1.** From the Home screen, touch  $\mathbb{P} \to \mathbb{P}$  ab.
- **2.** Tap a group entry  $\rightarrow$  (4) (Add member).
- From the list of contacts, tap the contact(s) you want to add. A checkmark displays next to contact entry.
- 4. Tap Add. The selected contacts are added to the group.

#### **Removing an Entry From a Caller Group**

- **1.** From the Home screen, touch  $\mathbf{P} \rightarrow \mathbf{Groups}$  tab.
- 2. Touch a group entry.
- 3. Press  $\implies \rightarrow$  Remove member.
- Touch all of the contacts you want to remove from this group. A checkmark displays next to contact entry.
- 5. Touch Remove. The contacts are removed from the group.

# **Editing a Caller Group**

To edit a Group entry, there must be at least one member as part of the selected group.

- **1.** From the Home screen, touch  $\mathbb{P} \rightarrow \mathbb{P}$  ab.
- 2. Touch a group entry.
- 3. Press  $\blacksquare \rightarrow$  Edit group.
- Make modifications to the Group name or Ringtone fields. For more information, refer to "Creating a New Caller Group" on page 79.
- 5. Touch Save.

# Sending a Message to a Group

1. From the Home screen, touch **F** 

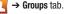

- Tap an existing group, and press → Send message.
- Select the recipients of the new message (indicated by a green checkmark). If an entry contains multiple phone numbers, each must be selected individually.
- 4. Tap Send.
- 5. Type your message, and tap Send.

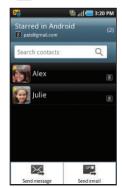

# The Updates Tab

From the Updates tab you can view updated contact information that were synchronized with Facebook, Myspace, or Twitter.

1. From the Home screen, touch

Note: You must log in to an SNS account (Facebook, Myspace or Twitter) before you can view the Updates.

Touch the Updates tab. The updates display. 2.

# **The History Tab**

The History tab is a list of the phone numbers that have been received, missed, and returned. For more information, refer to "Call Logs Tab" on page 56.

From the Home screen, touch **[24**]. 1.

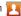

- 2. Touch the History tab.
- Press . The following options are available: 3.
  - Delete: allows you to delete calls or messages from History. Select a call or message and touch Delete.
  - · View by: allows you to select the type of displayed calls, messages, or emails. Selections are: Call. Message. Email. Facebook. MvSpace. Twitter, or Select all. Touch the items you want to display then touch Done

# Section 7: Messages

This section describes how to send or receive different types of messages. It also explains the features and functionality associated with messaging.

# **Types of Messages**

Your phone provides the following message types:

- Text Messages
- · Multimedia (Picture, Video, and Audio) Messages
- Audio Postcards
- IM Messages
- · Email and Gmail Messages
- Google Talk

### Message Icons on the Status Bar

Icons are displayed on the Status Bar at the top of the display when new messages are received. For more information, refer to *"Status Bar"* on page 19.

# **Creating and Sending Messages**

The Short Message Service (SMS) lets you send and receive text messages to and from other mobile phones or email addresses. To use this feature, you may need to subscribe to your service provider's message service.

The Multimedia Messaging Service (MMS) lets you send and receive multimedia messages (such as picture, video, and audio messages) to and from other mobile phones or email addresses. To use this feature, you may need to subscribe to your service provider's multimedia message service.

Important!: When creating a message, adding an image, a sound file, or a video clip to a text message changes the message from a text message to a multimedia message.

Messaging icons are displayed at the top of the screen and indicate when messages are received and their type. For more information, refer to *"Indicator Icons"* on page 19.

- From the Home screen, touch
- → New message.
- Tap on the To field to manually enter a recipient or select one of the following:
  - · Recent: to select a recipient from a list of recently sent messages.
  - Contacts: to select a recipient from your Contacts list (valid entries must have a wireless phone number or email address).
  - Group: to select a recipient from the Group list.

- If adding a recipient from either Recent, Contacts, or Group, touch the contact to place a checkmark then touch Add. The contact displays in the recipient field.
- Note: For the Group option, if the number of recipients is less than 10, all members in the group are added. Delete any unnecessary members in the list by selecting the trash can icon and deleting unwanted entries.
  - Touch the Type to compose field and use the on-screen keypad to enter a message. For more information, refer to "Text Input Methods" on page 60.
  - 5. Add more recipients by touching the Recipient field.
  - 6. Review your message and touch Send.

Note: If you exit a message before you touch send the message automatically saves as a draft.

# **Message Options**

- 1. From the Home screen, touch 🧺
- From within an open message, press to display additional messaging options:
  - View contact: reveals the current Contact's overview screen. For more information, refer to "Contact Entry Options" on page 71.

- Add/Remove subject: inserts or deletes a Subject field in your message. For more information, refer to "Contact Entry Options" on page 71.
- Add/Remove Cc/Bcc: allows you to copy or blind copy other numbers. You may manually enter a number or choose from Recent, Contacts, or Group. You may also delete existing Cc/Bcc numbers. For more information, refer to "Contact Entry Options" on page 71.
- Attach: allows you to attach the following:
  - Slideshow: allows you to create up to a 10 page slideshow to attach to the message.
  - Pictures: allows you to tap an existing image from your Pictures list to add it to your message.
  - Videos: allows you to choose an existing video from the Videos list, then select Add.
  - Audio: allows you to choose an existing audio file from the Audio list, then add it to your message by touching Add.
  - Capture picture: allows you to temporarily exit the message, take a
    photo with phone's camera, then add it to your message by touching
    Save.
  - Capture video: allows you to temporarily exit the message, record a video clip using the phone's, then add it to your message by touching Save.
  - Record audio: allows you to temporarily exit the message, record an audio clip using the phone's microphone, then add it to your message by touching Add.

- Contacts: allows you to tap on an existing Address Book entry to add their contact info to your message.
- Calendar: allows you to tap on an existing Calendar event and add it to your message.
- Memo: allows you to tap on an existing Memo and add it to your message.
- Add text: allows you to add text items from sources such as: Contacts, Calendar, Memo, and Text templates.
- More: provides the following additional options: Insert smiley, Delete messages, Discard, Call, or Add to Contacts.

# Viewing Newly Received Messages

When you receive a message, your phone notifies you by displaying within the Notification area at the top left of your Home screen.

#### To read a message:

 Open the Notification Bar and select the message. For more information, refer to "Notification Bar" on page 21. – or –

From the Home screen, touch keep then touch the new message to view. The selected message displays on the screen.

- 2. Touch **b** to play a multimedia message.
- Touch the screen and in a single motion, scroll up or down the page to scroll through the message (if additional pages were added).

### Message Threads

Sent and received text and picture messages are grouped into message threads. Threaded messages allow you to see all the messages exchanged (similar to a chat program) and displays a contact on the screen.

Message threads are listed in the order in which they were received, with the latest message displayed at the top.

### To reply to a text message:

 From the Home screen, touch 

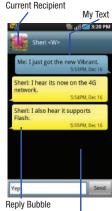

Text Message Thread

- 2. While the message is open, tap the Type to compose field and then type your reply message.
- Compose your reply. 3.
- Tap Send to review your reply. 4.

- 0r -

Press , and tap **Send** to select one of these messaging options: View contact, Add subject, Add Cc/Bcc, Attach, Add text, or More (Insert Smiley, Delete messages, Discard, Call, or Add to Contacts).

### To access additional Bubble options:

- Touch and hold the onscreen message bubble to display the following options:
  - Delete message: deletes the currently selected message bubble from the thread.
  - Add to Contacts: begins the process of adding the current unknown number to your Contacts list.
  - Copy message text: copies the currently selected message bubble from the thread
  - Lock/Unlock message: locks or unlocks the currently selected message bubble from being accidentally deleted.
  - · Forward: allows you to forward the currently selected message bubble to an external recipient.

- Copy to SIM: copies the currently selected message bubble as a single text message within the SIM card.
- View message details: displays details for the currently selected message bubble.

# **Deleting Messages**

#### Deleting a single message

1. From the Home screen, touch

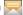

- 2. Touch and hold a message, then touch Delete thread.
- 3. At the prompt, touch Yes to delete or No to cancel.

#### **Deleting multiple messages**

From the Home screen, touch \=

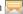

- Press → Delete Threads. 2.
- 3. Touch each message you want to delete. A checkmark displays beside each selected message.
- Touch Delete. 4.
- At the prompt, touch Yes to delete or No to cancel. 5.

# **Message Search**

You can search through your messages by using the Message Search feature.

- **1.** From the Home screen, touch 📃.
- Press = → Search.
- 3. Use the on-screen keypad to enter a word or phrase in which to search, then touch  $\bigcirc$ .
- All messages that contain the entered search string display.

# **Messaging Settings**

To configure the settings for text messages, multimedia messages, Voice mails, and Push messages.

- 1. From the Home screen, touch 📃.
- Press → Settings.

The following Messaging settings are available:

### Storage settings

- Delete old messages: deletes old messages when the limit is reached, rather than overwriting them.
- Text message limit: allows you to set a limit on how many text messages are allowed in one conversation.

• Multimedia message limit: allows you to set a limit on how many multimedia messages are allowed in one conversation.

## Text message (SMS) settings

- Delivery reports: when this option is activated, the network informs you whether or not your message was delivered.
- Manage SIM card messages: allows you to manage the messages stored on the SIM card.
- Message center: allows you to enter the number of your message center where your messages reside while the system is attempting to deliver them.
- Input mode: allows you to set the input mode for your text messages. Choose GSM Alphabet, Unicode, or Automatic.
- Reply path: allows the recipient of your message to send you a reply message using your message center, if your network supports this service.

### Multimedia message (MMS) settings

- Delivery reports: when this option is activated, the network informs you whether or not your message was delivered.
- Read reports: when this option is activated, your phone receives a request for a read reply along with your message to the recipient.
- Auto-retrieve: allows the message system to automatically retrieve messages.
- Roaming auto-retrieve: allows the message system to automatically retrieve while roaming.

- Creation mode: allows you to select the creation mode, Free, Restricted, or Warning.
  - Restricted: you can only create and submit messages with content belonging to the Core MM Content Domain.
  - Warning: the phone will warn you via pop up messages that you are creating a multimedia message which does not fit the Core MM Content Domain.
  - Free: you may add any content to the message.

### **Notification settings**

- Notifications: allows you to see message notifications on your status bar.
- Select ringtone: allows you to set the ringtone for your message notifications.

# **Folder View**

This screen displays your messages in a tabular format. Inbox. Outbox, and Draft display on different tabs. the number of messages contained in each folder displays in brackets.

From the Home screen, touch 🤜. 1.

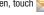

- Press → Folder view. 2.
- 3. Touch one of the tabs (Inbox, Outbox, or Draft) to view the messages in that folder.

# **Sending an Audio Postcard**

In this menu you can select a frame, take a picture and then record a voice message up to one minute long and send it as an Audio Postcard.

- 1. From the Home screen, touch Applications  $\square$   $\rightarrow$ Audio Postcard
- Touch and slide the screen left or right to select a frame for 2. this Audio postcard message.
- 3. Center the subject in the viewfinder and touch the Camera key.
- Touch Record to record an audio message. 4.
- Touch Send to and select from one of the following options: 5. Contacts. New Phone Number. New E-mail Address. Recent Recipients, or Online Album.
- Touch Send to send the Audio Postcard. 6.

# **Using Email**

Email enables you to review and create email using several email services. You can also receive text message alerts when you receive an important email.

### Signing in to Email

- From the Home screen, touch Applications → Email.
   Your accounts screen displays with an Email setup screen displayed.
- 2. Enter you email address in the Email address field.
- Enter your password in the Password field, press Done then press Next.
- 4. Touch Next at the Your accounts screen.
- At the prompt name the account and enter a screen name to identify yourself on this account. If you have already setup this account, skip to step 6.
- Messages for this account display on the Inbox tab. You can also view Personal information for this account, Receipts (if you setup the account to return receipts), Travel information, and more (if available).

Important!: Only some "Plus" accounts include POP access allowing this program to connect. If you are not able to sign in with your correct email address and password, you may not have a paid "Plus" account. Launch the Web browser to access your account.

#### Adding a Corporate Email Account

- From the Home screen, touch → Settings → Accounts and sync.
- 2. Tap Add account → Corporate.
- 3. Follow the onscreen prompts to create your new Corporate email account.

Note: Any changes or updates to your Corporate/Outlook account are then automatically updated to your device.

#### To configure the Corporate Email management settings:

- From the Home screen, touch → Settings → Accounts and sync.
- 2. Tap 📿 within the Corporate account field to reveal the account's synchronization settings screen.

- Tap the Account settings parameter you wish to synchronize.
  - General settings allows you to configure:
    - Account name displays the name used by the phone to track the account.
    - Your name displays the name used in the From field within your outgoing emails.
    - Amount to synchronize to assign the sync range for your incoming and outgoing emails between your phone and your external exchange server. Choose how many days worth of emails should the device and server synchronize. Choose from: 1 day, 3 days, 1 week, 2 weeks, or 1 month.
    - Default account assigns this account as the default used when sending out new emails.
    - Out of Office Settings configures your out of office notifications.
    - Sync schedule allows you to configure your email sync schedule.
  - Notification settings allows you to configure:
    - Email notifications enables the device to display a status bar icon when new emails have been received.
    - Select ringtone assigns an audible ringtone when a new or upcoming event is pending.
    - Vibrate assigns a vibration when a new or upcoming event is pending.
  - Server settings allows you to configure:
    - Incoming settings provides access to the Domain, password, and exchange server parameter fields.

- Sync contacts synchronizes the contacts between your device and the remote exchange server. A checkmark indicates the feature is enabled.
- Sync calendar synchronizes your exchange calendar entries between your device and the remote exchange server. A checkmark indicates the feature is enabled.
- Common settings allows you to configure:
  - Forward with files causes any outgoing email replay to include any currently attached files. A checkmark indicates the feature is enabled.
  - Add signature: Activates the email signature feature.
  - Signature allows you to create an outgoing email signature attached to new emails sent from your device.
- Sync Contacts enables or disables the ability to sync this accounts' contact entries.
- Sync Calendar enables or disables the ability to sync this accounts' calendar entries.
- 4. Press 🕤 to return to the previous screen.

# **Using Google Mail**

Google Mail (Gmail) is Google's web-based email. When you first setup the phone, Gmail is configured. Depending on the synchronization settings, Gmail is automatically synchronized with your Gmail account.

### Signing into Google Mail

From the Home screen, touch Applications 
 <sup>+</sup>→
 Gmail.

Note: You must sign in to your Gmail account in order to access Google Mail.

- 2. Touch Next to add a Google account.
- Touch Create if you do not have a Google account.
   or –

Touch **Sign in** if you have a Google account. The Inbox loads conversations and email.

### **Refreshing Google Mail**

► Press → Refresh to send and receive new emails and synchronize your email with the Gmail account.

#### **Composing a Gmail Message**

- **1.** From the Gmail Inbox, press  $\blacksquare \rightarrow$  Compose.
- 2. Enter the recipients Email address in the To field.

Tip: Separate multiple recipient email addresses with a comma.

- 3. Press and select Add Cc/Bcc to add a carbon or blind copy.
- 4. Enter the subject of this message in the Subject field.
- Touch the Compose Mail field and begin composing your message.
- 6. Touch Send.

### Viewing a Gmail Message

1. From the Gmail Inbox, touch a message to view.

The following options are available:

- Archive: archives the selected Email.
- Delete: deletes the Email.
- <: displays older Emails.
- >: displays newer Emails.

- 2. Press 💼 to select one of the following additional options:
  - Change labels: changes the label on the email or conversation.
  - Add/Remove star: click a message's star to add or remove the star (just like clicking flags in Outlook).
  - Mark unread: unread messages or threads with unread messages display in boldface text in the Inbox.
  - Go to Inbox: displays the Google Mail Inbox.
  - Mute: mutes the conversation.
  - More:
    - Report spam: reports the Email message as spam.
    - Select text: allows you to select text to copy and paste.
    - Settings: allows you to configure the General, or Notification settings.
    - Help: launches the browser and displays Google Mobile Help information.

# **Google Talk**

Google Talk<sup>™</sup> is a free Windows and web-based application for instant messaging offered by Google. Conversation logs are automatically saved to a Chats area in your Gmail account. This allows you to search a chat log and store them in your Gmail accounts.

- From the Home screen, touch Applications 
   →
   Talk.
- 2. Touch Next to add a Google account.
- Touch Create if you do not have a Google account.
   or –

Touch **Sign in** if you have a Google account. The Inbox loads conversations and email.

- After entering your user name and password, press the Down Navigation key.
- 5. Touch Sign in.
- 6. Begin using Google Talk.
- Note: The Network confirms your login and processes. This could take up to 5 minutes to complete.

This section explains how to use the multimedia features of your phone, including the Camera/Camcorder, Music Player, and how to manage your photos, images and sounds.

This section explains how to use the camera on your phone. You can take photographs and shoot video by using the built-in camera functionality. Your five megapixel camera produces photos in JPEG format.

Important!: Do not take photos of people without their permission. Do not take photos in places where cameras are not allowed. Do not take photos in places where you may interfere with another person's privacy.

# **Using the Camera**

### **Taking Photos**

Taking pictures with your device's built-in camera is as simple as choosing a subject, pointing the camera, then pressing the camera key.

Note: When taking a photo in direct sunlight or in bright conditions, shadows may appear on the photo.

**1.** From the Home screen, touch  $\square \rightarrow$  Camera application.

- Using the phone's main display screen as a viewfinder, adjust the image by aiming the camera at the subject.
- Before you take a picture, use the Up and Down Volume keys to zoom in or out. You can magnify the picture up to x4 (400 percent).
- If desired, before taking the photo, touch the left tab to display the on-screen icons to access various camera options and settings.
- You can also touch the screen to move the focus to the area you touch.

Important!: Do not take photos of people without their permission. Do not take photos in places where cameras are not allowed. Do not take photos in places where you may interfere with another person's privacy.

6. Press the Camera key until the shutter sounds. (The picture is automatically stored within your designated storage location. If no microSD is installed, all pictures are stored on the Phone.) For more information, refer to "Camera and Camcorder Options" on page 93.

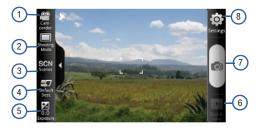

# **Camera and Camcorder Options**

You can change options using your keypad in capture mode. The following short cuts are available:

Note: The options disappear after a few seconds. Touch the screen to display the tab, then touch the tab to view these options.

- Camera / Camcorder Mode: allows you to take a photo in various modes. Once you change the mode, the corresponding indicator appears at the top left of the display. Choose from Camera or Camcorder.
- 2. Shooting mode: allows you to set the following options:
  - **Single shot**: takes a single photo and view it before returning to the shooting mode.

- Smile shot: the camera focuses on the face of your subject. Once the camera detects the person's smile, it takes the picture.
- Panorama: takes a landscape photo by taking an initial photo and then adding additional images to itself. The guide box lets you view the area where the second part of the panoramic picture should fall within.
- Beauty: adjusts the contrast to smooth facial features.
- Continuous: takes a succession of consecutive photos by pressing and holding the Camera key.
- Vintage: gives your photo a vintage look (hazy around the edges). Touch the icon in the lower left corner of the display screen to choose a Normal, Warm, Cool, or Mono effect.
- Add me: combines people with existing background. Touch the screen to pick which side of the screen to focus on. Press the camera key. Focus on a background and press the camera key a second time.
- Cartoon: gives your photo a cartoon look.
- Action shot: detects action and creates a panorama of the moving object.
- Scenes: allows you to select a camera setting for better image capture under different lighting environments. Choose from: None (default), Portrait, Landscape, Night, Sports, Party/Indoor, Beach/Snow, Sunset, Dawn, Fall color, Firework, Text, Candlelight, and Backlight.

- Default Dest.: sets the default destination for sending or saving pictures. Selections are: Recent recipient, Phone Book, Online Album, New Email, or New Number.
- 5. Exposure: sets the total amount of light allowed to fall on the subject through the lens sensor while taking a picture. Touch and drag the slider to the left to decrease the value, or to the right to increase the value. Or touch the Minus icon to decrease the value, or the Plus icon to increase the value.
- 6. Quick view: displays the photo for quick viewing.
- Camera button: takes a photo when pressed in Camera mode.
- Settings: displays two types of settings, Camera (first tab) and General settings (second tab).

#### Camera settings:

- Outdoor visibility: enhances LCD visibility outdoors.
- Focus mode: sets the focus mode to: Auto focus, Macro (close up photos), or Face detection (recognizes there is a face in the shot and optimizes exposure for it).

- Timer: allows you to set a time delay before the camera takes the photo. Select the length of delay you want and touch the Off, 2 sec, 5 sec, and 10 sec. When you press the Camera key, the camera takes the photo after the specified time elapses.
- Resolution: sets the photo resolution to: 2560x1920, 2560x1536, 2048x1536, 2048x1232, 1600x1200, 1600x960, 640x480, or 800x480.
- White balance: allows you to set this option from the following choices: Auto, Cloudy, Fluorescent, Daylight, or Incandescent.
- Effects: allows you to change the color tone or apply special effects to the photo. Options include: Normal, Black and White, Negative, or Sepia.
- ISO: allows you to adjust the ISO sensitivity of the camera imaging sensor. Selections are: ISO Auto, ISO 100, ISO 200, ISO 400, or ISO 800 speed.
- Metering: allows you to set how the camera measures or meters the light source: Centre weighted, Spot, or Matrix.
- Anti-Shake: allows you to touch On to activate Anti-Shake, or Off to deactivate it.
- Auto contrast: automatically sets the contrast.
- Blink detection: camera detects the user's blinks and adjusts to capture the subject perfectly.
- Image quality: allows you to set the image quality to: Superfine, Fine, or Normal.
- Adjust: allows you to adjust the Contrast, Saturation and Sharpness for this photo.

General settings:

- Guidelines: displays alignment or framing guidelines to perfectly set up each shot.
- Review: displays the photo for review. Selections are: Off, 2 sec, or On.
- Shutter sound: allows you to select a tone to play when the camera's shutter opens and closes. Sound selections are Sound 1, Sound 2, Sound 3, or Off.
- Storage: determines whether photos are saved to the Phone or Memory card.
- Reset: resets the camera settings to the default settings.
- Firmware update: allows you to Check version by network, or Firmware update.

## **Camcorder Options**

You can change options using your keypad in capture mode. The following short cuts are available:

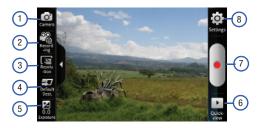

- Camcorder / Camera Mode: allows you to record a video various modes. Once you change the mode, the corresponding indicator appears at the top left of the display. Choose from Camcorder or Camera.
- 2. Recording mode: Normal or Limit for MMS.
- Resolution: sets the video resolution to: 1280x720, 720x480, 640x480, 320x240, or 176x144.

- Default Dest.: sets the default destination for sending or saving videos. Selections are: Recent recipient, Phone Book, Online Album, New Email, or New Number.
- 5. Exposure: sets the total amount of light allowed to fall on the subject through the lens sensor while recording a video. Touch and drag the slider to the left to decrease the value, or to the right to increase the value. Or touch the Minus icon to decrease the value, or the Plus icon to increase the value.
- 6. Quick view: displays the video for quick viewing.
- Camera button: records a video when pressed in Camcorder mode.
- 8. Settings: displays two types of settings, Camcorder (first tab) and General settings (second tab).

#### Camcorder settings:

- Outdoor visibility: enhances LCD visibility outdoors.
- Timer: allows you to set a time delay before the camcorder records the video. Select the length of delay you want and touch the Off, 2 sec, 5 sec, and 10 sec. When you press the Camera key, the camcorder records the video after the specified time elapses.

- White balance: allows you to set this option from the following choices: Auto, Cloudy, Fluorescent, Daylight, or Incandescent.
- Effects: allows you to change the color tone or apply special effects to the photo. Options include: Normal, Black and White, Negative, or Sepia.
- Video quality: allows you to set the video quality to: Superfine, Fine, or Normal.
- Adjust: allows you to adjust the Contrast, Saturation and Sharpness for this video.

#### General settings:

- **Guidelines:** displays alignment or framing guidelines to perfectly set up each recording.
- Audio recording: activates audio recording feature so you can record audio while recording the video.
- Review: set to On to review the recorded video.
- Storage: determines whether videos are saved to the Phone or Memory card.
- Reset: resets the camcorder settings to the default settings.

#### **Pictures and Videos Image Viewer Options**

After you take a photo or record a video, you can access various options.

#### **Photo options**

- Share: allows you to share a picture using AllShare, Audio Postcard, Bluetooth, Email, Gmail, Messaging, or Picasa.
- Set as: sets the photo as a Contact icon, or Wallpaper.
- More:
  - Send to My Album Online: sends this photo to My Album Online.
  - Set Default Destination: sets the default photo location to: Recent log, Phonebook, Online album, Email address, or Phone number.
  - Delete: deletes this photo.

#### Video options

- Share: allows you to share a video using AllShare, Bluetooth, Email, Gmail, Messaging, or YouTube.
- Play: plays the current video.
- More:
  - Send to My Album Online: sends this video to My Album Online.
  - Set Default Destination: sets the default photo location to: Recent log, Phonebook, Online album, Email address, or Phone number.
  - Delete: deletes this video.

### **Accessing Pictures**

When you take a picture, the file is saved in the Photo folder. You can view your pictures immediately or view them anytime in the Photo folder.

- From the Home screen, touch → Files → DCIM → Camera.
- 2. Touch a photo file to open it in the Image viewer.

Touch and drag a picture to the left to see the next picture or to the right to see the previous picture.

Before you select a picture, press in the Photos folder to see the following options:

- Share: lets you share selected pictures with AllShare, Messaging, Audio Postcard, Picasa, Bluetooth, Email, Gmail, or YouTube.
- Create folder: create a new sub-folder in the current folder.
- Delete: allows you to delete selected pictures. Touch the checkmark, to turn it green, next to any file or folder you want to delete, then touch Delete.
- View by: allows you to view the contents of the current folder as a list, as a list and details, or as thumbnails.

- List by: allows you to view the contents of the current folder sorted by Time, Type, Name, or Size.
- More: provides you with the additional options: Move, Copy, Rename, Bluetooth visibility, and Settings.
  - Move: allows you to move one or more pictures to a different folder.
  - Copy: allows you to copy one or more pictures to a different folder.
  - Rename: allows you to rename one or more picture files.
  - Bluetooth visibility: allows you to make one or more pictures visible to Bluetooth devices.
  - Settings: lets you set several general folder options:
    - Show hidden files: causes files and folders that would normally be hidden to be displayed.
    - Show file extension: causes file extensions to be displayed. For example, jpg.
    - Set home directory: allows you to choose and set the Home directory.

### **Selecting and Using the Pictures**

From the Image viewer, you have access to both macro functions (zoom, crop, and rotate) and menu options. For more information, refer to "*Pictures and Videos Image Viewer Options*" on page 97.

#### **Editing a Photo**

- From the Home screen, touch → Files → DCIM → Camera → <image>.
- Touch Menu → More to access the following editing options:
  - Send to My Album Online: sends this photo to My Album Online.
  - Set Default Destination: sets the default photo location to: Recent log, Phonebook, Online album, Email address, or Phone number.
  - Details: displays details about the selected photo such as: Title, Type, Date taken, Album, Latitude, Longitude, Size, and Resolution.
  - Show on map: launches Google Map and shows the location where the image was taken. Adding geographical information to an image is called "geo-tagging".
  - Set as: sets the picture as Wallpaper, or a Contact icon.
  - Crop: allows you to crop the image. Touch and drag the sides of the crop box to create the crop area, then touch Save. Touch Discard to stop without cropping the picture.

- Add to Slideshow: adds the selected photo to a custom slideshow.
- Rotate right: allows you to rotate the picture clockwise 90 degrees.

# Assigning an Image as a Contact Icon

- From the Home screen, touch → Files → DCIM → Camera → <image>.
- Touch Menu → More → Set as → Contact icon. Touch a contact entry and touch Save.

– or –

Touch **Menu**  $\rightarrow$  **More**  $\rightarrow$  **Set as**  $\rightarrow$  **Contact icon** and touch ( $\bigcirc$ ) to create a new Address Book entry with the image already assigned.

3. Touch a contact saving preference: Phone, Corporate, Google, or other.

### Assigning an Image as a Wallpaper

- From the Home screen, touch → Files → DCIM → Camera → <image>.
- 2. Touch Menu  $\rightarrow$  More  $\rightarrow$  Set as  $\rightarrow$  Wallpaper.

- Touch and drag the crop box anywhere on the picture. Touch and drag the sides of the crop box to zoom in or out to create a cropped area.
- Touch Save to assign the wallpaper image. Touch Discard to stop without updating the wallpaper image.

# **Using the HD Camcorder**

In addition to taking photos, the camera also doubles as a camcorder that also allows you to record, view, and send high definition videos.

Note: To ensure the Camcorder can record the video, use an SDHC memory card.

### **Shooting Video**

- Tip: When shooting video in direct sunlight or in bright conditions, it is recommended that you provide your subject with sufficient light by having the light source behind you.
  - From the Home screen, touch → HD Camcorder to activate the camcorder mode.
  - Using the phone's main display screen as a viewfinder, adjust the image by aiming the camcorder at the subject.
  - 3. Press the Video key () to begin shooting video.

- 4. Touch I to pause the recording or touch I to stop the recording and save the video file to your Photo folder.
- Once the file is saved, touch Play to play your video for review.
- 6. Press 🗂 to return to the viewer.

# **Camcorder Options**

Camcorder options are represented by icons across both sides of the screen.

For more information, refer to *"Camera and Camcorder Options"* on page 93.

# Accessing Videos

When you shoot a video, the file is saved in the Camera folder. You can view your videos immediately or view them anytime in the Camera folder.

- From the Home screen, touch → Files → DCIM → Camera.
- Touch a video file to open it in the viewer and initiate playback.

Before you select a video to play, press 🔲 in the Camera folder to see the following options:

- Share: lets you share selected pictures with AllShare, Messaging, Audio Postcard, Picasa, Bluetooth, Email, Gmail, or YouTube.
- Create folder: create a new sub-folder in the current folder.
- Delete: allows you to delete selected pictures. Touch the checkmark, to turn it green, next to any file or folder you want to delete, then touch Delete.
- View by: allows you to view the contents of the current folder as a list, as a list and details, or as thumbnails.
- List by: allows you to view the contents of the current folder sorted by Time, Type, Name, or Size.
- More: provides you with the additional options: Move, Copy, Rename, Bluetooth visibility, and Settings.
- Move: allows you to move one or more pictures to a different folder.
- ${\ensuremath{\textbf{Copy}}}$  allows you to copy one or more pictures to a different folder.
- $\ensuremath{\textbf{Rename}}$  allows you to rename one or more picture files.
- Bluetooth visibility: allows you to make one or more pictures visible to Bluetooth devices.
- Settings: lets you set several general folder options:
  - Show hidden files: causes files and folders that would normally be hidden to be displayed.
  - Show file extension: causes file extensions to be displayed. For example, jpg.
  - Set home directory: allows you to choose and set the Home directory.

### **Amazon MP3**

Amazon MP3 is a digital music store owned and operated by Amazon.com. Using Amazon MP3 you can download DRM-Free (digital rights management) MP3 formatted songs and albums.

- **1.** From the Home screen, touch  $\blacksquare \rightarrow$  Amazon MP3.
- Touch one of the categories to begin browsing the music files.
- 3. Follow the on-screen instructions to download music.

Note: A data plan is required to use this feature. Charges may apply. Please contact your service provider for further details.

# Avatar

The movie Avatar comes preloaded on the memory card included with this device.

- Insert the preloaded memory card into the SD slot. For more information, refer to "Installing the SD Card" on page 6.
- From the Home screen, tap the Avatar icon and enjoy the show!

# Files

Files allows you to manage your sounds, images, videos, bluetooth files, Android files, and other memory card data in one convenient location.

From the Home screen, touch  $\Rightarrow$  Files.

The following folders display:

#### DCIM

DCIM is the default location for pictures or video taken by the device. These files are actually stored in the **.thumbnails** folder within the DCIM location.

- **1.** From the Home screen, touch  $\blacksquare \rightarrow$  Files.
- 2. Touch DCIM → Camera to view the picture and video files.
- **3.** Touch a picture file to launch the viewer to view the following options:
  - Slideshow: displays photos as a slideshow.
  - Menu: displays photo options.
    - Share: shares the photo with other media such as: AllShare, Messaging, Audio Postcard, Picasa, Bluetooth, Email and Gmail.
    - Delete: deletes the selected photo.

 More: displays these options: Send to My Album Online, Set default destination, Details, Show on map, Set as, Crop, Add to Slideshow, and Rotate right.

Note: For more information, refer to "Using the Camera" on page 92.

#### Bluetooth

The Bluetooth folder stores files sent via Bluetooth device.

### Android

The Android folder stores Android specific files.

#### external sd

This folder stores other types of files other than photo, video, or received Bluetooth or Android files.

# The Gallery

The Gallery is where you view photos and play back videos. For photos, you can also perform basic editing tasks, view a slideshow, set photos as wallpaper or caller image, and share as a picture message.

Note: If the phone displays a memory full message when accessing the Gallery, access My Files and remove some of the media files from the folders, and then open the Gallery.

## **Opening the Gallery**

From the Home screen, touch  $\square \rightarrow$  Gallery.

Note: If you stored your files in folders (directories) on the storage card, Gallery displays these folders as separate albums. The top left album contains all the pictures in the storage card.

### Viewing a Photo from the Gallery

- **1.** From the Home screen, touch  $\rightarrow$  **Gallery**.
- 2. Touch a photo displayed in the Gallery to view the photo.
- 3. The following options are available:
  - Slideshow: displays photos as a slideshow.
  - Menu: displays photo options.
    - Share: shares the photo with other media such as: AllShare, Messaging, Audio Postcard, Picasa, Bluetooth, Email and Gmail.
    - Delete: deletes the selected photo.
    - More: displays these options: Send to My Album Online, Set default destination, Details, Show on map, Set as, Crop, Add to Slideshow, and Rotate right.

## **Installing and Playing The Sims 3 Game**

The SIMS<sup>TM</sup> 3 is an exciting game where you create and customize the appearance and personality of your characters, then take them into an open-world environment.

From the Home screen, touch → The Sims 3. Enjoy playing the game.

# **Using the Video Player**

The Video Player application plays video files stored on the SD card.

- From the Home screen, touch → Video Player. A list of videos sorted on the SD card displays in the Video list.
- 2. Touch a video file to begin viewing.

# **Media Hub**

Samsung Media Hub is your one stop for the hottest movie and TV content. With hundreds of titles available, entertaining your family on the go was never easier. You can rent or purchase your favorite content and watch from any location. Featuring the stunning viewing quality Samsung is known for, Samsung Media Hub is your gateway to mobile video like you've never experienced it before.

Note: Media Hub usage is based on service availability.

Important!: You must be using an active Wi-Fi/4G connection to preview and download a media file. You must have a microSD card installed prior to initiating the service. This card acts as a storage location for your downloaded rental or purchase.

#### **Creating a New Media Hub Account**

Before you can rent or buy media, you must first create an account. Enter the required information.

- 1. Touch 💾 → Media Hub.
- 2. Press 💼 and touch My Account.
- 3. Use the keypad to enter the required information, then touch **Create Account**.

 From the My Account screen, you can edit parameters such as: My Details, My Purchases, My Payment Methods, Manage My Devices, Logout, or Reset Media Hub.

### **Using Media Hub**

- 1. Touch  $\implies$   $\rightarrow$  Media Hub.
- Read the End-User License Agreement (EULA) and touch Accept to continue or Decline to exit.
- At the Media Hub screen select one of the following options:
  - What's new: shows recently added media that is available for rent or purchase.
  - My Media: allows you to view all of the media that you have purchased or rented. Touch a media entry to view it.
  - Movie Store: displays movies that are available for rent or purchase. Scroll through the movie categories at the top of the screen. Touch a category and movies of that type display.
  - TV Store: displays TV shows that are available for purchase. Scroll through the movie categories at the top of the screen. Touch a category and TV shows of that type display.
- Scroll through the media listings and tap on an item you would like to purchase or rent.

- Touch WATCH PREVIEW to watch a short preview or touch Rent or Own.
- Choose a payment method and then follow the on-screen instructions. The media stores to the My Media folder.

# **Music Player**

# **Playing Music**

- Touch → Music Player. Music player tips display.
- 2. Touch Done.
- 3. Touch a tab to select the music category: All, Playlists, Albums, Artists, or Genres.
- 4. Scroll through the list and tap an entry to begin playback.

Note: The 5.1 channel sound effect works when earphones or sound is connected through the earphone port only.

5. The following Music Player controls are available:

II ▶

ĸ

[Å]

>≎

\*

Pause the song.

- Start the song after pausing.
- Press and hold to rewind the song. Tap to go to previous song.
- Press and hold to fast-forward the song. Tap to go to next song.

Volume control.

- Allows you to listen to music using 5.1 Virtual Surround Sound.
- A. Plays the entire song list once.
- Repeats the currently playing song.
  - Replays the current list when the list ends.
  - shuffles the current list of songs randomly.
  - songs play in their list order and are not shuffled.

## **Music Player Options**

The Music Player Settings menu allows you to set preferences for the music player such as whether you want the music to play in the background, sound effects, and how the music menu displays.

- With the music player application displayed, press
   and select one of the following options:
  - Add to quicklist: adds the selected music file to a quick playlist.
  - Via Bluetooth: plays the music through a Bluetooth stereo headset.
  - Share music via: shares a music file via AllShare, Messaging, Bluetooth, Email, or Gmail.
  - Set as: sets this song as a Voice call ringtone, Individual ringtone, or Alarm tone.
  - Go to disc view: displays the selections in a circular, cd disc view.
  - More:
    - Add to playlist: adds a song to the playlist.
    - Settings: allows you to activate or deactivate the Equalizer, Effect, or visualization. Also allows you to set which Music menus you want to display. Selections are: Albums, Artists, Genres, Folders, Composers, Years, Most played, Recently played, or Recently added. Touch each item that you want to display in the Music menu.
    - Stop playing music: stops playing the currently selected song or playlist.
    - Details: displays details about the selected music.

## **Using Playlists**

Playlists are used to assign music files into groups for playback. These Playlists can be created using the Music player on this device, or using a third-party application (such as Windows Media Player) and downloading those files to an SD card inserted into the device.

## **Creating a Playlist**

- 1. From the Home screen, touch  $\blacksquare \rightarrow$  Music player.
- 2. Touch the Playlists tab.
- Press → Create.
- Backspace over the default playlist title and type a new name for this playlist, then touch Save.

## Adding Music to a Playlist

To add files to the playlist:

- 1. From the Home screen, touch  $\square \rightarrow$  Music player.
- 2. Touch the Playlists tab.
- 3. Touch the playlist name in which to add music.
- 4. Touch Add Music
- Touch a music file, or touch Select all to add all the music tracks to this playlist then touch Add.

### **Removing Music from a Playlist**

To remove music files from a playlist:

- 1. From the Home screen, touch  $\blacksquare \rightarrow$  Music player.
- 2. Touch the Playlists tab.
- 3. Touch the playlist name in which to delete music.
- Press → Remove.
- Touch the checkbox to the left of each track you want to remove from this playlist, or touch Select all to remove all the music tracks from this playlist, then touch Remove.

## **Editing a Playlist**

Besides adding and removing music files in a playlist, you can also share, delete, or rename the playlist.

To edit a playlist:

- **1.** From the Home screen, touch  $\square$   $\rightarrow$  **Music player**.
- 2. Touch the Playlists tab.
- 3. Touch a playlist in which to edit.

A list of playlists to edit displays.

5. Enter a new name for this playlist and touch Save.

## **Transferring Music Files**

Music files can be downloaded to the phone using one of two methods:

- Downloaded to the phone from the Android Market. Music files are directly stored on your phone.
- Downloaded to the phone via a direct USB connection. Music files are stored into a Music folder on the SD card.

For more information, refer to "USB Settings" on page 168.

### **Removing Music Files**

- **1.** From the Home screen, touch  $\square$   $\rightarrow$  **Music Player**.
- 2. Touch All.
- Press = → Delete.
- Touch the checkbox next to each music file you want to delete, then touch **Delete**. The music file(s) deletes.

## T-Mobile TV

T-Mobile TV is an application that allows you to get live TV and Video on Demand.

1. Touch  $\rightarrow$  T-Mobile TV.

The T-Mobile Terms and Conditions page displays.

Note: A data plan is required to use this feature. Charges may apply. Please contact your service provider for further details.

- Touch Accept if you accept the Terms and Conditions, or touch Exit.
- Note: T-Mobile TV must be initialized over a cellular network before it can be used. During this initial registration process, any current Wi-Fi connections must be disabled.
  - Touch Disable Wi-Fi if you currently have an active Wi-Fi connection.
  - 4. Touch Start Trial to begin a free 30-day trial of the service.
  - Touch any of the following categories to begin viewing: Live Channels, Live TV, On Demand, My media, or Browse.

## YouTube

YouTube is a video sharing website on which users can upload and share videos, and view them in MPEG-4 format.

- **1.** From the Home screen, touch  $\blacksquare \rightarrow$  **YouTube**.
- Read the onscreen legal disclaimer and touch Accept to agree to its terms.
- When the screen loads you can begin searching and viewing posted videos.
- Press → Settings → High quality on mobile if you prefer high quality output.

This section outlines the various applications that are available on your phone.

## Applications

The Applications list provides quick access to all the available applications on the phone.

Refer to the application table on page 25 for a description of each Application, its function, and how to navigate through that particular application. If the application is already described in another section of this user manual, then a cross reference to that particular section is provided.

### **Accounts and sync**

This application allows you to configure general synchronization settings that determine whether the background data is synchronized, and whether you automatically synchronize data with the phone.

For more information, refer to "Accounts & synchronization" on page 169.

## Add to Home

This shortcut allows you to add Widgets, Shortcuts, Folders, or Wallpapers to the Home screen. For more information, refer to *"Add to Home screen"* on page 34.

From the Home screen, touch  $\square$   $\rightarrow$  Add to Home.

## Alarm & Clocks

Here you can set an alarm, configure and view the World clock, use a stopwatch, or set a timer. The applications display in a tabular format and quickly accessed with the touch of a finger. For more information, refer to *"Alarm and Clocks"* on page 145.

► From the Home screen, touch Alarm & Clocks application.

## AllShare

This application wirelessly synchronizes your Samsung mobile phone with your TV, streams content and even keeps tabs on who calls or sends text messages with real-time, on-screen monitoring. Samsung's AllShare makes staying connected easy.

Important!: You must activate Wi-Fi to use this application. For more information, refer to "Activating Wi-Fi" on page 148.

- 1. From the Home screen, touch  $\blacksquare$   $\rightarrow$  AllShare.
- 2. Follow the on-screen prompts.

## Amazon MP3

Amazon MP3 is a digital music store owned and operated by Amazon.com. Using you can download DRM-Free (digital rights management) MP3 formatted songs and albums. For more information, refer to "Amazon MP3" on page 101.

► From the Home screen, touch Applications → Amazon MP3.

## **Audio Postcard**

In this menu you can select a frame, take a picture and then record a voice message up to one minute long and send it as an Audio Postcard.

- **1.** From the Home screen, touch  $\blacksquare \rightarrow$  Audio Postcard.
- Touch the Left or Right arrow on the screen to select a frame or background or touch Choose frame.
- 3. Center the subject in the view finder and press the icon.
- 4. Press Record and record an audio message.
- 5. Press Send to, select a recipient and touch Send.

### Avatar

Avatar is preloaded on the SD card included with this device.

 Just insert the preloaded memory card, tap the icon and enjoy.

### **Buddies Now**

When you add contacts using the Buddies now screen the contacts are marked as Favorites and display on this screen.

Any updates made to their private networking applications displays here, and you can comment or call them with one touch.

- Use the Add to Home Screen → Widgets to add Buddies Now to the Home screen. For more information, refer to "Adding an application to the Home screen" on page 34.
- Tap the plus sign and select a contact from the Contact list to add to the Buddies now list.
- 3. Touch **Message** to send a message to the contact.
- 4. Touch Call to call the contact.
- Touch the contact photo or image to display contact information, History, Updates, and Media related to this contact.

To remove a contact from the Buddies now list:

- 1. Touch Edit from the Buddies Now screen.
- Touch the minus symbol on the upper right corner of the image to delete the contact from this list.

### Calculator

Using this feature you can use the phone as a calculator. The calculator provides the basic arithmetic functions; addition, subtraction, multiplication, and division. You can also use this as a scientific calculator.

- From the Home screen, touch ⇒ Calculator application.
- 2. Enter the first number using the numeric keys.
- 3. Enter the operation for your calculation by touching the Plus, Minus, Multiplication, or Division key.
- 4. Enter the next number.
- **5.** To view the result, touch the = key.
- 6. Repeat steps 1 to 4 as many times as required.

## Calendar

With the Calendar feature, you can consult the calendar by day, week, or month, create events, and set an alarm to act as a reminder.

The Calendar displays four tabs:

- Month: displays the Month view.
- Week: displays the Week view.
- Day: displays the Day view.
- List: allows you to search for events for the selected Month, Week, or Day. Or you can look for events for a future date.
- 2. Press 💼 and select one of the following options:
  - Search: allows you to search within current events.
  - Create: creates a new Event.
  - Go to: displays a specific date.
  - **Today**: displays the date highlighted with a Blue box highlighting the date.
  - Delete: allows you to delete All events, All events before today, or an individual event.
  - Settings: displays a list of configurable settings.

For more information, refer to "Calendar" on page 144.

# Call log

The Call log lists all the calls missed, received, or dialed.

For more information, refer to "Call Log" on page 55.

### Contacts

The default storage location for saving phone numbers to your Contacts List is your phone's built-in memory.

For more information, refer to "Contacts List" on page 66.

### Camera

Use your 5.0 megapixel camera feature to produce photos in a JPEG format.

Note: An SD card must be inserted before the Camera will take and store photos.

For more information, refer to "Using the Camera" on page 92.

## **Daily Briefing**

With Daily Briefing you can monitor the weather, financial information, news, and your schedule from one convenient location.

- From the Home screen, touch → Daily Briefing application.
- 2. Touch the Tap to add city field.

- Scroll through the list of cities to find the city you want to add, or touch the Search bar and use the keypad to enter a city in which to search.
- 4. Touch the city you want to add and touch Save.
- Sweep the screen to the left, locate the Y! Finance screen, and touch the Tap to add stock field.
- 7. Touch the stocks you want to track and touch Save.
- Sweep the screen to the left and touch the Tap to get news field. The AP Mobile news for the city displays.
- **9.** Sweep the screen to the left. The schedules, if any were created, display on this screen.

For more information, refer to "Calendar" on page 112.

**10.** Sweep the screen to the left to view the weather conditions.

Tip: After Daily Briefing is setup, touch on any field to display the information. Sweep the screen left or right to scroll through the Daily Briefing pages.

## Email

Email enables you to review and create email using most email services. The device alerts you when you receive an email message.

For more information, refer to "Using Email" on page 88.

## **Feeds and Updates**

This application allows you to synchronize feeds and updates from Facebook, MySpace, and Twitter display them on your phone.

For more information, refer to "Feeds and Updates" on page 37.

## **Files**

Organize and store data, images, and more in your own personal file folders. Files are stored to the memory card in separate (user defined) folders.

For more information, refer to "Files" on page 101.

# Gallery

The Gallery is where you view photos and play back videos. For photos, you can also perform basic editing tasks, view a slideshow, set photos as wallpaper or caller image, and share as a picture message.

For more information, refer to "The Gallery" on page 102.

## GoGo

Gogo, powered by Aircell, turns a commercial airplane into a Wi-Fi hotspot with true inflight Internet access. Passengers with Wi-Fi enabled devices, such as smartphones can surf the Web, check e-mail, instant message, access a corporate VPN and more.

- **1.** From the Home screen, touch  $\rightarrow$  **GoGo** application.
- 2. Follow the on-screen prompts.

### **Google Mail**

Google Mail (Gmail) is a web-based email service. Gmail is configured when you first set up your phone. Depending on your synchronization settings, Gmail can automatically synchronize with your Gmail account on the web.

For more information, refer to "Using Google Mail" on page 89.

## **Google Search**

Google Search is a web-based search engine that uses text-based queries to search for content on web pages.

1. From the Home screen, touch the Google Search field and enter the search text.

– or –

Touch the microphone on the Google Search bar and say the search information. For more information, refer to *"Voice Search"* on page 127.

## **HD Camcorder**

In addition to taking photos, the camera also doubles as a camcorder that also allows you to record, view, and send high definition videos. For more information, refer to *"Using the HD Camcorder"* on page 99.

### Kindle

Using your 3G connection you can download books through the Amazon Kindle<sup>TM</sup> application with no annual contracts, monthly fees, and no hunting for hotspots.

Important I: You must be registered with Amazon Kindle to use this feature.

- 1. From the Home screen, touch  $\blacksquare \rightarrow$  Kindle application.
- Enter your registered email address and password.
   or –

Touch Create one now and follow the prompts.

3. Follow the on-screen instructions.

### Latitude

Google Latitude allows you and your friends share locations and status messages with each other. It also lets you send instant messages and emails, make phone calls, and get directions to your friends' locations.

Important!: You must sign in to your Google account, enable Wi-Fi, and enable the Location feature before you can use this application. For more information, refer to "Activating Wi-Fi" on page 142.

- 1. From the Home screen, touch  $\blacksquare \rightarrow$  Latitude application.
- Tap Wi-Fi connection to turn on Wi-Fi if it is not already enabled.
- 3. Tap the Your location is hidden field, then tap Detect your location to enable the Location feature.

You are now set up and ready to use Latitude.

### Layar

The Layar Reality Browser shows what is around you by displaying real time digital information on top of the real world as seen through your mobile phone. This technology is called Augmented Reality. Layar augments the real world as seen through your mobile phone, based on your location.

### How does Layar's Augmented Reality work?

Layar works by using a combination of the mobile phone's camera, compass and GPS data to identify the user's location and field of view, retrieve data based on those geographical coordinates, and overlay that data over the view.

- ImportantI: You must activate GPS to use this application. For more information on how to activate GPS see "Power Control" on page 9.
  - **1.** From the Home screen, touch  $\blacksquare \rightarrow$  Layar application.
  - Touch Accept to accept the Layar terms and privacy statement. Layar initializes and performs updates.

The displayed tabs provide the following information:

Nearby: displays a list of the most popular spots near your location.
 Press → Filter settings to select from over 30 categories and to change the search radius to anywhere up to 2 miles.

- Layers: provides access to several category entry types:
  - Featured: displays featured Layar locations.
  - Local: displays local Layar locations.
  - Popular: displays the most popular Layar locations.
  - Categories: displays the Layar locations based on category types.
- Search: search for your own Layar location.
- My: displays Layar locations marked as Favorites.
- More: provides access to the following functions: Samsung Layers, Account, Settings, and About Layar.

### Maps

Google Maps allow you to track your current location, view real-time traffic issues, and view detailed destination directions. There is also a search tool included to help you locate places of interest or a specific address. You can view locations on a vector or aerial map, or you can view locations at the street level.

Important!: Before using Google Maps you must have an active data (3G) or connection. The Maps application does not cover every country or city.

From the Home screen, touch  $\Rightarrow$  Maps application.

#### **Enabling a Location source**

Before you use Google Maps and find your location or search for places of interest, you must enable a location source. To enable the location source you must enable the wireless network, or enable the GPS satellites.

- From the Home screen, touch → Settings → Location and security.
- Tap Use wireless networks to enable GPS to determine location based on nearby cell towers.
- 3. Tap Use GPS satellites to enable the GPS satellite.
- Tap Use sensor aiding to enhance positioning and save power using sensors.

Tip: When using Google Maps you can turn on Enable GPS satellites. Selecting GPS satellites allows you to locate places of interest at the street-level. However, this also requires a clear view of the sky and uses more battery power.

### **Opening Maps**

- 1. From the Home screen, touch  $\blacksquare \rightarrow$  Maps application.
- Locate the top row of the applications to access additional options:
  - Search Maps: allows you to search for a place of interest.
  - **Directions:** displays navigation directions to a location from a starting point.
  - Layers: allows you to switch map views:
    - Traffic: (available only in selected areas) Real-time traffic conditions are displayed over roads as color-coded lines. Each color represents how fast the traffic is moving.
    - Satellite: Maps uses the same satellite data as Google Earth. Satellite images are not real-time. Google Earth acquires the best imagery available, most of which is approximately one to three years old.
    - **Terrain**: combines a topographical view of the area's terrain with the current map location.
    - Buzz: allows you post public messages and photos at a location for everyone to see.
    - Latitude: allows you to see your friend's locations and share your location with them.
    - More Layers: allows you to add additional layers such as My Maps, Wikipedia, Transit Lines, Watch the World Cup, and Favorite places.
  - My Location: when touched, the location displays on the map with a blinking blue dot.

- 3. Press and select one of the following options:
  - Search: allows you to search for a place of interest.
  - **Directions**: displays navigation directions to a location from a starting point.
  - Starred Places: marks favorite locations on the map. These items are automatically synchronized with maps.
  - Clear Map: after viewing or following directions, this option resets the map.
  - Join Latitude: lets you and your friends share locations and status messages with each other. It also lets you send instant messages and emails, make phone calls, and get directions to your friends' locations.
  - More:
    - Labs: a testing ground for experimental features that are not ready to use publicly.
    - Sign In: allows you to log into Google Maps.
    - Help: uses the browser to display a searchable Google Mobile Help screen.
    - Terms, Privacy & Notices: displays the Terms and Conditions, Privacy Policy, or Legal Notices information. Select the desired information from the pop-up menu.
    - About: displays general information about Google maps such as Version, Platform, Locale, Total data sent, Total data received, Free memory, etc.

## Market

Android Market provides access to downloadable applications and games to install on your phone. Android Market also allows you to provide feedback and comments about an application, or flag an application that might be incompatible with your phone.

From the Home screen, touch the **Market** application.

For more information, refer to "Downloading a New Application" on page 128.

### **Media Hub**

Samsung Media Hub is your one stop for the hottest movie and TV content. You can rent or purchase your favorite content and watch from the convenience of anywhere.

For more information, refer to "Media Hub" on page 103.

## Memo

This feature allows you to create a memo.

- **1.** From the Home screen, touch  $\blacksquare \rightarrow$  Memo application.
- 2. Compose the memo and touch Save.

For more information, refer to "Text Input Methods" on page 60.

### **Memo options**

- While viewing the list of Memos, press and select one of the following options:
  - Create: allows you to create a memo.
  - Maximize: remove the bent, lower-right corner of the memo page and to maximize the information display.
  - Delete: allows you to delete one or more memos.
  - Search: allows you to search within the current set of memos.
- Touch and hold the memo then select Send via and choose the method to send this memo: Bluetooth, Email, or Messaging.
- From the memo list, touch the upper-left edit button and select a color for the memo's background, then touch Save.

## Messaging

This application allows you to use the Short Message Service (SMS) to send and receive short text messages to and from other mobile phones.

You can also use the Multi Media Service (MMS) to create multimedia messages to send and receive from other mobile phones.

For more information, refer to *"Creating and Sending Messages"* on page 82.

## **Mini Diary**

This application allows you to create a mini diary where you can add a photo, and text to describe an event or other memorable life event.

1. From the Home screen, touch  $\blacksquare \rightarrow$  Mini Diary application.

Any diary entries display in a list.

- 2. Tap Create diary.
- Tap the Tap to add photo field to add a photo for this diary event and touch the source. Selections are: Camera, or Images.
- 4. Tap the screen and enter text then touch Save.

- Tap the No weather data icon in the upper, left corner (over the photo) and select a weather condition from the list to describe the weather conditions for this entry.
- 6. Touch Save.

#### **Mini Diary settings**

- From the Home screen, touch → Mini Diary application.
- Press → Settings.
- Touch Selected city and touch the city for which you are documenting this entry.
- Touch Auto update if you want the settings to automatically update.

### **Deleting a Mini Diary entry**

- From the Home screen, touch → Mini Diary application.
- 2. Press → Delete all.

### **Mini Diary options**

1. From the Home screen, touch  $\blacksquare \rightarrow$  Mini Diary application.

- 2. Select a diary.
- 3. Press = and select one of the following options:
  - Create: creates a new diary entry.
  - Delete: deletes the displayed entry.
  - Publish: charges may apply when publishing (exporting). Touch Yes then select Facebook or MySpace.
  - Send via MMS: attaches this entry and sends it as a multimedia message.
  - **Change photo:** replaces the photo in this entry by allowing you to take another photo or use another image.
  - Delete photo: deletes the photo from this entry when you touch Yes to confirm.

## MobiTV

MobiTV is a subscription service that allows you to watch your favorite TV shows on your handset.

For more information, refer to "T-Mobile TV" on page 107.

# **Music Player**

Music Player allows you to play music files that you have stored on your microSD card. You can also create playlists.

For more information, refer to "Music Player" on page 104.

# **My Account**

This option provides you with account specific information such as your current activity, billing information, Plan Services information. You can also set alerts for minute or message usage, payment reminder, or power saver.

Note: You may be prompted to log into the Android Market to receive the latest version of the T-Mobile My Account app.

The differences between My Account and My Device are these:

- My Account: check usage, pay your T-Mobile bill.
- My Device: Personalize settings, Quick Tools, Support, Tips Tricks, and more.

Tip: Use the Menu key to toggle between My Account and My Device.

From the Home screen, touch - ·

→ My Account.

The initial screen displays four tabs: Activity, Alerts, Billing, and Plans Services.

### Activity

The Activity tab displays your current minute and message activity. You can view what percentage of minutes were used as well as the number of messages used for a particular start date.

### **Set Alerts**

From this screen you can activate alerts to notify you of the following:

- Minute Usage: tracks the number of minutes used and remaining in your plan.
  - Minute Usage Reminder: sends an alert when the number of minutes used reaches 75 percent of the total available minutes in the plan.
  - Over Limit Alert: sends an alert when usage exceeds your plan's total available minutes.
- Message Usage: tracks the number of messages used and remaining in your plan. If you plan includes unlimited messages this setting does not apply.
- Payment Reminder: alerts when your bill is due.
- Power Saver: sends an alert when the battery level reaches 30
  percent efficiency. The alert displays in the notification window. This
  alert is automatically set to On.

## Billing

This provides a billing summary.

## **Plan Services**

This screen displays specific information and charges for your current plan and services. The screen also displays additional services information and charges.

## **My Device**

Use the My Device application to configure device settings, view Tips Tricks, personalize your CallerTunes, Ringtones, or Wallpapers, or view battery storage information.

Tip: Use the Menu key to toggle between My Account and My Device.

The differences between My Account and My Device are these:

- My Account: check usage, pay your T-Mobile bill.
- My Device: Personalize settings, Quick Tools, Support, Tips Tricks, and more.

The initial screen displays four tabs: Personalize, Quick Tools, Tips Tricks, and Storage Battery.

### Navigation

Google Maps Navigation (Beta) is an internet-connected turn-by-turn, GPS navigation system with voice guidance.

Caution!: Traffic data is not real-time and directions may be wrong, dangerous, prohibited, or involve ferries.

### **Enabling GPS Location**

- From the Home screen, touch → Settings → Location and security.
- Tap Use GPS satellites. A green check mark indicates the GPS location feature is enabled.

### **Navigation options**

- From the Home screen, touch → Navigation. The navigation application can be configured from the main screen.
- 2. Read the onscreen disclaimer and touch Accept.
- 3. Choose from the following onscreen options:
  - Driving/Walking: configures the method of travel. Selection of Walking would negate the need to track traffic jams and obstructions.
    - Driving mode enables the Settings feature: allows you to configure your Route options such as: Avoid highways or Avoid tolls.
  - Maps: enables the onscreen real-time map functionality.
  - Speak Destination: allows you to use the voice recognition feature to search for matching locations in your area.
  - **Type Destination**: allows you to manually enter a destination address (via the onscreen keypad).

- **Contacts**: allows you to receive turn-by-turn directions to the address stored for a selected Contacts entry.
- Starred Places: allows you to obtain directions to locations that have been starred within Google maps (<u>maps.google.com</u>).

### **Navigation Map options**

Once on the map screen, you can access the following features:

- Destination: returns you to the previous Navigation options screen.
- Search by voice: Speak your destination instead of typing (English only).
- Layers: allows you to switch map views:
  - Traffic view: (available only in selected areas) Real-time traffic conditions are displayed over roads as color-coded lines. Each color represents how fast the traffic is moving.
  - Satellite: Maps uses the same satellite data as Google Earth. Satellite images are not real-time. Google Earth acquires the best imagery available, most of which is approximately one to three years old.
  - **Parking**: displays parking information relative to your current location.
  - Gas Stations: displays gas station location relative to your current location.
  - ATMs & Banks: displays ATM and Bank locations relative to your current location.
  - Restaurants: displays restaurant and eatery locations relative to your current location.

- Search in plain English: manually search for a destination address, place, name of business, or even a type of business.
- Set Destination: returns you to the navigation options screen where you can access a destination by either Speaking, Typing, or selecting from a Contacts entry or Starred Place.
- Layers: allows you to switch map views. See previous description.
- Mute: allows you to mute the audio readout and directional information.
- Exit Navigation: terminates the application.
- More: provides additional application information such as: Help and Term, Privacy & Notices.

Caution !: Navigation is a beta product. Use caution.

#### Places

Google Places displays company logos on a layer of Google Maps. When viewing an area you can quickly locate a business or person, find out more information about the business, see coupons, public responses, and more.

 From the Home screen, touch → Navigation application.

- Use the Find places field to manually enter a desired place or choose from among the various categories. Matches are filtered by those closest to your current location.
- Locate and tap one of the listed places (restaurant, coffee, bars, hotels, attractions, ATMs, gas stations, or add your own place.) A list of places within this category displays.
- Press → Join Latitude. The functions of this application are similar to those of the Navigation application, but work along with the Latitude service where you can share your location with your chosen Google friends.
- 5. Touch Allow & Share to share your location.

### **Quick Tools**

Quick Tools is a shortcut that allows you to activate Wi-Fi, activate and configure Data Roaming features, activate and configure GPS features, set the screen timeout for the display, and view phone information.

### Tips Tricks

Displays navigation tips and tricks.

### **Storage Battery**

From this tab you can view Memory storage information for the phone or memory card. You can also view the battery level percentage and other information.

## **Settings**

This icon navigates to the sound and phone settings for your phone. It includes such settings as: display, security, memory, and any extra settings associated with your phone.

► From the Home screen, touch == → Settings application.

For more information, refer to "Changing Your Settings" on page 148.

## Slacker

Slacker offers free, internet radio for mobile phones.

**1.** From the Home screen, touch  $\square \rightarrow$  **Slacker** application.

Important!: You must register and create a free account prior to using this service.

Enter your Email address and password.
 – or –

Touch Create Account if you have not created an account.

3. Begin selecting the music you want to listen to.

## Swype tips

Using the SwypeTips application you can watch a video or start a tutorial that teaches you how to use Swype most efficiently.

► From the Home screen, touch ⇒ Swype Tips application.

For more information, refer to *"Swype Text Entry Tips"* on page 64.

## T-Mobile TV

 $\ensuremath{\mathsf{T-Mobile}}\xspace$  To  $\ensuremath{\mathsf{TV}}\xspace$  and  $\ensuremath{\mathsf{TV}}\xspace$  and the ensuremath{\mathsf{TV}}\xspace and the ensuremath{\mathsf{TV}}\xspace and the ensuremath{\mathsf{TV}

From the Home screen, touch  $\blacksquare \rightarrow$  T-Mobile TV.

For more information, refer to "T-Mobile TV" on page 107.

## Talk

You can instant message with Google Talk. Google Talk allows you to communicate with other people who are also connected with Google Talk on the phone or on the web.

For more information, refer to "Google Talk" on page 91.

## **Task Manager**

Use Task Manager to see which applications are running on your phone, and to end running applications to extend battery life.

For more information, refer to "Task Manager" on page 14.

## **TeleNav GPS**

TeleNav GPS Navigator is a driving aid that uses both audible and visual directions for GPS navigation.

- From the Home screen, touch → TeleNav GPS application.
- A Warning message displays. Read the agreement and touch Accept to accept the terms, or touch EXIT to close the window.
- 3. Enter the required information for TeleNav.

# The Sims 3

The SIMS<sup>TM</sup> 3 is an exciting game where you create and customize the appearance and personality of your characters, then take them into an open-world environment.

- From the Home screen, touch 
   → The Sims 3
   application.
- 2. At the prompt, touch Install to install this application.
- Touch Done when the "Application installed" screen displays.
- 4. Tap The Sims 3 and begin playing.

# ThinkFree Office

ThinkFree Office Mobile for Android is a Microsoft Office compatible office suite. This application provides a central place for managing your documents online or offline.

The application can also open Adobe PDF (Portable Document Format) files.

- Read the End User License Agreement, then touch Accept if you agree with the terms of use.

- 3. On its initial launch, tap Activate. Three tabs display:
  - Home: displays the introduction to ThinkFree Office and lists a short description of each of the tabs and what type of information they provide.
  - My Docs: This is where you keep your documents on this device. You can manage documents, or send them to others, and upload the documents to ThinkFree Online.
  - Online: This provides your online storage information. You can also share your documents to others without using email attachments.

## Video Player

The Video Player application plays video files stored on your microSD card.

► From the Home screen, touch → Video Player application.

For more information, refer to *"Using the Video Player"* on page 103.

## **Visual Voicemail**

Visual Voicemail enables users to view a list of people who left a voicemail message, and listen to the any message they want without being limited to chronological order.

► From the Home screen, touch → Visual Voicemail application.

For more information, refer to "Visual Voicemail" on page 14.

## **Voice Dialer**

Voice dialer is a voice recognition software used to activate a wide variety of functions on your phone.

► From the Home screen, touch → Voice Dialer application.

For more information, refer to *"Using the Voice Dialer"* on page 47.

## Voice Recorder

The Voice Recorder allows you to record an audio file up to one minute long and then immediately send it as a message.

- From the Home screen, touch → Voice Recorder application.
- 2. Tap the Record icon to record an audio file.

- Tap Stop to stop recording. The file automatically saves to the Voice list.
- Press → Share and select a method in which to share this audio file. Selections are: Messaging, Gmail, or Bluetooth.

Refer to each specific section, depending on the method you selected to send this voice recording.

## **Voice Search**

The Voice Search feature is a voice-activated application that allows you to tell the phone what to search for and then the phone activates a Google search based on what you said.

- 1. From the Home screen, touch  $\blacksquare \rightarrow$  Voice Search application.
- Select Agree if you want Google to use location for improved search results and other services, or Disagree to decline.
- 3. At the Speak now screen speak your search command slowly and clearly.

Google searches for the information and displays related information in the browser.

# Web

Open the browser to start surfing the web. The browser is fully optimized and comes with advanced functionality to enhance the Internet browsing feature on your phone.

For more information, refer to "Web" on page 131.

# Wi-Fi Calling

This feature allows you to make calls using a Wi-Fi over the T-Mobile network.

For more information, refer to "Wi-Fi Calling" on page 50.

### Write and Go

Use write and go to job down an idea, then decide what format you want to use to save, send, or post it. You can send as a message, send to your Gmail account, Update to Facebook, save it in the Calendar or as a memo.

- **1.** From the Home screen, touch  $\blacksquare \rightarrow$  Write and Go.
- 2. Compose the text then select one of the following:
  - Send: sends as a Message or sends to your Gmail (or other email) account.
  - **Update status**: posts this text to your Facebook, MySpace, or Twitter account.
  - Save: saves the text to the calendar or as a memo.

## YouTube

YouTube is a video sharing website on which users can upload and share videos, and view them in MPEG-4 format.

- **1.** From the Home screen, touch  $\blacksquare \rightarrow$  **YouTube** application.
- When the screen loads you can begin searching and viewing posted videos.

### To watch a high quality video:

► While playing a video, press → Settings → High quality on mobile.

## **Downloading a New Application**

To download a new application, you will need to use your Google account to sign in to Android Market. The Android Market home page provides several ways to find applications. The home page features applications and includes a list of item applications by category, a list of games, a link to search, and a link to My downloads.

- **1.** From the Home screen, touch  $\square \rightarrow$  Market.
- 2. If not already logged in with your Google account, touch Next.
- 3. Touch Sign in and enter your Google account information.
- Touch Accept to agree to the Android Market terms of service.
- 5. Browse through the categories, find an application you're interested in, and tap the name.
- 6. Read the application descriptions.

Important!: If the selected application requires access to data or control of a function on your phone, Market displays the information the application will access.

Touch  $\mathbf{0K}$  if you agree to the conditions of the application. Once you touch  $\mathbf{0K}$  on this screen you are responsible for using this application on the phone and the amount of data it uses. Use this feature with caution.

#### 7. Touch Install.

Note: Use caution with applications which request access to any personal data, functions, or significant amounts of data usage times.

- If prompted, follow the onscreen instructions to pay for the application.
- Check the progress of the current download by opening the Notifications panel.
- After the item is downloaded and installed on your phone, the content download icon appears in the notification area of the status bar.
- 11. On the Android Market screen, touch **Downloads**, tap the installed application in the list, and then touch **Open**.

Tip: The newly downloaded application displays on the Home screen or other selected panel.

Note: A data plan is required to use this feature. Charges may apply. Please contact your service provider for further details.

#### **Android Development**

This device can be used for Android application development. You can write applications in the SDK and install them on this device, then run the applications using the hardware, system, and network.

Warning!: Android Dev Phone 1 devices are not intended for non-developer end-users. Because the device can be configured with system software not provided by or supported by Google or any other company, end-users operate these devices at their own risk.

#### **Unknown sources**

This feature can be used for Android application development. The feature allows developers to install non-Market applications.

1. From the Home screen, touch  $\blacksquare \rightarrow$  Settings  $\rightarrow$ 

#### Applications $\rightarrow$ Unknown sources.

Unknown sources displays a check mark to indicate it is active.

#### Manage applications

This feature allows you to manage and remove installed applications. You can also view the amount of memory or resources used as well as the remaining memory and resources for each of the applications on your phone and clear the data, cache, or defaults.

From the Home screen, touch → Settings → Applications → Manage application.

### **Clearing application cache and data**

- From the Home screen, touch → Settings → Applications → Manage applications.
- 2. Touch an application in which to clear the cache or data.
- Touch Clear cache, Clear defaults, Force stop, Permissions or Show all.

#### **Uninstalling third-party applications**

You can uninstall any application you downloaded and installed from Android Market.

- From the Home screen, touch → Settings →
   Applications → Manage applications.
- 2. Touch the application to uninstall.
- Select a reason for uninstalling the application, then touch OK.

Your phone is equipped with features that allow you to quickly connect to the web.

## Web

Your phone is equipped with a Google browser to navigate the mobile web. This section explains how to navigate the browser and use the basic features.

#### Accessing the Internet

To access the Browser:

From the Home screen, touch the Web application. The Home page displays.

#### Homepage

When you access the Browser, the web2go home page displays the following topics:

- Google Search: allows you to quickly search for online topics using the Google search engine.
- Advertisement: provides an onscreen advertisement bubble providing suggested phone applications.
- Downloads: allows you to download Ringtone, Callertunes, Games, Apps, or Gift and Deals.

- Yahoo Mail: displays the Sign in for Yahoo Mail. Register by sending a text message with the word START to 92500 if you are not already registered.
- Facebook: displays the Facebook Log in. Sign up from this page if you are not already registered.
- AccuWeather: based on your location settings, AccuWeather displays the current weather conditions.
- CNN: displays current news headlines and more.
- ESPN: displays current sports news headlines and more.
- E!Online: Entertainment Online offers the top celebrity stories, pictures, and more.
- Mapquest: is a free, widely-used Web Map Server that provides turnby-turn directions.
- Yelp: downloads the new Yelp application. Yelp is the fun and easy way to find, review and talk about what's great - and not so great, in your area.
- Current View: allows you to select the method in which the onscreen icons are displayed: Table or Row.
- Additional menu options: These options allow you to configure the home page, color scheme and icon display: Arrange lcons, Add More Sites, Add a Custom lcon, Remove an lcon, or Change color scheme.

#### Navigating with the Browser

- 1. To select an item, touch an entry.
- 2. To scroll through a website, sweep the screen with your finger in an up or down motion.
- 3. To return to the previous page, press

### **Browser Options**

- From the home page, press to access the following options:
  - New window: displays a new window so you can browse multiple URLs. For more information, refer to "Adding and Deleting Windows" on page 133.
  - Windows: displays a list of the windows you have open.
  - Brightness setting: allows you to manually adjust the screen brightness.

Note: If the Automatic brightness feature is enabled (Settings → Display → Brightness), you can not modify the browser's brightness setting.

- Refresh: reloads the current page.
- Forward: forwards the browser to another web page.
- More: displays the following additional options:
  - Add bookmark: allows you to add a URL to your bookmark list.

- Add shortcut to Home: adds a shortcut to your web2go homepage on your phone's Home screen.
- Add RSS feeds: adds RSS feeds to your browser.
- Find on page: allows you to search in the current page.
- Page info: displays information about the selected page.
- Share page: allows you to share the page using Gmail or as a message.
- Downloads: displays the download history.
- Settings: allows you to change the way you view your web pages by changing these options. See "Browser Settings" on page 135.

### **Entering a URL**

You can access a website quickly by entering the URL. Websites are optimized for viewing on your phone.

To enter a URL and go to a particular website, follow these steps:

 Touch the URL field at the top of the screen, enter the URL and touch Go.

## Search the Internet

To perform an internet search using keywords, follow these steps:

 Touch the Google Search field, enter the keyword(s) to search using the on-screen keypad and touch Search. A list of search results displays. 2. Touch a link to view the website.

### Adding and Deleting Windows

You can have up to eight Internet windows open at one time. To add a new window, follow these steps:

- 1. From your browser, press 📼 and then tap New Window.
- 2. A new browser window displays.
- 3. Press and then tap Windows to see a list of all open windows.

Note: This icon will display a number that corresponds to the current number of active browser windows,

- 4. Tap a listing to open up the Internet window.
- 5. Tap 🔀 next to the listing to delete the window.

### **Using Bookmarks**

While navigating a website, you can bookmark a site to quickly and easily access it at a future time. The URLs (website addresses) of the bookmarked sites display in the Bookmarks page. From the Bookmarks page you can also view your Most visited websites and view your History.

1. From the Home webpage, tap 🖪

The Bookmarks page displays.

- 2. Press 💼 to display the following options:
  - Bookmark last-viewed page: Creates a new bookmark for the last webpage that you viewed.
  - List/Thumbnail view: Select Thumbnail view (default) to view a thumbnail of the webpage with the name listed, or select List view to view a list of the bookmarks with Name and URL listed.
  - Create folder: Creates a new folder in which to store new bookmarks.
- **3.** Tap a bookmark to view the webpage, or touch and hold a bookmark for the following options:
  - Open: Opens the webpage of the selected bookmark.
  - Open in new window: Opens the webpage in a new window.
  - Edit bookmark: Allows you to edit the name or URL of the bookmark. For more information, refer to "Editing Bookmarks" on page 134.
  - Add shortcut to Home: Adds a shortcut to the bookmarked webpage to your phone's Home screen.
  - Share link: Allows you to share a URL address via Bluetooth, Email, Gmail, or Messaging.
  - Copy link URL: Allows you to copy the URL address to use in a message.
  - Delete bookmark: Allows you to delete a bookmark. For more information, refer to "Deleting Bookmarks" on page 134.
  - Set as homepage: Sets the bookmark to your new homepage.

### Adding Bookmarks

- **1.** From the Home webpage, tap  $\square \rightarrow Add$ .
- 2. Use the on-screen keypad to enter the name of the bookmark and the URL.
- 3. Tap OK.
- 4. Saved to bookmarks displays at the bottom of the page.

## **Editing Bookmarks**

- From the Bookmarks page, touch and hold the bookmark you want to edit.
- 2. Tap Edit bookmark.
- Use the on-screen keypad to edit the name of the bookmark or the URL.
- 4. Tap OK.

### **Deleting Bookmarks**

- 1. From the Bookmarks page, touch and hold the bookmark you want to delete.
- 2. Tap Delete bookmark.
- 3. At the confirmation window, tap OK.

### **Emptying the Cookies**

A cookie is a small file placed on your phone by a website during navigation. In addition to containing some site-specific information, a cookie can also contain some personal information (such as a username and password) which might pose a security risk if not properly managed. You can clear these cookies from your phone at any time.

- From the Home webpage, press and then tap More → Settings → Clear all cookie data.
- At the All cookies will be deleted prompt, touch Yes to delete the cookies or touch Cancel to exit.

## **Using Web History**

The History list displays a list of the most recently viewed websites. These entries can be used to return to previously unmarked web pages.

1. From the Home webpage, touch  $[ R ] \rightarrow [ \bigcirc ]$ 

A list of the most recently viewed websites displays.

- 2. Tap an entry to display the webpage.
- 3. Press and then tap **Clear history** to delete the History list.

#### **Using Most Visited**

The Most visited list provides you with a list of the most visited and bookmarked websites. These entries are used to return to previously unmarked web pages.

**1.** From the Home webpage, tap  $[\square] \rightarrow \boxed{\square}$ .

A list of your most frequently visited webpages displays. The most frequently visited web pages display at the top of the list.

2. Touch any entry to display the webpage.

#### **Browser Settings**

To make configure browser settings, follow these steps:

- **1.** From the Home screen, tap  $\rightarrow$  Web.
- 2. Press  $\blacksquare$  and then tap More  $\rightarrow$  Settings.
- 3. The following options display:
  - **Default zoom**: Adjusts the zoom feature. Set to Far, Medium, or Close.
  - Open pages in overview: Displays an overview of recently viewed web pages.
  - Text encoding: Adjusts the current text encoding.

- Block pop-up windows: Prevents popup advertisement or windows from appearing on-screen. Remove the checkmark to disable this function.
- Load images: Allows web page images to load along with the other text components of a loaded website.
- Auto-fit pages: Allows web pages to be resized to fit as much of the screen as possible.
- Landscape view only: Displays the browser in only the horizontal position.
- Enable JavaScript: Enables javascript for the current Web page. Without this feature, some pages may not display properly. Remove the checkmark to disable this function.
- Enable plug-ins: Allows the download of plug-ins such as Adobe Flash.
- Open in background: New pages are launched in a separate page and displayed behind the current one. Remove the checkmark to disable this function.
- Set home page: Sets the current home page for the Web browser.
- **Default storage**: Sets the default storage to Phone or Memory card.
- Clear cache: Deletes all currently cached data. Tap Yes to complete the process.
- Clear history: Clears the browser navigation history. Tap Yes to complete the process.

- Accept cookies: Allows sites, that require cookies, to save and read cookies from your device.
- Clear all cookie data: Deletes all current browser cookie files.
- Remember form data: Allows the device to store data from any previously filled out forms. Remove the checkmark to disable this function.
- Clear form data: Deletes any stored data from previously filled out forms. Tap Yes to complete the process.
- Enable location: Allows websites to request access to your location.
- Clear location access: Clears location access for all websites. Tap Yes to complete the process.
- Remember passwords: Stores usernames and passwords for visited sites. Remove the checkmark to disable this function.
- Clear passwords: Deletes any previously stored usernames or passwords. Tap Yes to complete the process.
- Show security warnings: Notifies you if there is a security issue with the current website. Remove the checkmark to disable this function.
- Website settings: View advanced settings for individual websites.
- Reset to default: Clears all browser data and resets all settings to default.

# Bluetooth

## **About Bluetooth**

Bluetooth is a short-range communications technology that allows you to connect wirelessly to a number of Bluetooth devices, such as headsets and hands-free car kits, and Bluetooth-enabled handhelds, computers, printers, and wireless devices. The Bluetooth communication range is usually up to approximately 30 feet.

## **Turning Bluetooth On and Off**

To turn Bluetooth on:

- Tap → Settings → Wireless and network → Bluetooth settings.
- Tap the Bluetooth field to activate the feature (checkmark indicates active). When active, displays in the Status area.

## To turn Bluetooth off:

- Tap → Settings → Wireless and network → Bluetooth settings.
- 2. Tap the **Bluetooth** field to deactivate the feature.

#### **Bluetooth Status Indicators**

The following icons show your Bluetooth connection status at a glance:

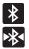

Displays when Bluetooth is active.

Displays when Bluetooth is connected (paired) and communicating.

### **Bluetooth Settings**

The Bluetooth settings menu allows you to set up many of the characteristics of your device's Bluetooth service, including:

- Entering or changing the name your device uses for Bluetooth communication and description
- Setting your device's visibility (or "discoverability") for other Bluetooth devices
- Displaying your device's Bluetooth address

To access the Bluetooth Settings menu:

- Tap → Settings → Wireless and network → Bluetooth settings.
- 2. Verify Bluetooth is active.
- Tap the Device name, Visible, and Scan devices fields to set the options.

To change your Bluetooth name:

- 1. Verify Bluetooth is active.
- 2. From the Bluetooth settings page, tap Device name.
- 3. Enter a new name.
- 4. Tap **OK** to complete the rename process.

To set visibility:

- 1. Verify your Bluetooth is active.
- 2. From the Bluetooth settings page, tap Visible.

Making your device visible allows other devices to pair and communicate.

Note: Your device is visible for up to 120 seconds (2 minutes). This value appears as a countdown within this field.

To scan for Bluetooth devices:

- 1. Verify Bluetooth is active.
- From the Bluetooth settings page, tap Scan devices to search for visible external Bluetooth-compatible devices such as headsets, devices, printers, and computers.

### **Pairing Bluetooth Devices**

The Bluetooth pairing process allows you to establish trusted connections between your device and another Bluetooth device. When you pair devices, they share a passkey, allowing for fast, secure connections while bypassing the discovery and authentication process.

Note: Pairing between two Bluetooth devices is a one-time process. Once pairing is established the devices continue to recognize their partnership and exchange information without entering a passcode.

To pair your device with another Bluetooth device:

- 1. Verify Bluetooth is active.
- 2. From the Bluetooth settings page, tap Visible.

Your device must be visible to successfully pair with an external device.

- Tap Scan devices. Your device displays a list of discovered in-range Bluetooth devices.
- 4. Tap a device from the list to initiate pairing.
- 5. Enter the passkey or PIN code, if needed, and tap OK.

 The external device must accept the connection and enter your device's PIN code.

Once successfully paired to an external device, kield device, kield displays in the Status area.

Note: Due to different specifications and features of other Bluetoothcompatible devices, display and operations may be different, and functions such as transfer or exchange may not be possible with all Bluetooth-compatible devices.

### **Disconnecting a Paired Bluetooth Device**

Disconnecting a paired device breaks the connection between the device and your phone, but retains the knowledge of the pairing. At a later point when you wish to reconnect the device, there is no need to setup the connection information again.

- 1. Verify your Bluetooth is active.
- 2. From the Bluetooth settings page, touch the previously paired device (from the bottom of the page).
- 3. Tap **OK** to confirm disconnection.

#### – or –

From the Bluetooth settings page, touch and hold the name of the previously paired device, and select **Disconnect**.

Note: Disconnections are manually done but often occur automatically if the paired device goes out of range of your phone or it is powered off.

### **Deleting a Paired Bluetooth Device**

Deleting a device from your list removes its "connection record" and upon reconnection would require that you re-enter all the previous pairing information.

- 1. Verify Bluetooth is active.
- From the Bluetooth settings page, touch and hold the name of the previously paired device (from the bottom of the page). This opens the connected device's menu options.
- 3. Tap Unpair to delete the paired device.

#### Sending Contacts via Bluetooth

Depending on your paired devices' settings and capabilities, you may be able to send pictures, Contact information, or other items using a Bluetooth connection.

Note: Prior to using this feature, Bluetooth must first be enabled on both your phone and the external device, and the recipient's device must be visible.

Only a Contact's information can be sent via Bluetooth. No other file type (video, image, or audio) can be sent using Bluetooth.

- 1. Verify your Bluetooth is active.
- 2. Tap 🚻 → 🔼.
- 3. Touch and hold the entry from the list.
- 4. Select Send namecard via from the onscreen context menu.
- Tap Bluetooth and select a paired external Bluetooth device.
- Note: The external Bluetooth device must be visible and communicating for the pairing to be successful.
  - 6. A Bluetooth share notification displays in your notifications list.

## **Enable Downloading for Web Applications**

- Important!: Before you can download a web application you must insert an SD into the phone and enable the Unknown sources feature (enables downloading). For more information, refer to "Installing the SD Card" on page 6. Also, see "Mounting the SD Card" on page 42.
  - From the Home screen, tap 
     → Settings →
     Applications.
  - 2. Tap the Unknown sources check box.
  - Tap On under Unknown sources to allow install of non-Market applications. Touch Off to disable installation of non-market applications.

Warning!: Not all web applications are safe to download. In order to protect your phone and data, use Android Market to install web applications. For more information, refer to "Downloading a New Application" on page 128.

## **PC Connections**

You can connect your device to a PC using an optional PC data cable using various USB connection modes. When you connect the device to a PC, you can synchronize files with Windows Media Player, and transfer data to and from your device directly.

#### What is Kies Mini?

Samsung Kies Mini is a software that enables you to update your device firmware by connecting to the PC.

To learn more about Samsung Kies Mini and Samsung applications, browse featured applications and download Kies Mini at: <a href="http://www.samsungapps.com">www.samsungapps.com</a>.

#### **Connecting with Kies Mini**

- 1. Install Samsung Kies Mini software on your PC.
- From the Home screen, tap → Settings →
   Applications → USB settings → Kies (Firmware update).
- Using an optional PC data cable, connect the multifunction jack on your device to a PC.
- 4. Run Samsung Kies and follow the prompts to update your device firmware.
- 5. Refer to Samsung Kies Help for more information.

### .Synchronizing with Windows Media Player

Ensure that Windows Media Player is installed on your PC.

- From the Home screen, tap → Settings → Applications → USB settings → Media player.
- 2. Press 仚 to return to Idle mode.

 Using an optional PC data cable, connect the multifunction jack on your device to a PC with Windows Media Player installed.

A pop-up window displays on the PC when connected.

- 4. Open Windows Media Player to synchronize music files.
- 5. Edit or enter your device's name in the pop-up window.
- Select and drag the music files you want to the sync list and begin synchronizing.

### **Connecting as a Mass Storage Device**

You can connect your device to a PC as a removable disk and access the file directory. If you insert a memory card in the device, you can also access the files directory from the memory card by using the device as a memory card reader.

Note: The file directory of the memory card displays as a removable disk, separate from the internal memory.

1. Insert a memory card into the device to transfer files from or to the memory card.

Note: To use any downloaded market application that requires a USB connection between your phone and your PC, you should first set the USB setting to Mass storage.

- From the Home screen, tap → Settings →
   Applications → USB settings → Mass storage.
- 3. Press 🛆 to return to Idle mode.
- Connect the multifunction jack on your device to a PC using an optional PC data cable.
   A pop-up window displays on the PC when connected.
- 5. Open the folder to view files.
- 6. Copy files from the PC to the memory card.

# Wi-Fi

## About Wi-Fi

Wi-Fi (short for "wireless fidelity") is a term used for certain types of Wireless Local Area Networks (WLAN). Wi-Fi communication requires access to an existing and accessible Wireless Access Point (WAP). These WAPs can either be Open (unsecured) as within most Hot Spots, or Secured (requiring knowledge of the Router name and password).

### **Activating Wi-Fi**

By default, your device's Wi-Fi feature is turned off (deactivated). Activating Wi-Fi allows your device to discover and connect to compatible in-range WAPs (Wireless Access Points).

- Tap → Settings → Wireless and network → Wi-Fi settings.
- Tap the Wi-Fi field to activate the feature. A checkmark indicates that Wi-Fi is active. The device scans for available in-range wireless networks and displays them under Wi-Fi networks on the same screen.

# **Connecting to a Wi-Fi Network**

Tap → Settings → Wireless and network → Wi-Fi settings.

The network names and security settings (Open network or Secured with WEP) of detected Wi-Fi networks display in the Wi-Fi networks section.

2. Tap the network in which to connect.

Note: When you select an open network you are automatically connected.

3. Enter a wireless password (if necessary).

### Manually Add a New Network Connection

- 1. Tap Add Wi-Fi network.
- Enter the Network SSID (the name of your Wireless Access Point).
- Tap the Security field and select a security option. This must match the current security setting on your target WAP.
- 4. Enter your WAP's password if the WAP is secure.
- Tap Save to store the new information and connect to the target WAP.

Note: No prompt to enter the WAP key displays if this is the second time to connect to a previously accessed or secured wireless network. The WAP key is required when the device is reset using factory default settings.

## **Deactivating Wi-Fi**

- Tap → Settings → Wireless and network → Wi-Fi settings.
- Tap the Wi-Fi field to deactivate the feature. The checkmark grays.

Note: Use of wireless data connections such as Wi-Fi and Bluetooth can reduce battery life and use times.

### Manually Scan for a Wi-Fi Network

- Tap → Settings → Wireless and network → Wi-Fi settings.
- 2. Press 💼 and then tap Scan.

### **Wi-Fi Status Indicators**

The following icons indicate the Wi-Fi connection status:

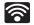

Displays when Wi-Fi is connected, active, and communicating with a Wireless Access Point (WAP).

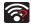

Displays when Wi-Fi is active but there is a communication issue with the target Wireless Access Point (WAP).

## Wi-Fi Advanced Settings

The Wi-Fi settings - Advanced menu allows you to set up many of the device's Wi-Fi services, including:

- · Setting the Wi-Fi sleep policy
- · Viewing the device's MAC Address
- · Configuring use of either a DHCP or Static IP

To access the Bluetooth Settings menu:

- Tap 
  → Settings → Wireless and network → Wi-Fi settings.
- 2. Press 💼 and then tap Advanced.

For more information, refer to "Wi-Fi settings" on page 148.

# **Section 11: Time Management**

This section describes how you can manage time using timerelated applications such as the Calendar, Alarm Clock, Analog or Digital clock, and the World clock.

# Calendar

With the Calendar feature, you can consult the calendar by day, week, or month, create events, and set an alarm to act as a reminder.

 From the Home screen, touch → Calendar application.

When you first open the application you must integrate an account for the calendar. Available accounts display.

 Select an account to integrate from the Integrated contact accounts, or from More accounts.

The Calendar displays four tabs:

- Month: displays the Month view.
- Week: displays the Week view.
- Day: displays the Day view.
- List: allows you to search for events for the selected Month, Week, or Day. Or you can look for events for a future date.

- 3. Press 💼 and select one of the following options:
  - · Search: searches within available events using a keyword.
  - Create: creates a new Event.
  - Go to: displays a specific date.
  - **Today**: displays the date highlighted with a Blue box highlighting the date.
  - Delete: allows you to delete All events, All events before today, or an individual event.
  - Settings: displays a list of configurable settings.

## **Creating a Calendar Event**

- **1.** From the Home screen, touch  $\Rightarrow$  **Calendar** application.
- 2. From the Month tab, press 📼 and then tap Create.

## **Calendar Settings**

Using the Calendar settings you can select the day with which you want the calendar to begin. You also select how you want to view the calendar, by Month, Week, or Day or determine how to manage events, notifications, sounds, and defaults reminders.

**1.** From the Home screen, touch  $\blacksquare$   $\rightarrow$  Calendar.

- 2. Press 📻 and then tap Settings.
- Touch Calendars and touch each calendar you want to display or touch All calendars. A check mark indicates selection.
- Touch Calendar sync and touch the type of general synchronization settings you want. A check mark indicates selection.
- Touch Default view and touch a view. Selections are: Month, Week, Day, or List.
- Touch Day view and touch a type. Selections are: Time grid, or Event list.
- 7. Touch First day of week and touch Sunday or Monday.
- Touch Hide declined events to activate this option. A check mark indicates selection.
- 9. Touch Vibrate to activate this notification option. Selections are: Always, Only in Silent mode, or Never.
- **10.** Touch **Ringtones** to assign a ringtone to a calendar event notification.

# **Alarm and Clocks**

This feature allows you to create an alarm to ring at a specified time, track time in other parts of the world, use a stopwatch, or set a timer.

► From the Home screen, touch Alarm & Clocks application.

### Setting an Alarm

- From the Home screen, touch → Alarm & Clocks application.
- 2. Touch Create alarm.
- Use the plus or minus symbols to enter the hour, and minutes, then touch AM or PM (toggles depending on which was last selected).
- 4. Touch the Alarm repeat field and touch the number of times you want this alarm to repeat. Selections are: Once -time event, Daily, Every weekday, or Weekly. If you selected Weekly, a bar displays. touch each day of the week in which you want this alarm to repeat, then touch Save.
- 5. Touch the Name field and enter a name for this Alarm.

- Touch the radio button to activate a tone for one of the following alarm types: Snooze, Set as daily briefing, or Smart alarm.
- Touch the Alarm type field and select one of the following: Melody, Vibration, Vibration and melody, or Voice.
- Touch the Alarm tone field and select one of the following: Sounds, or Go to My files. Locate a sound to use as an alarm ringtone then touch OK to activate the ringtone.
- Slide the slider bar left or right in the Alarm volume field to decrease or increase the alarm volume. A sample of the volume level plays.

# World Clock

This feature allows you to find out what time it is another part of world.

To access the World Clock:

- 2. Touch Add city then scroll and select the desired city, or tap in the search field and search for a city.

To assign DST settings:

- 1. Locate a desired city from the World Clock list.
- 2. Touch and hold a city and select DST settings.
- 3. Select a DST setting (Automatic, Off, 1 hour or 2 hours).

# Stopwatch

This feature allows you to use a stopwatch to time multiple laps.

- From the Home screen, touch 
   → Alarm & Clocks
   application, then touch the Stop watch tab.
- 2. Touch Start to start the stopwatch counter.
- 3. Touch Lap to begin the lap time counter.
- 4. Touch Stop to stop the counter.
- Touch Restart to restart the lap counter. You can have multiple lap times.
- 6. Touch Reset to reset the counter.

# **Setting a Timer**

To set the Timer, use the following options:

- 1. From the Home screen, touch  $\square \rightarrow$  Alarm & Clocks application, then touch the Timer tab.
- Touch the hr, min, or sec field and use the on-screen keypad to enter the hour, minute, or seconds.
- 3. Touch Start to start the timer.
- Touch Stop to stop the timer or Reset to reset the timer and start over.
- 5. Press Restart to resume the timer counter.

This section explains the sound and phone settings for your phone. It includes such settings as: display, security, memory, and any extra settings associated with your phone.

# Wireless and Networks

# **Using Flight mode**

Flight mode allows you to use many of your phone's features, such as Camera, Games, and more, when you are in an airplane or in any other area where making or receiving calls or data is prohibited.

Important!: When your phone is in Airplane Mode, it cannot send or receive any calls or access online information or applications.

- From the Home screen, touch → Settings → Wireless and networks.
- 2. Touch Flight mode. A check mark displayed next to the feature indicates Flight mode is active.

## **Activating Wi-Fi**

- From the Home screen, touch → Settings → Wireless and networks → Wi-Fi settings.
- Touch Wi-Fi. A check mark displayed indicates Wi-Fi is active.

# Wi-Fi settings

Once set up for Wi-Fi connectivity, your phone automatically uses Wi-Fi, when available, for all your mobile phone services.

- From the Home screen, touch → Settings → Wireless and networks → Wi-Fi settings.
- 2. The available connection types display with an Edit icon displayed to the right of each connection.
- **3.** Configure the settings as desired.

### **Network Notification**

By default, when Wi-Fi is on, you receive notifications in the Status bar anytime your phone detects an available Wi-Fi network. You can deactivate this feature if you do not want to receive notifications.

- From the Home screen, touch → Settings → Wireless and networks → Wi-Fi settings.
- Touch Network notification. A check mark displayed next to the feature indicates Network notification is active.
- 3. Touch Network notification again to remove the check mark and deactivate this feature.

### **WPS Button Connection**

The WPS (Wi-Fi Protected Setup) button is a standard for easy and secure wireless network set up and connections. To use WPS, the connecting device must support WPS and be compatible with Wi-Fi Protected Access (WPA) security. WPS can automatically set up a random network name and WPA wireless security for wireless Wi-Fi phones, routers, access points, computers, adapters, and other electronic devices. WPS allows you to push buttons instead of entering a network name and wireless security PIN.

- From the Home screen, touch → Settings → Wireless and networks → Wi-Fi settings.
- 2. Touch WPS button connection.
- Press the WPS button on your Wi-Fi access point within 2 minutes.

### Adding a Wi-Fi Network

- From the Home screen, touch → Settings → Wireless and networks → Wi-Fi settings.
- 2. Touch Wi-Fi to turn it on.
- 3. Touch Add Wi-Fi network.
- Enter the SSID (Service Set Identifier) and Security settings then touch Save.

Note: An SSID is a unique key which identifies a wireless LAN. Its purpose is to stop other wireless equipment from accessing your LAN — whether accidentally or intertionally. To communicate, wireless devices must be configured with the same SSID.

### Mobile AP

Mobile AP allows others to use your device as an Internet Access Point (AP) to connect to the Internet using your 3G network.

You can share your device with up to five other devices using a Wi-Fi connection.

Note: You must deactivate your Wi-Fi connection before you configure Mobile AP. For more information, refer to "Deactivating Wi-Fi" on page 143.

- From the Home screen, touch → Settings → Wireless and networks → Mobile AP.
- Read the Introductory material, then touch Mobile AP. A check mark displayed next to the feature indicates Mobile AP is active.
- Turn on Wi-Fi. For more information, refer to "Activating Wi-Fi" on page 148.
- Establish a Wi-Fi connection. For more information, refer to "Connecting to a Wi-Fi Network" on page 142.
- Locate AndroidAPxxxx in the Wi-Fi network list and connect to it.
- 6. Start using Mobile AP.

## **Bluetooth settings**

In this menu you can activate Bluetooth, view or assign a device name, activate your phone so other Bluetooth devices can discover it, or scan for other, available Bluetooth devices with which to pair.

## **Activating Bluetooth**

From the Home screen, touch → Settings → Wireless and networks → Bluetooth settings and touch Bluetooth to turn it on.

Note: Bluetooth must be enabled prior to use.

### Activating the Device Name

- Activate Bluetooth. For more information, refer to "Activating Bluetooth" on page 150.
- From the Home screen, touch → Settings → Wireless and networks → Bluetooth settings and touch Device name. The assigned device name displays.
- Press to erase the current device name and enter a new name for this device using the keyboard.
- 4. Touch **OK** to confirm your setting.

### **Activating Visibility**

From the Home screen, touch → Settings → Wireless and network → Bluetooth settings and touch Visible.

The phone is now activated for discovery for 119 seconds so you can pair with another device. After 119 seconds the phone becomes undiscoverable again.

## **Scanning for Devices**

This option allows you to scan for active Bluetooth devices so you can pair with them.

- From the Home screen, touch → Settings → Wireless and networks → Bluetooth settings and touch Scan devices. Your phone begins scanning and lists any discovered devices in the Bluetooth devices section.
- 2. Touch a device name to pair with the device.

Important!: Some Bluetooth devices are secured and require a PIN number to confirm and pair with them.

 Enter a PIN to pair with the device, if one is required, and touch OK.

# Tethering

Using the Tethering feature, you can share your phone's mobile data connection with your computer using a USB cable, then use your phone as a portable Wi-Fi hotspot.

USB tethering works with Windows Vista or Windows 7. If you are running an earlier version of Windows you may have to prepare your computer in order to establish a network connection using USB.

1. Connect an optional USB cable to your phone and your computer.

Note: You cannot use the phone as a mass storage device and use the tethering feature at the same time. Remove the SD card from the phone, and disconnect from your PC before you initiate the Tethering feature. For more information, refer to *"Unmounting the SD card"* on page 43.

- From the Home screen, touch → Settings → Wireless and network → Tethering.
- 3. Touch USB tethering.

The phone starts sharing its mobile network data connection with the computer, using this connection.

## **VPN** settings

The VPN settings menu allows you to set up and manage Virtual Private Networks (VPNs).

Important I: Before you can use a VPN you must establish and configure one.

### Adding a VPN

Before you add a VPN you must determine which VPN protocol to use: PPTP (Point-to-Point Tunneling Protocol), L2TP (Layer 2 Tunneling Protocol), L2TP/IPSec PSK (Pre-shared key based L2TP/IPSec), or L2TP/IPSec CRT (Certificate based L2TP/IPSec).

- From the Home screen, touch → Settings → Wireless and networks → VPN settings.
- 2. Touch Add VPN.

To establish a PPTP (Point-to-Point Tunneling Protocol):

- 1. Establish a VPN name (a name for this connection).
- 2. Set the VPN server.
- 3. Enable encryption (if desired).
- 4. Set the DNS search domains.

To establish a L2TP (Layer 2 Tunneling Protocol):

- 1. Establish a VPN name (a name for this connection).
- 2. Set the VPN server.
- 3. Enable L2TP secret.
- 4. Set L2TP secret.
- 5. Set the DNS search domains.

To establish a L2TP/IPSec PSK (Pre-shared key based L2TP/ IPSec):

- 1. Establish a VPN name (a name for this connection).
- 2. Set the VPN server.
- 3. Set IPSEc pre-shared key.
- 4. Enable L2TP secret.
- 5. Set L2TP secret.
- 6. Set the DNS search domains.

To establish a L2TP/IPSec CRT (Certificate based L2TP/IPSec):

- 1. Establish a VPN name (a name for this connection).
- 2. Set the VPN server.
- 3. Enable L2TP secret.
- 4. Set L2TP secret.

- Set user certificate. Note: A user certificate must be installed to use this setting.
- Set CA certificate. Note: A CA certificate must be installed to use this setting.
- 7. Set the DNS search domains.

# Mobile networks

Before you use applications such as Google Maps and find your location or search for places of interest, you must enable the Mobile networks options.

From the Home screen, touch → Settings → Wireless and network → Mobile networks.

The following options display:

### Use packet data

This setting allows you to activate data on your phone's network.

- From the Home screen, touch → Settings → Wireless and network → Mobile networks.
- Touch Use packet data. A check mark indicates that the packet data feature is active.

### **Data Roaming**

Data roaming allows you to connect to your service provider's partner networks and access data services when you are out of your service providers area of coverage.

- From the Home screen, touch → Settings → Wireless and network → Mobile networks.
- 2. Touch Data roaming.

#### **Access Point Names**

To use Wi-Fi you need access to a wireless access point (hotspot).

From the Home screen, touch → Settings → Wireless and network → Mobile networks → Access Point Names.

A list of the Access point names display. The active access point displays a bright green, filled circle to the right of the name.

### Network mode

You can configure your phone to either manually detect and use either a 2G (GSM) or 3G (WCDMA) data network connection.

From the Home screen, touch → Settings → Wireless and network → Mobile networks → Network mode.

### Using the 2G (EDGE) Network

If you are not using applications that require the 3G network speed (any application that accesses the network or uses a browser), using the 2G network saves battery life.

- From the Home screen, touch → Settings → Wireless and network → Mobile networks → Network mode.
- 2. Touch GSM only.

A check mark displays next to this option to indicate that it is active.

Note: Connecting to 2G networks slows the data transfer speed and time.

### **Using the 3G Network**

If you are using applications that require the 3G network speed, follow these instructions to connect to the 3G network.

- From the Home screen, touch → Settings → Wireless and network → Mobile networks → Network mode.
- 2. Touch WCDMA only.

A check mark displays next to this option to indicate that it is active.

### **Network Operators**

Using this feature you can view the current network connection. You can also scan and select a network operator manually, or set the network selection to Automatic.

 From the Home screen, touch → Settings → Wireless and networks → Mobile networks.

### 2. Touch Network operators.

The current network connection displays at the bottom of the list.

Important!: You must deactivate data service prior to searching for an available network.

- 3. Touch Search now to manually search for a network.
- Touch Select automatically to automatically select a network connection.

Note: Connecting to 2G networks slows the data transfer speed and time.

#### **Default Setup Options**

Your phone default is set to Automatic (to automatically search for an available network. You can set this option to Manual to select a network each time you connect.

- From the Home screen, touch → Settings → Wireless and networks → Mobile networks.
- 2. Touch Network operators.
- 3. Touch Default setup.
- Touch Manual to locate and connect to a network manually, or touch Automatic to allow the device to automatically select a network.

# **Call Settings**

To access the Call settings menu:

► From the Home screen, touch → Settings → Call settings.

### **Configuring General Call Settings**

Configure the general call settings using this option.

- From the Home screen, touch → Settings → Call settings → All calls.
- 2. Touch one of the following options:
  - Show my number: allows you to select how your ID is handled when an outgoing call is initiated.
  - Auto reject: sets the phone to automatically reject incoming calls or messages.
  - Answering call: selects how your phone answers incoming calls. Enable Answering mode, then select one of the following methods for answering the phone:
    - Answering key allows you to press a key to answer the phone.
    - Automatic answering automatically answers after a period of time. Selections are: Off, after 1 second, after 2 seconds, after 3 seconds, after 4 seconds, or after 5 seconds.

- Prefix dialling: when activated, this feature automatically prepends a string of numbers (such as an area code) to any dialed number. This feature is useful for international dialing, or dialing within an area code where all the calls you make for a period of time use one prefix. For more information, refer to "Prefix Dialing" on page 46.
- Reject call with message: allows you to send a message immediately after rejecting a call.
- Call status tones: sets a tone to play for the following status tones: Call connect tone, Minute minder, or Call end tone. Touch each type of status tone you want to play.
- Outgoing call vibration: sets a phone to vibrate when the recipients answers the call.
- Alerts on call: activates an alert tone for new messages being received during an active call.

## **Configuring Voice Calls**

To configure voice calls:

- From the Home screen, touch → Settings → Call settings → Voice call.
- Touch Call forwarding and select one of the following options:
  - Always forward: incoming calls are re-routed to a secondary number that you specify.

- Forward when busy: forwards all your calls to voicemail when your phone is busy.
- Forward when unanswered: automatically forwards to your voicemail number when the phone is not answered, and otherwise allows you to enter a voicemail number.
- Forward when unreachable: automatically forwards to your voicemail number when the phone is not in service, or is turned off.
- 3. Touch Call barring blocks the ability to make calls.
- 4. Touch Call waiting to enable the Call waiting feature.
- Touch Auto redial the phone automatically redials up to ten times when the person does not answer the call or is already on the phone, provided your call is not sent to voice mail.

## **Fixed Dialing Numbers**

Fixed Dial Number (FDN), allows you to restrict outgoing calls to a limited set of phone numbers.

### **Enabling FDN**

- From the Home screen, touch → Settings → Call settings → Fixed Dialing Numbers.
- 2. Touch Enable FDN.
- 3. At the prompt, enter your PIN2 code and tap OK.

Important!: Not all SIM cards use a PIN2 code. If your SIM card does not, this menu does not display.

The PIN2 code is provided by your carrier. Entering an incorrect PIN2 code could cause the phone to lock. Contact customer service for assistance.

### **Changing the PIN2 Code**

- From the Home screen, touch → Settings → Call settings → Fixed Dialing Numbers.
- 2. Touch Change PIN2.
- 3. At the prompt, enter your old PIN2 code.
- 4. At the prompt, enter a new PIN2 code.
- 5. Confirm your PIN2 code.

Important!: Not all SIM cards use a PIN2 code. If your SIM card does not, this menu does not display.

> The PIN2 code is provided by your carrier. Entering an incorrect PIN2 code could cause the phone to lock. Contact customer service for assistance.

#### **Managing the FDN List**

When this feature is enabled, you can make calls only to phone numbers stored in the FDN list on the SIM card.

- From the Home screen, touch → Settings → Call settings → Fixed Dialing Numbers.
- Touch FDN list then press → Add contact or edit the contacts that were stored.
- 3. Touch Enable FDN.
- At the prompt, enter your PIN2 code and tap OK. FDN is enabled.
- Important!: Not all SIM cards use a PIN2 code. If your SIM card does not, this menu does not display.

The PIN2 code is provided by your carrier. Entering an incorrect PIN2 code could cause the phone to lock. Contact customer service for assistance.

### Voicemail

You can view your voicemail number from this menu.

Note: You must select the Voicemail service carrier before you can view the voicemail number.

- From the Home screen, touch → Settings → Call settings → Voicemail.
- 2. Touch Voicemail service and select My carrier.
- Touch Voicemail number to now view your number within the Voicemail number field.

# HAC Mode

This menu is used to activate or deactivate Hearing Aid Compatibility for this device.

- From the Home screen, touch → Settings → Call settings → HAC mode.
- Touch **On** to activate the feature, or **Off** to deactivate the feature. Off is the default setting.

# **Sound Settings**

From this menu you can control the sounds on the phone.

From the Home screen, touch  $\blacksquare \rightarrow$  Settings  $\rightarrow$  Sound.

The following options display:

## Silent mode

Silent mode is convenient when you wish to stop the phone from making noise, in a theater for example. In Silent Mode the speaker is muted and the phone only vibrates to notify you of incoming calls, or other functions that normally have a defined tone or sound as an alert.

- 1. From the Home screen, touch  $\blacksquare \rightarrow$  Settings  $\rightarrow$  Sound.
- 2. Touch Silent mode.
  - or –
- From the Home screen, press the Lock key until Phone options displays.
- Touch Silent mode to activate or deactivate this mode (the current mode displays).

### **Setup Phone Vibration**

- 1. From the Home screen, touch  $\blacksquare \rightarrow$  Settings  $\rightarrow$  Sound.
- Touch Vibrate and select a vibration mode. Choose from: Always, Never, Only in silent mode, or Only when not in silent mode.

### **Volume Settings**

- **1.** From the Home screen, touch  $\blacksquare \rightarrow$  Settings  $\rightarrow$  Sound.
- Touch Volume and drag each of the volume type sliders left (to decrease volume) or right (to increase volume). Choose from: Incoming call volume, Media volume, System volume, or Notification volume.
- 3. Touch **OK** to store the new settings.

### Setup the Voice Call Ringtone

- **1.** From the Home screen, touch  $\blacksquare \rightarrow$  Settings  $\rightarrow$  Sound.
- 2. Touch Voice call ringtone.
- 3. Touch a ringtone and touch OK.

# **Setting a Notification Ringtone**

- From the Home screen, touch → Settings → Sound→ Notification ringtone.
- 2. Touch one of the ringtones and tap OK.

## **Audible Tone Settings**

The Audible touch tones and Audible selection options are used when you use the dialing pad or making a screen selection. Each time you press a key or make a selection the selected tone sounds.

- **1.** From the Home screen, touch  $\blacksquare \rightarrow$  Settings  $\rightarrow$  Sound.
- Touch Audible touch tones or Audible selection. A check mark displayed next to these features indicates active status.

## **Setting Screen Lock Sounds**

- 1. From the Home screen, touch  $\blacksquare \rightarrow$  Settings  $\rightarrow$  Sound.
- Touch Screen lock sounds. The phone plays a sound when it locks an d unlocks the screen.

### Haptic Feedback and Vibration Intensity

Instead of sounding a tone, the Haptic feedback option vibrates when you press soft keys on certain screens. You can also set the intensity of the vibration using the Vibration intensity setting.

- 1. From the Home screen, touch  $\blacksquare \rightarrow$  Settings  $\rightarrow$  Sound.
- Touch Haptic feedback. A check mark displayed next to the feature indicates Haptic feedback is active.
- Touch Vibration intensity then touch and drag the slider to adjust the vibration intensity, then tap OK.

# **Display Settings**

In this menu, you can change various settings for the display such as the font, orientation, pop-up notifications, puzzle lock feature, animation, brightness, screen timeout, power saving mode, and tv out settings.

- ► From the Home screen, touch → Settings → Display. The following options display:
  - Font style: sets the fonts used on the LCD display. Selections are: Default font, Choco cooky, Cool jazz, and Rosemary. Touch Get fonts online to download additional fonts.

- Brightness: configures the LCD Brightness levels. Touch Automatic brightness to allow the phone to self-adjust and tap OK.
- Auto rotate screen: When activated, the phone automatically switches from portrait to landscape orientation and vice versa.
   When deactivated, then the phone displays in portrait mode only.
- Puzzle lock: when selected puzzle pieces display on the lock screen for messages and missed calls. Slide the puzzle piece into the matching slot to view the message or missed call information.
- Animation: determines whether some or all of the window elements animate. Selections are: Some animations or All animations.
- Screen timeout: adjusts the delay time before the screen automatically turns off. Selections are: 15 seconds, 30 seconds, 1 minute, 2 minutes, or 10 minutes.
- Power saving mode: saves power because the phone analyzes the displayed screen image and adjusts the LCD brightness.
- TV out: connects your phone to your television (using an optional cable) and displays any image stored on the phone directly on your television.
- Horizontal calibration: uses the accelerometer to calibrate the phone when held in a horizontal position.

### **Power Saving Mode**

This mode allows you to save power because the phone analyzes the displayed screen image and adjusts the LCD brightness.

- 1. From the Home screen, touch  $\square \rightarrow$  Settings  $\rightarrow$  Display.
- Touch Power Saving mode to activate the feature. A check mark displayed next to the feature indicates Power Saving mode is active.

### Connecting your Phone to the TV

### TV out

This feature allows you to connect your phone to your television (using an optional cable) and view any imaged stored on the phone from the television.

Note: The TV system (NTSC) option is used if you are connecting to an older, analog NTSC system.

To use the TV out feature:

- 1. From the Home screen, touch  $\blacksquare \rightarrow$  Settings  $\rightarrow$  Display
  - $\rightarrow$  TV out.
- 2. Touch one of the following options:
  - **TV out:** to play all of the phone's video output through the TV-out feature.

• **TV system**: to play the phone's video out through an analog TV video system converter (NTSC/PAL).

Note: NTSC is usually used in America.

### **Horizontal Screen Calibration**

When you use this feature, the accelerometer is used to calibrate the phone when held in a horizontal position.

- From the Home screen, touch → Settings → Display
   → Horizontal calibration.
- 2. Place the device on a level surface and tap Calibrate.

Important!: Please do not move the device while the phone calibrates.

The phone adjusts the level of the accelerometer. During the calibration process a green circle appears onscreen and the center circle adjusts to the center position.

# **Location and Security**

The Location and Security settings allow you to configure phone location and security settings.

## **Using Wireless Networks**

Before you use applications such as Google Maps and find your location or search for places of interest, you must enable the Use wireless networks option or enable the GPS satellites.

- From the Home screen, touch → Settings → Location and security.
- Touch Use wireless networks to enable location information using the wireless network.

# **Enabling the GPS Satellites**

- From the Home screen, touch → Settings → Location and security.
- 2. Touch Use GPS satellites enable the GPS satellite.

# Sensor Aiding

This setting works to enhance positioning and saves power using sensors.

- From the Home screen, touch → Settings → Location and security.
- 2. Touch Use sensor aiding.

# **Screen Unlock Pattern Settings**

To secure data and limit phone access, set the phone to require a screen unlock pattern each time you turn on the device, or every time the phone wakes up from sleep mode (when the screen automatically turns off).

## Setting an Unlock Pattern

Creating a screen unlock pattern increases security on the phone. When you enable the User visible pattern field, you will draw an unlock pattern on the screen whenever you want to unlock the phone's buttons or touch screen. When you activate the User tactile feedback field, you feel vibration as feedback while drawing the pattern.

Note: Make sure the Require Pattern field is activated.

 From the Home screen, touch → Settings → Location and security.

- 2. Touch Set screen lock.
- 3. Touch Pattern.
- Read the instructions and tap Next when you are ready to draw a pattern.
- Draw a pattern (connecting at least four dots) then tap Continue.
- Draw the pattern again to confirm and tap Confirm. The Unlock pattern is set.

# **PIN Lock and Unlock**

- From the Home screen, touch → Settings → Location and security.
- 2. Touch Set screen lock.
- 3. Touch PIN.
- Enter a PIN number using the numeric keypad and tap Continue to confirm the password.
- Confirm the PIN by re-entering it and tap **OK** to confirm. Your phone now requires you to enter this PIN number in order to unlock the phone.

# **Password Lock and Unlock**

- From the Home screen, touch → Settings → Location and security.
- 2. Touch Set screen lock.
- 3. Touch Password.
- Enter a password using the keypad and tap Continue to confirm the password.
- Confirm the password by re-entering it and tap **OK** to confirm.

# **Diabling Screen Lock Settings**

- From the Home screen, touch → Settings → Location and security.
- 2. Touch Set screen lock.
- 3. Touch None.

All the screen lock settings are cleared.

### Setting up SIM card Lock

To setup a SIM Card PIN:

- From the Home screen, touch ⇒ Settings → Location and security.
- 2. Touch Set up SIM card lock.
- Touch Lock SIM card, enter your SIM PIN code, then touch OK.

Note: You must activate Lock SIM card before you can change your SIM PIN code.

To change an existing SIM Card PIN:

- 1. Touch Change SIM PIN.
- 2. Enter the old SIM PIN code and touch OK.
- 3. Enter the new SIM PIN code and touch OK.
- 4. Re-type the new SIM PIN code and touch OK.

## **Password Settings**

When you create a phone password you can also configure the phone to display the password as you type it instead of using an asterisk (\*).

- From the Home screen, touch → Settings → Location and security.
- 2. Touch Visible passwords to activate this feature.

## **Device Administration**

Activating this feature allows Google to administrate your phone in a way similar to IT security settings on a corporate PC. This would be beneficial in the case that your phone was lost or stolen. The phone could be "deactivated" or "restricted" (through administration) from a remote location.

- From the Home screen, touch → Settings → Location and security.
- 2. Touch Select device administrators.
- 3. Select an administrator device and follow the prompts.

### **Credential Storage**

This option allows certain applications to access secure certificates and other credentials. Certificates and credentials can be installed to the SD card and password protected.

- From the Home screen, touch → Settings → Location and security.
- Touch Use secure credentials to activate this feature. A check mark displayed next to the feature indicates secure credentials is active.
- 3. Touch Install encrypted certificates to install encrypted certificates from the memory (SD) card.
- Touch Set password to set or change the credential storage password.
- Touch Clear storage to clear the storage (SD card or phone memory) of all contents and reset the credentials password.

# **Applications**

This device can be used for Android development. You can write applications in the SDK and install them on this device, then run the applications using the hardware, system, and network. This feature allows you to configure the device for development.

Warning!: Android Dev Phone 1 devices are not intended for non-developer end-users. Because the device can be configured with system software not provided by or supported by Google or any other company, end-users operate these devices at their own risk.

### **Unknown Sources**

Before you can download a web application you must insert a memory card into the phone and enable the Unknown sources feature (enables downloading). Developers can use this option to install non-Market applications.

- From the Home screen, touch → Settings → Applications.
- 2. Touch Unknown sources to active this feature.

### **Managing Applications**

This feature allows you to manage installed applications. You can view and control currently running services, or use the device for application development.

You can also view the amount of memory or resources used as well as the remaining memory and resources for each of the applications on your phone and clear the data, cache, or defaults.

From the Home screen, touch → Settings → Applications → Manage applications.

## **Clearing Application Cache and Data**

Important!: You must have downloaded applications installed to use this feature.

- From the Home screen, touch → Settings →
   Applications → Manage application.
- 2. Touch the tab for the application type (Third-party, Running, All, or On SD card).
- 3. Touch an application in which to clear the cache or data.
- Touch Force stop, Uninstall, Clear data, Move to SD card, or Clear cache.

### **Uninstalling Third-party Applications**

Important!: You must have downloaded applications installed to use this feature.

- 1. From the Home screen, touch  $\square \rightarrow$  Settings  $\rightarrow$  Applications  $\rightarrow$  Manage applications.
- Touch the tab for the application type (Third-party, Running, All, or On SD card).
- Touch the application you want to uninstall and touch Uninstall.
- 4. At the prompt, touch **OK** to uninstall the application.
- 5. Select a reason for uninstalling the application, then touch **OK**.

#### **Moving Third-party Applications to your SD Card**

Your phone's built in memory is augmented by using a microSD card to store additional data. When the phone's built-in memory capacity is reached, it can be possible to move some applications over to the internal microSD card. Freeing up memory space on the phone can help avoid any sluggish performance when the phone has to work harder to manage memory resources.

Important!: Only certain downloaded applications are capable of being moved from phone to card.

- From the Home screen, touch → Settings →
   Applications → Manage applications.
- Touch the Third-party tab and select your desired application.
- Touch Move to SD card (from within the Storage section of the Application info page).

Once the application has been moved to the microSD card, this button now reads "Move to phone".

### **Running Services**

The Running services option allows you to view and control currently running services such as Daily Briefing, DataService, Google Talk, SNS (messaging), Swype, and more.

From the Home screen, touch → Settings →
 Applications → Running services

The screen displays all the processes that are running.

 Touch a process to stop the process from running. When you stop the process the service or application will no longer run until you start the process or application again.

Important!: Stopping a process might have undesirable consequences on the application.

## **Android Development**

► From the Home screen, touch → Settings → Applications → Development.

Important !: These features are used for development purposes only.

### **USB Debugging**

This feature is used for development purposes only.

### **Allowing Mock Locations**

This feature is used for development purposes only.

If you are a developer who is testing a GPS applications using this device, you can tell the device that the phone is at different GPS locations. In other words, the phone is allowed to "mock" the coordinates.

# **USB Settings**

This menu selects the method of communication for the USB port.

Note: Before initiating a USB connection with the phone you must disable the Bluetooth feature, and/or USB debugging feature.

1. From the Home screen, touch  $\blacksquare \rightarrow$  Settings  $\rightarrow$ 

Applications → USB settings.

- 2. Select one of the following USB modes:
  - Kies (Firmware update): a software that enables you to update your phone firmware by connecting to the PC.
  - Media player: connects your device to a PC in order to synchronize files with Windows Media Player. For more information, refer to ".Synchronizing with Windows Media Player" on page 140.
  - Mass storage: allows you to use the onboard storage capacity of the phone to store and upload files. This option allows your computer to detect the phone as a removable storage drive. For more information, refer to "Connecting as a Mass Storage Device" on page 141.
  - Ask on connection: asks for a connection type when you connect to a computer.

## **Accounts & synchronization**

Your phone provides the ability to synchronize data from a variety of different sources or sites. These accounts can range from Google, a Corporate Exchange Email Server, and other social sites such as Facebook, Twitter, and MySpace. Corporate and Google accounts provide the ability to synchronize Calendar events and Contacts.

### To enable the auto-sync feature:

- From the Home screen, touch → Settings → Accounts and sync.
- Touch Auto-sync. A green checkmark indicates the feature is enabled. This feature enables the synchronization of data between your phone and external sites or servers.
  - The three main components are Contacts Email, and Calendar Events. Before these can be synchronized, they must be added to the managed accounts list.
  - Background data: allows your phone to use data in the background.

### Synchronizing a Google Account

By default, there are no accounts managed by the device. These must be manually added.

### To manage an existing Google account:

- From the Home screen, touch → Settings → Accounts and sync.
- 2. Touch Add account → Google.
- 3. Touch Next → Sign in.
- Note: If you do not already have a Google account, tap **Create** and follow the onscreen prompts to create your new account.
  - Touch the Username (@gmail.com) and Password fields and enter your information.
  - Touch Sign in. Your phone then communicates with the Google servers to confirm your information. Your existing Gmail account then appears within the Managed accounts area of the screen.
    - Any changes or updates to your Gmail account are then automatically updated to your device.

To configure the Google management settings:

- From the Home screen, touch → Settings → Accounts and sync.
- 2. Touch 💋 within the Google account field to reveal the account's synchronization settings screen.
- Touch the parameters you wish to synchronize (Sync Contacts, Sync Gmail, or Sync Calendar). A green checkmark indicates the feature is enabled.
- Press ≤ to return to the previous screen.
   For more information, refer to "Synchronizing Contacts" on page 75.

# Synchronizing Your Corporate Account

By default, there are no Corporate Calendar events managed by the device. These must be manually added.

Note: Once a corporate email account is created, it is automatically added as a managed account.

Use the following procedure to configure your phone to synchronize with a corporate email account.

- From the Home screen, touch Applications → Settings → Accounts and sync.
- Locate the email account containing the events you wish to synchronize.
- Touch () within the adjacent account field to reveal the account's synchronization settings screen.
- Toggle the check mark adjacent to either the Sync Contacts or Sync Calendar fields to manually sync the account.
- Press → Advanced Settings to change the synchronization timing, frequency, and other options.

# **Privacy Settings**

Location settings, backup configurations, or reset the phone to erase all personal data.

- 1. From the Home screen, touch  $\square \rightarrow$  Settings  $\rightarrow$  Privacy.
- 2. Select from the following options:
  - Back up my data: backs up current settings and application data.
  - Automatic restore: when you reinstall an application, backed up settings and data are restored.

### **Factory Data Reset**

From this menu you can reset your phone and sound settings to the factory default settings.

- 1. From Idle mode, touch  $\blacksquare$   $\rightarrow$  Settings  $\rightarrow$  Privacy.
- 2. Touch Factory data reset → Reset phone.
- If necessary, enter your password and touch Reset everything,.

The phone resets to the factory default settings automatically and when finished displays the Home screen.

# **SD Card & Phone Storage**

From this menu you can view the memory allocation for the memory card as well as mount or unmount the SD card.

For more information about mounting or unmounting the SD card, see *"Using the SD Card"* on page 42.

To view the memory allocation for your external SD card:

1. From the Home screen, touch  $\square \rightarrow$  Settings  $\rightarrow$  SD

card and phone storage. The available memory displays under the Total space and Available space headings.

### Mounting the SD Card

- Insert the SD card into the external, SD card slot (For more information, refer to "Installing the SD Card" on page 6.)
- 2. Touch  $\rightarrow$  Settings  $\rightarrow$  SD card and phone storage.
- 3. Touch Mount SD card.

### **Unmounting the SD Card**

- 1. Touch  $\blacksquare$   $\rightarrow$  Settings  $\rightarrow$  SD card and phone storage.
- 2. Touch Unmount SD card.

### Formatting the SD Card

For more information, refer to *"Erasing Files from the SD card"* on page 43.

# Search Settings

Use the search settings to configure parts of Google Web search (for example, whether Google makes suggestions below the Quick Search Box as you type), and what phone features you want to include in the searches.

- 1. From the Home screen, touch  $\square$   $\rightarrow$  Settings  $\rightarrow$  Search.
- 2. Touch Google search.
- Set up a Google account for this device (if you have not already set one up).
- 4. Touch one of the following search settings:
  - Google search: displays the Google search preferences settings.
    - Show web suggestions: includes search matches from Google's online search engine.
    - Use My Location: allows search applications to use your GPS location.
    - Search history: determines whether to include personalized search history results in the list.
    - Manage search history: manages the personalized search history associated with your Google account.

- Searchable items: displays a screen to select search categories included in the device searches such as: Web, Apps, Contacts, Memo, Messaging, Music Player, Phone, or Voice Search.
- Clear shortcuts: erases the history for recently selected search results.

## Language & Keyboard Settings

This setting allows you to configure the language in which to display the menus. You can also set on-screen keyboard options.

From the Home screen, touch → Settings → Locale and text.

### Language Settings

To set the language that the menus display on the phone:

- From the Home screen, touch → Settings → Locale and text → Select locale.
- 2. Select a language and region from the list.

### Setting up the Default Keyboard

There are two input methods available: Swype, or the Samsung keypad. Swype is the default text input method, however, you can configure the phone to use the Samsung keypad for predictive text, ABC mode, Symbols, or numbers.

- From the Home screen, touch → Settings → Locale and text → Select input method.
- Select your keyboard (input method) by touching Swype or Samsung keypad.
- 3. Configure settings for the selected input method.

## Swype Settings

To configure Swype settings:

- From the Home screen, touch → Settings → Locale and text → Swype.
- 2. Touch one of the following Swype preferences to activate the setting:
  - Language: allows you to select the current text input language. Default language is US English.
  - Word Prediction: uses a built-in word database to predict words while entering text in Swype.

- Audio Feedback: turns off sounds generated by the Swype application.
- Vibrate on keypress: activates a vibration sensation as you enter text using the keypad.
- Enable Tip Indicator: turns on an on-screen flashing indicator that provides helpful user information.

### Swype Advanced settings

Advanced settings provide access to Swype operation parameters.

- Auto-spacing: automatically inserts a space between words. When you finish a word, just lift your finger or stylus and start the next word.
- Auto-capitalization: automatically capitalizes the first letter of a sentence.
- Show complete trace: sets the length of time the word trace line remains on-screen as you swipe across the screen. Move the slider between Shorter or Longer and touch OK.
- Word choice window: sets the amount of times the word choice selection window displays on screen. Move the slider between Never or Always and touch OK.
- Speed vs. accuracy: sets how quickly Swype responds to on-screen input. Move the slider between Fast Response (speed) or Error Tolerant (accuracy) and touch OK.

### Help

- Swype help: allows you to view the on-line user manual for Swype.
- Tutorial: a short tutorial that helps you to get started using Swype.

### About

• Version: lists the Swype version number.

# Samsung Keypad Settings

From this menu you can set on-screen keyboard options.

- From the Home screen, touch → Settings → Locale and text → Samsung keypad.
- 2. Touch Portrait keypad types and select a type:
  - Qwerty Keypad
  - 3x4 Keypad
- 3. Touch Input languages field and tap the desired language.
- Touch XT9 to use XT9 Predictive text method. For more information, refer to "XT9 Advanced Settings" on page 174.
- Touch the Keypad sweeping field if you want to sweep the keypad and change from ABC to ?123 mode.For more information, refer to "Text Input Methods" on page 60.

- Touch the Auto-capitalization field to automatically capitalize the first letter of a sentence.
- Touch Voice input to activate the Voice input feature. Voice input is an experimental feature using Google's networked speech recognition application.
- Touch Auto-full stop to enable or disable automatic insertion of a "full stop" (period and space to end a sentence) by tapping the space bar twice.
- Touch the Tutorial field to view a short tutorial on use of the Samsung keyboard.

# XT9 Advanced Settings

The following XT9 Advanced settings are available when the XT9 field is selected.

- 1. Touch the XT9 field to select XT9 (predictive text) mode, then touch XT9 advanced settings.
- Touch the Word completion field to enable word completion. Your phone predicts how to complete the word typed.

- Touch the Word completion point field then touch 2 letters, 3 letters, 4 letters, or the 5 letters radio button. Word completion begins after 2 or more (depending on your selection).
- 4. Touch the Spell correction field. This option corrects typographical errors by selecting from a list of possible words that reflect the characters of the keys you touched as well as the characters of nearby keys.
- Touch the Next word prediction field to enable word prediction.
- Touch the Auto-append field to automatically add predictions.
- Touch the Auto-substitution field to automatically replace words that you are typing. This option assists with correcting misspelled words.
- Touch the Regional correction field. This option sets the device to automatically correct mistyped words according to normal spelling for your region.

- Touch the Recapture field. This option sets the device to re-display the word suggestion list when you select the wrong word from the list.
- 10. To add a new word to the T9 dictionary: Touch the XT9 my words field, then press → Add. Enter the new word in the Register to XT9 my words field, then touch Done.
- Touch XT9 auto-substitution to add words to substitute (for example youve becomes you've). A list of substitutions displays.
- If you do not see the substitution you want, press 
   →
   Add, then input the Shortcut word and Substitution word.
- 13. Touch Done.

### **Accessibility Settings**

This service is able to collect all the text you type, including personal data credit card numbers except passwords. It may also log your user interface interactions. It comes from the applications such as KickBack, SoundBack, and TalkBack.

- From the Home screen, touch → Settings → Accessibility.
- Touch Accessibility to activate the feature, then select the services for which you want data to log.
- Touch The power key ends call if you want to press the power key when ending a call.

Note: Pressing the power key to end a call will not turn of the screen.

# **Date and Time**

This menu allows you to change the current time and date displayed.

- From the Home screen, touch → Settings → Date and time.
- 2. Touch **Automatic** to allow the network set the date and time.

Important I: Deactivate Automatic to manually set the rest of the options.

- Touch Set date and use the plus or minus icons to set the month, day, and year then touch Set.
- 4. Touch Select time zone, then touch a time zone.
- Touch Set time and use the plus or minus icons, set the hour, and minutes. Touch PM or AM, then touch Set.
- 6. Optional: Touch Use 24-hour format. If this is not selected the phone automatically uses a 12-hour format.
- 7. Touch Select date format and touch the date format type.

#### **About Phone**

This menu contains legal information, system tutorial information, and other phone information such as the model number, firmware version, baseband version, kernal version, and software build number.

To access phone information:

- ► From Idle mode, touch → Settings → About phone. The following information displays:
  - Status: displays the battery status, the level of the battery (percentage), the phone number for this device, the network connection, signal strength, mobile network type, service state, roaming status, mobile network state, IMEI number, IMEI SV, Wi-Fi MAC address, Bluetooth address, and Up time.
  - Battery use: displays the applications or services (in percentages) that are using battery power.
  - Legal Information: This option displays information about Open source licenses as well as Google legal information. This information clearly provides copyright and distribution legal information and facts as well as Google Terms of Service, Terms of Service for Android-powered Phones, and much more pertinent information as a reference.

Read the information and terms, then press BACK to return to the Settings menu.

- System Tutorial: provides a quick, online tutorial that walks you through basic phone features. Read the on-screen information and follow the system prompts.
- Model Number: displays the phone's model number.
- Firmware version: displays the firmware version loaded on this handset.
- Baseband version: displays the baseband version loaded on this handset.
- Kernal version: displays the kernal version loaded on this handset.
- Build number: displays the software, build number.

Note: Firmware, baseband, kernal and build numbers are usually used for updates to the handset or support. For additional information please contact your T-Mobile service representative.

## **Software Update**

The Software Update feature enables you to use your phone to connect to the network and upload any new phone software directly to your phone. The phone automatically updates with the latest available software when you access this option.

► From Idle mode, touch → Settings → Software update.

The phone automatically updates the software (if available).

# LogMeIn Diagnostic Tool

LogMeln provides fast, secure, on-demand access to your smartphone for end-user support anytime from any location.

 Dial 611 to contact support personnel.
 The person on the phone provides instructions for this feature. This section outlines the safety precautions associated with using your phone. The terms "mobile device" or "cell phone" are used in this section to refer to your phone. **Read this information before using your mobile device**.

## **Exposure to Radio Frequency (RF) Signals**

The U.S. Food and Drug Administration (FDA) has published information for consumers relating to Radio Frequency (RF) exposure from wireless phones. The FDA publication includes the following information:

### Do cell phones pose a health hazard?

Many people are concerned that cell phone radiation will cause cancer or other serious health hazards. The weight of scientific evidence has not linked cell phones with any health problems.

Cell phones emit low levels of Radio Frequency (RF) energy. Over the past 15 years, scientists have conducted hundreds of studies looking at the biological effects of the radio frequency energy emitted by cell phones. While some researchers have reported biological changes associated with RF energy, these studies have failed to be replicated. The majority of studies published have failed to show an association between exposure to radio frequency from a cell phone and health problems. The low levels of RF cell phones emit while in use are in the microwave frequency range. They also emit RF at substantially reduced time intervals when in the stand-by mode. Whereas high levels of RF can produce health effects (by heating tissue), exposure to low level RF that does not produce heating effects causes no known adverse health effects.

The biological effects of radio frequency energy should not be confused with the effects from other types of electromagnetic energy.

Very high levels of electromagnetic energy, such as is found in X-rays and gamma rays, can ionize biological tissues. Ionization is a process where electrons are stripped away from their normal locations in atoms and molecules. It can permanently damage biological tissues including DNA, the genetic material.

The energy levels associated with radio frequency energy, including both radio waves and microwaves, are not great enough to cause ionization of atoms and molecules. Therefore, RF energy is a type of non-ionizing radiation. Other types of non-ionizing radiation include visible light, infrared radiation (heat), and other forms of electromagnetic radiation with relatively low frequencies. While RF energy does not ionize particles, large amounts can increase body temperatures and cause tissue damage. Two areas of the body, the eyes and the testes, are particularly vulnerable to RF heating because there is relatively little blood flow in them to carry away excess heat.

# Research Results to Date: Is there a connection between RF and certain health problems?

The results of most studies conducted to date say no. In addition, attempts to replicate and confirm the few studies that have shown a connection have failed.

The scientific community at large therefore believes that the weight of scientific evidence does not show an association between exposure to Radio Frequency (RF) from cell phones and adverse health outcomes. Still the scientific community has supported additional research to address gaps in knowledge. Some of these studies are described below.

#### **Interphone Study**

Interphone is a large international study designed to determine whether cell phones increase the risk of head and neck cancer. A report published in the International Journal of Epidemiology (June, 2010) compared cell phone usage for more than 5,000 people with brain tumors (glioma and meningioma) and a similar number of healthy controls. Results of this study did NOT show that cell phones caused brain cancer. In this study, most people had no increased risk of brain cancer from using cell phones. For people with the heaviest use of cell phones (an average of more than ½ hour per day, every day, for over 10 years) the study suggested a slight increase in brain cancer. However, the authors determined that biases and errors prevented any conclusions being drawn from this data. Additional information about Interphone can be found at <a href="http://com.iarc.fr/en/media-centre/pr/">http://com.iarc.fr/en/media-centre/pr/</a>.

Interphone is the largest cell phone study to date, but it did not answer all questions about cell phone safety. Additional research is being conducted around the world, and the FDA continues to monitor developments in this field.

#### International Cohort Study on Mobile Phone Users (COSMOS)

The COSMOS study aims to conduct long-term health monitoring of a large group of people to determine if there are any health issues linked to long-term exposure to radio frequency energy from cell phone use. The COSMOS study will follow approximately 300,000 adult cell phone users in Europe for 20 to 30 years. Additional information about the COSMOS study can be found at http://www.ukcosmos.org/index.html.

## Risk of Brain Cancer from Exposure to Radio Frequency Fields in Childhood and Adolescence (MOBI-KIDS)

MOBI-KIDS is an international study investigating the relationship between exposure to radio frequency energy from communication technologies including cell phones and brain cancer in young people. This is an international multi-center study involving 14 European and non-European countries. Additional information about MOBI-KIDS can be found at http://www.creal.cat/programes-recerca/projectes-creal/

view.php?ID=39.

# Surveillance, Epidemiology, and End Results (SEER) Program of the National Cancer Institute

The National Cancer Institute (NCI) actively follows cancer statistics in the United States to detect any change in rates of new cases for brain cancer. If cell phones play a role in risk for brain cancer, rates should go up, because heavy cell phone use has been common for quite some time in the U.S. Between 1987 and 2005, the overall age-adjusted incidence of brain cancer did not increase. Additional information about SEER can be found at <a href="http://seer.cancer.gov/">http://seer.cancer.gov/</a>.

### **Cell Phone Industry Actions**

Although the existing scientific data do not justify FDA regulatory actions, the FDA has urged the cell phone industry to take a number of steps, including the following:

- Support-needed research on possible biological effects of RF for the type of signal emitted by cell phones;
- Design cell phones in a way that minimizes any RF exposure to the user; and
- Cooperate in providing users of cell phones with the current information on cell phone use and human health concerns.

The FDA also is working with voluntary standard-setting bodies such as the Institute of Electrical and Electronics Engineers (IEEE), the International Commission on Non-Ionizing Radiation Protection (ICNIRP), and others to assure that safety standards continue to adequately protect the public.

## Reducing Exposure: Hands-Free Kits and Other Accessories

## Steps to Reduce Exposure to Radio Frequency Energy

If there is a risk from being exposed to radio frequency energy (RF) from cell phones - and at this point we do not know that there is - it is probably very small. But, if you are concerned about avoiding even potential risks, you can take a few simple steps to minimize your RF exposure.

- · Reduce the amount of time spent using your cell phone;
- Use speaker mode or a headset to place more distance between your head and the cell phone.

#### Hands-Free Kits

Hands-free kits may include audio or Bluetooth® headsets and various types of body-worn accessories such as belt-clips and holsters. Combinations of these can be used to reduce RF energy absorption from cell phones.

Headsets can substantially reduce exposure because the phone is held away from the head in the user's hand or in approved body-worn accessories. Cell phones marketed in the U.S. are required to meet RF exposure compliance requirements when used against the head and against the body. Because there are no known risks from exposure to RF emissions from cell phones, there is no reason to believe that hands-free kits reduce risks. Hands-free kits can be used for convenience and comfort. They are also required by law in many states if you want to use your phone while driving.

# Cell Phone Accessories that Claim to Shield the Head from RF Radiation

Because there are no known risks from exposure to RF emissions from cell phones, there is no reason to believe that accessories which claim to shield the head from those emissions reduce risks. Some products that claim to shield the user from RF absorption use special phone cases, while others involve nothing more than a metallic accessory attached to the phone. Studies have shown that these products generally do not work as advertised. Unlike "hands-free" kits, these so-called "shields" may interfere with proper operation of the phone. The phone may be forced to boost its power to compensate, leading to an increase in RF absorption.

## **Children and Cell Phones**

The scientific evidence does not show a danger to any users of cell phones from RF exposure, including children and teenagers. The steps adults can take to reduce RF exposure apply to children and teenagers as well.

· Reduce the amount of time spent on the cell phone;

• Use speaker mode or a headset to place more distance between the head and the cell phone.

Some groups sponsored by other national governments have advised that children be discouraged from using cell phones at all. For example, The Stewart Report from the United Kingdom made such a recommendation in December 2000. In this report, a group of independent experts noted that no evidence exists that using a cell phone causes brain tumors or other ill effects. Their recommendation to limit cell phone use by children was strictly precautionary; it was not based on scientific evidence that any health hazard exists.

Additional information on the safety of RF exposures from various sources can be obtained from the following organizations (updated 10/1/2010):

- FCC RF Safety Program: <u>http://www.fcc.gov/oet/rfsafety/.</u>
- Environmental Protection Agency (EPA): http://www.epa.gov/radtown/wireless-tech.html.
- Occupational Safety and Health Administration (OSHA): <u>http://www.osha.gov/SLTC/radiofrequencyradiation/.</u> (Note: This web address is case sensitive.)
- National Institute for Occupational Safety and Health (NIOSH): <u>http://www.cdc.gov/niosh/</u>.

- World Health Organization (WHO): http://www.who.int/peh-emf/en/.
- International Commission on Non-Ionizing Radiation Protection: <u>http://www.icnirp.de</u>.
- Health Protection Agency: <u>http://www.hpa.org.uk/Topics/Radiation/.</u>
- US Food and Drug Administration: http://www.fda.gov/Radiation-EmittingProducts/ RadiationEmittingProductsandProcedures/ HomeBusinessandEntertainment/CellPhones/default.htm.

# Specific Absorption Rate (SAR) Certification Information

Your wireless phone is a radio transmitter and receiver. It is designed and manufactured not to exceed the exposure limits for Radio Frequency (RF) energy set by the Federal Communications Commission (FCC) of the U.S. Government.

These FCC exposure limits are derived from the recommendations of two expert organizations: the National Council on Radiation Protection and Measurement (NCRP) and the Institute of Electrical and Electronics Engineers (IEEE).

In both cases, the recommendations were developed by scientific and engineering experts drawn from industry, government, and academia after extensive reviews of the scientific literature related to the biological effects of RF energy. The exposure limit set by the FCC for wireless mobile phones employs a unit of measurement known as the Specific Absorption Rate (SAR). The SAR is a measure of the rate of absorption of RF energy by the human body expressed in units of watts per kilogram (W/kg). The FCC requires wireless phones to comply with a safety limit of 1.6 watts per kilogram (1.6 W/kg).

The FCC exposure limit incorporates a substantial margin of safety to give additional protection to the public and to account for any variations in measurements.

SAR tests are conducted using standard operating positions accepted by the FCC with the phone transmitting at its highest certified power level in all tested frequency bands. Although the SAR is determined at the highest certified power level, the actual SAR level of the phone while operating can be well below the maximum value. This is because the phone is designed to operate at multiple power levels so as to use only the power required to reach the network. In general, the closer you are to a wireless base station antenna, the lower the power output.

Before a new model phone is available for sale to the public, it must be tested and certified to the FCC that it does not exceed the exposure limit established by the FCC. Tests for each model phone are performed in positions and locations (e.g. at the ear and worn on the body) as required by the FCC.

For body-worn operation, this phone has been tested and meets FCC RF exposure guidelines when used with an accessory that contains no metal and that positions the mobile device a minimum of 1.5 cm from the body.

Use of other accessories may not ensure compliance with FCC RF exposure guidelines.

The FCC has granted an Equipment Authorization for this mobile phone with all reported SAR levels evaluated as in compliance with the FCC RF exposure guidelines. The maximum SAR values for this model phone as reported to the FCC are:

## GSM 850 (Part 22)

- Head: 0.14 W/Kg.
- Body-worn: 0.39 W/Kg.

## GSM 1900 (Part 24)

- Head: 0.89 W/Kg.
- Body-worn: 0.92 W/Kg.

## UMTS II (Part 24)

- Head: 0.89 W/Kg.
- Body-worn: 0.92 W/Kg. UMTS IV (Part 27)
- Head: 0.66 W/Kg.
- Body-worn: 0.49 W/Kg.

## 2.4 GHz WLAN

- Head: 0.077 W/Kg.
- Body-worn: 0.03 W/Kg.

SAR information on this and other model phones can be viewed online at <u>http://www.fcc.gov/oet/ea</u>. To find information that pertains to a particular model phone, this site uses the phone FCC ID number which is usually printed somewhere on the case of the phone.

Sometimes it may be necessary to remove the battery pack to find the number. Once you have the FCC ID number for a particular phone, follow the instructions on the website and it should provide values for typical or maximum SAR for a particular phone. Additional product specific SAR information can also be obtained at <a href="http://www.fcc.gov/cgb/sar">www.fcc.gov/cgb/sar</a>.

# **Smart Practices While Driving**

#### **On the Road - Off the Phone**

The primary responsibility of every driver is the safe operation of his or her vehicle.

Responsible drivers understand that no secondary task should be performed while driving whether it be eating, drinking, talking to passengers, or talking on a mobile phone - unless the driver has assessed the driving conditions and is confident that the secondary task will not interfere with their primary responsibility. Do not engage in any activity while driving a moving vehicle which may cause you to take your eyes off the road or become so absorbed in the activity that your ability to concentrate on the act of driving becomes impaired. Samsung is committed to promoting responsible driving and giving drivers the tools they need to understand and address distractions.

## Check the laws and regulations on the use of mobile devices and their accessories in the areas where you drive. Always obey them. The use of these devices may be prohibited or restricted in certain areas. For example, only hands-free use may be permitted in certain areas.

Before answering calls, consider your circumstances. Let the call go to voicemail when driving conditions require. Remember, driving comes first, not the call!

If you consider a call necessary and appropriate, follow these tips:

- · Use a hands-free device;
- · Secure your phone within easy reach;
- · Place calls when you are not moving;
- · Plan calls when your car will be stationary;
- · Do not engage in stressful or emotional conversations;
- Let the person with whom you are speaking know that you are driving and will suspend the call if necessary;

· Do not take notes or look up phone numbers while driving;

Notice regarding legal restrictions on mounting this device in an automobile:

Laws in some states may prohibit mounting this device on or near the windshield of an automobile. In other states, the law may permit mounting this device only in specific locations in the automobile. Be sure to consult the state and local laws or ordinances where you drive before mounting this device in an automobile. Failure to comply with these restrictions could result in fines, penalties, or other damages.

Never mount this device in a manner that will obstruct the driver's clear view of the street and traffic.

Never use wireless data services such as text messaging, Web browsing, or e-mail while operating a vehicle.

Never watch videos, such as a movie or clip, or play video games while operating a vehicle.

For more information, go to http://www.ctia.org.

# **Battery Use and Safety**

ImportantI: Handle and store batteries properly to avoid injury or damage. Most battery issues arise from improper handling of batteries and, particularly, from the continued use of damaged batteries.

- Do not disassemble, crush, puncture, shred, or otherwise attempt to change the form of your battery. Do not put a high degree of pressure on the battery. This can cause leakage or an internal shortcircuit, resulting in overheating.
- Do not let the phone or battery come in contact with liquids. Liquids can get into the phone's circuits, leading to corrosion. Even when the phone appears to be dry and appears to operate normally, the circuitry could slowly corrode and pose a safety hazard. If the phone and/or battery get wet, have them checked by your service provider or contact Samsung, even if they appear to be working properly.
- Do not place your battery in or near a heat source. Excessive heating can damage the phone or the battery and could cause the phone or the battery to explode. Do not dry a wet or damp battery with an appliance or heat source such as a microwave oven, hair dryer, iron, or radiator. Avoid leaving your phone in your car in high temperatures.
- Do not dispose of the phone or the battery in a fire. The phone or the battery may explode when overheated.

- Do not handle a damaged or leaking battery. Do not let leaking battery fluid come in contact with your eyes, skin or clothing. For safe disposal options, contact your nearest Samsung-authorized service center.
- Avoid dropping the cell phone. Dropping the phone or the battery, especially on a hard surface, can potentially cause damage to the phone and battery. If you suspect damage to the phone or battery, take it to a service center for inspection.
- · Never use any charger or battery that is damaged in any way.

**Do not allow the battery to touch metal objects**. Accidental short-circuiting can occur when a metallic object (coin, key, jewelry, clip, or pen) causes a direct connection between the + and - terminals of the battery (metal strips on the battery), for example when you carry a spare battery in a pocket or bag. Short-circuiting the terminals may damage the battery or the object causing the short-circuiting.

Important: Important: Use only Samsung-approved batteries, and recharge your battery only with Samsung-approved chargers which are specifically designed for your phone.

Warning!: Warning: Use of a non-Samsung-approved battery or charger may present a risk of fire, explosion, leakage, or other hazard. Samsung's warranty does not cover damage to the phone caused by non-Samsung-approved batteries and/or chargers.

- Do not use incompatible cell phone batteries and chargers. Some websites and second-hand dealers not associated with reputable manufacturers and carriers, might be selling incompatible or even counterfeit batteries and chargers. Consumers should purchase manufacturer or carrier-recommended products and accessories. If unsure about whether a replacement battery or charger is compatible, contact the manufacturer of the battery or charger.
- Misuse or use of incompatible phones, batteries, and charging devices could result in damage to the equipment and a possible risk of fire, explosion, or leakage, leading to serious injuries, damages to your phone, or other serious hazard.

## **Samsung Mobile Products and Recycling**

Samsung cares for the environment and encourages its customers to recycle Samsung mobile devices and genuine Samsung accessories.

Proper disposal of your mobile device and its battery is not only important for safety, it benefits the environment. Batteries must be recycled or disposed of properly.

Recycling programs for your mobile device, batteries, and accessories may not be available in your area.

We've made it easy for you to recycle your old Samsung mobile device by working with respected take-back companies in every state in the country.

## Drop It Off

You can drop off your Samsung-branded mobile device and batteries for recycling at one of our numerous Samsung Recycling Direct (SM) locations. A list of these locations may be found at: http://pages.samsung.com/us/recyclingdirect/ usactivities\_environment\_samsungrecyclingdirect\_locations.jsp.

Samsung-branded devices and batteries will be accepted at these locations for no fee.

Consumers may also recycle their used mobile device or batteries at many retail or carrier-provided locations where mobile devices and batteries are sold. Additional information regarding specific locations may be found at: http://www.epa.gov/epawaste/partnerships/plugin/cellphone/

index.htm or at http://www.call2recycle.org/.

## Mail It In

The Samsung Mobile Take-Back Program will provide Samsung customers with a free recycling mailing label. Just go to <a href="http://www.samsung.com/us/aboutsamsung/citizenship/usactivities\_environment\_samsungrecyclingdirect.html?INT=STA\_recyle\_your\_phone\_page">http://www.samsung.com/us/aboutsamsung/citizenship/usactivities\_environment\_samsungrecyclingdirect.html?INT=STA\_recyle\_your\_phone\_page</a> and follow the instructions to print out a free pre-paid postage label and then send your old mobile device or battery to the address listed, via U.S. Mail, for recycling.

### Follow local regulations regarding disposal of mobile devices and batteries

Dispose of your mobile device and batteries in accordance with local regulations. In some areas, the disposal of these items in household or business trash may be prohibited. Help us protect the environment - recycle!

Warning !: Never dispose of batteries in a fire because they may explode.

# **UL Certified Travel Charger**

The Travel Charger for this phone has met applicable UL safety requirements. Please adhere to the following safety instructions per UL guidelines:

FAILURE TO FOLLOW THE INSTRUCTIONS OUTLINED MAY Lead to serious personal injury and possible property damage. IMPORTANT SAFETY INSTRUCTIONS - SAVE THESE INSTRUCTIONS.

DANGER - TO REDUCE THE RISK OF FIRE OR ELECTRIC SHOCK, CAREFULLY FOLLOW THESE INSTRUCTIONS.

FOR CONNECTION TO A SUPPLY NOT IN NORTH AMERICA, USE AN ATTACHMENT PLUG ADAPTOR OF THE PROPER CONFIGURATION FOR THE POWER OUTLET.

THIS POWER UNIT IS INTENDED TO BE CORRECTLY ORIENTED IN A VERTICAL OR HORIZONTAL OR FLOOR MOUNT POSITION.

#### **Display / Touch-Screen**

Please note the following information when using your mobile device:

#### WARNING REGARDING DISPLAY

The display on your mobile device is made of glass or acrylic and could break if your mobile device is dropped or if it receives significant impact. Do not use if screen is broken or cracked as this could cause injury to you.

# WARRANTY DISCLAIMER: PROPER USE OF A TOUCH-SCREEN MOBILE DEVICE

If your mobile device has a touch-screen display, please note that a touch-screen responds best to a light touch from the pad of your finger or a non-metallic stylus. Using excessive force or a metallic object when pressing on the touch-screen may damage the tempered glass surface and void the warranty. For more information, please refer to the "Standard Limited Warranty" on page 199.

## **GPS & AGPS**

Certain Samsung mobile devices can use a Global Positioning System (GPS) signal for location-based applications. A GPS uses satellites controlled by the U.S. Government that are subject to changes implemented in accordance with the Department of Defense policy and the 2008 Federal Radio navigation Plan (FRP). Changes may affect the performance of location-based technology on your mobile device. Certain Samsung mobile devices can also use an Assisted Global Positioning System (AGPS), which obtains information from the cellular network to improve GPS performance. AGPS uses your wireless service provider's network and therefore airtime, data charges, and/or additional charges may apply in accordance with your service plan. Contact your wireless service provider for details.

#### **Your Location**

Location-based information includes information that can be used to determine the approximate location of a mobile device. Mobile devices which are connected to a wireless network transmit location-based information. Additionally, if you use applications that require location-based information (e.g. driving directions), such applications transmit location-based information. The location-based information may be shared with third-parties, including your wireless service provider, applications providers, Samsung, and other third-parties providing services.

## Use of AGPS in Emergency Calls

When you make an emergency call, the cellular network may activate AGPS technology in your mobile device to tell the emergency responders your approximate location.

AGPS has limitations and might not work in your area. Therefore:

- Always tell the emergency responder your location to the best of your ability; and
- Remain on the mobile device for as long as the emergency responder instructs you.

#### Navigation

Maps, directions, and other navigation data may contain inaccurate or incomplete data, and circumstances can and do change over time. In some areas, complete information may not be available. Therefore, **you should always visually confirm that the navigational instructions are consistent with what you see before following them. All users should pay attention to road conditions, closures, traffic, and all other factors that may impact safe driving or walking. Always obey posted road signs**.

## **Emergency Calls**

This mobile device, like any wireless mobile device, operates using radio signals, wireless and landline networks, as well as user-programmed functions, which cannot guarantee connection in all conditions, areas, or circumstances. Therefore, you should never rely solely on any wireless mobile device for essential communications (medical emergencies, for example). Before traveling in remote or underdeveloped areas, plan an alternate method of contacting emergency services personnel. Remember, to make or receive any calls, the mobile device must be switched on and in a service area with adequate signal strength.

Emergency calls may not be possible on all wireless mobile device networks or when certain network services and/or mobile device features are in use. Check with local service providers.

#### To make an emergency call:

- 1. If the phone is not on, switch it on.
- From the Home screen, touch 
   . Enter the emergency number for your present location (for example, 911 or other official emergency number), then press 
   . Emergency numbers vary by location.

If certain features are in use (call blocking, for example), you may first need to deactivate those features before you can make an emergency call. Consult your User Manual and your local cellular service provider. When making an emergency call, remember to give all the necessary information as accurately as possible. Remember that your mobile device may be the only means of communication at the scene of an accident; do not cut off the call until given permission to do so.

#### **Care and Maintenance**

Your mobile device is a product of superior design and craftsmanship and should be treated with care. The suggestions below will help you fulfill any warranty obligations and allow you to enjoy this product for many years:

#### Keep your Samsung Mobile Device away from:

#### Liquids of any kind

Keep the mobile device dry. Precipitation, humidity, and liquids contain minerals that will corrode electronic circuits. If the mobile device does get wet, do not accelerate drying with the use of an oven, microwave, or dryer, because this may damage the mobile device and could cause a fire or explosion. Do not use the mobile device with a wet hand. Doing so may cause an electric shock to you or damage to the mobile device.

#### Extreme heat or cold

Avoid temperatures below 0°C / 32°F or above 45°C / 113°F.

#### Microwaves

Do not try to dry your mobile device in a microwave oven. Doing so may cause a fire or explosion.

### Dust and dirt

Do not expose your mobile device to dust, dirt, or sand.

## **Cleaning solutions**

Do not use harsh chemicals, cleaning solvents, or strong detergents to clean the mobile device. Wipe it with a soft cloth slightly dampened in a mild soap-and-water solution.

## Shock or vibration

Do not drop, knock, or shake the mobile device. Rough handling can break internal circuit boards.

## Paint

Do not paint the mobile device. Paint can clog the device's moving parts or ventilation openings and prevent proper operation.

# **Responsible Listening**

#### Caution !: Avoid potential hearing loss.

Damage to hearing occurs when a person is exposed to loud sounds over time. The risk of hearing loss increases as sound is played louder and for longer durations. Prolonged exposure to loud sounds (including music) is the most common cause of preventable hearing loss. Some scientific research suggests that using portable audio devices, such as portable music players and cell phones, at high volume settings for long durations may lead to permanent noise-induced hearing loss. This includes the use of headphones (including headsets, earbuds, and Bluetooth® or other wireless devices). Exposure to very loud sound has also been associated in some studies with tinnitus (a ringing in the ear), hypersensitivity to sound, and distorted hearing. Individual susceptibility to noise-induced hearing loss and potential hearing problem varies. Additionally, the amount of sound produced by a portable audio device varies depending on the nature of the sound, the device settings, and the headphones that are used. As a result, there is no single volume setting that is appropriate for everyone or for every combination of sound, settings, and equipment.

You should follow some common sense recommendations when using any portable audio device:

- Always turn the volume down before plugging the earphones into an audio source.
- Set the volume in a quiet environment and select the lowest volume at which you can hear adequately.
- Be aware that you can adapt to higher volume settings over time, not realizing that the higher volume may be harmful to your hearing.
- When using headphones, turn the volume down if you cannot hear the people speaking near you or if the person sitting next to you can hear what you are listening to.
- Do not turn the volume up to block out noisy surroundings. If you choose to listen to your portable device in a noisy environment, use noise-cancelling headphones to block out background environmental noise. By blocking background environment noise, noise cancelling headphones should allow you to hear the music at lower volumes than when using earbuds.
- Limit the amount of time you listen. As the volume increases, less time is required before you hearing could be affected.
- Avoid using headphones after exposure to extremely loud noises, such as rock concerts, that might cause temporary hearing loss. Temporary hearing loss might cause unsafe volumes to sound normal.
- Do not listen at any volume that causes you discomfort. If you experience ringing in your ears, hear muffled speech, or experience

any temporary hearing difficulty after listening to your portable audio device, discontinue use and consult your doctor.

You can obtain additional information on this subject from the following sources:

#### American Academy of Audiology

11730 Plaza American Drive, Suite 300 Reston, VA 20190 Voice: (800) 222-2336 Email: info@audiology.org Internet: http://www.audiology.org/Pages/default.aspx

## National Institute on Deafness and Other Communication Disorders

National Institutes of Health 31 Center Drive, MSC 2320 Bethesda, MD 20892-2320 Email: nidcdinfo@nih.gov Internet: http://www.nidcd.nih.gov/

#### National Institute for Occupational Safety and Health (NIOSH)

395 E Street, S.W.

Suite 9200

Patriots Plaza Building

Washington, DC 20201

Voice: 1-800-35-NIOSH (1-800-356-4647)

1-800-CDC-INFO (1-800-232-4636)

Outside the U.S. 513-533-8328

Email: cdcinfo@cdc.gov

Internet: http://www.cdc.gov/niosh/topics/noise/default.html

1-888-232-6348 TTY

# **Operating Environment**

Remember to follow any special regulations in force in any area, and always switch your mobile device off whenever it is forbidden to use it, or when it may cause interference or danger. When connecting the mobile device or any accessory to another device, read its user's guide for detailed safety instructions. Do not connect incompatible products.

## Using Your Mobile Device Near Other Electronic Devices

Most modern electronic equipment is shielded from Radio Frequency (RF) signals. However, certain electronic equipment may not be shielded against the RF signals from your wireless mobile device. Consult the manufacturer to discuss alternatives.

#### **Implantable Medical Devices**

A minimum separation of six (6) inches should be maintained between a handheld wireless mobile device and an implantable medical device, such as a pacemaker or implantable cardioverter defibrillator, to avoid potential interference with the device.

Persons who have such devices:

- Should ALWAYS keep the mobile device more than six (6) inches from their implantable medical device when the mobile device is turned ON;
- · Should not carry the mobile device in a breast pocket;
- Should use the ear opposite the implantable medical device to minimize the potential for interference;
- Should turn the mobile device OFF immediately if there is any reason to suspect that interference is taking place;
- Should read and follow the directions from the manufacturer of your implantable medical device. If you have any questions about using your wireless mobile device with an implantable medical device, consult your health care provider.

For more information see: <u>http://www.fcc.gov/oet/rfsafety/rf-faqs.html#</u>.

#### **Other Medical Devices**

If you use any other personal medical devices, consult the manufacturer of your device to determine if it is adequately shielded from external RF energy. Your physician may be able to assist you in obtaining this information. Switch your mobile device off in health care facilities when any regulations posted in these areas instruct you to do so. Hospitals or health care facilities may be using equipment that could be sensitive to external RF energy.

#### Vehicles

RF signals may affect improperly installed or inadequately shielded electronic systems in motor vehicles. Check with the manufacturer or its representative regarding your vehicle before using your mobile device in a motor vehicle. You should also consult the manufacturer of any equipment that has been added to your vehicle.

#### **Posted Facilities**

Switch your mobile device off in any facility where posted notices require you to do so.

#### **Potentially Explosive Environments**

Switch your mobile device off when in any area with a potentially explosive atmosphere and obey all signs and instructions. Sparks in such areas could cause an explosion or fire resulting in bodily injury or even death. Users are advised to switch the mobile device off while at a refueling point (service station). Users are reminded of the need to observe restrictions on the use of radio equipment in fuel depots (fuel storage and distribution areas), chemical plants, or where blasting operations are in progress. Areas with a potentially explosive atmosphere are often, but not always, clearly marked. They include below deck on boats, chemical transfer or storage facilities, vehicles using liquefied petroleum gas (such as propane or butane), areas where the air contains chemicals or particles, such as grain, dust, or metal powders, and any other area where you would normally be advised to turn off your vehicle engine.

## FCC Hearing Aid Compatibility (HAC) Regulations for Wireless Devices

On July 10, 2003, the U.S. Federal Communications Commission (FCC) Report and Order in WT Docket 01-309 modified the exception of wireless mobile devices under the Hearing Aid Compatibility Act of 1988 (HAC Act) to require digital wireless mobile devices be compatible with hearing aids.

The intent of the HAC Act is to ensure reasonable access to telecommunications services for persons with hearing disabilities. While some wireless mobile devices are used near some hearing devices (hearing aids and cochlear implants), users may detect a buzzing, humming, or whining noise. Some hearing devices are more immune than others to this interference noise, and mobile devices also vary in the amount of interference they generate.

The wireless telephone industry has developed a rating system for wireless mobile devices to assist hearing device users find mobile devices that may be compatible with their hearing devices. Not all mobile devices have been rated. Mobile devices that are rated have the rating on their box or a label located on the box.

The ratings are not guarantees. Results will vary depending on the user's hearing device and hearing loss. If your hearing device happens to be vulnerable to interference, you may not be able to use a rated mobile device successfully. Trying out the mobile device with your hearing device is the best way to evaluate it for your personal needs.

**M-Ratings**: Mobile devices rated M3 or M4 meet FCC requirements and are likely to generate less interference to hearing devices than mobile devices that are not labeled. M4 is the better/higher of the two ratings.

T-Ratings: Mobile devices rated T3 or T4 meet FCC requirements and are likely to generate less interference to hearing devices than mobile devices that are not labeled. T4 is the better/higher of the two ratings.

Hearing devices may also be rated. Your hearing device manufacturer or hearing health professional may help you find this rating. Higher ratings mean that the hearing device is relatively immune to interference noise. The hearing aid and wireless mobile device rating values are then added together.

A sum of 5 is considered acceptable for normal use. A sum of 6 is considered for best use. If a hearing aid meets the M2 level rating and the wireless mobile device meets the M3 level rating, the sum of the two values equal M5. This is synonymous for T ratings. This should provide the hearing aid user with "normal usage" while using their hearing aid with the particular wireless mobile device.

"Normal usage" in this context is defined as a signal quality that is acceptable for normal operation. The M mark is intended to be synonymous with the U mark. The T mark is intended to be synonymous with the UT mark. The M and T marks are recommended by the Alliance for Telecommunications Industries Solutions (ATIS). The U and UT marks are referenced in Section 20.19 of the FCC Rules.

The HAC rating and measurement procedure are described in the American National Standards Institute (ANSI) C63.19 standard.

#### HAC/Wi-Fi Language

This mobile device has been tested and rated for use with hearing aids for some of the wireless technologies that it uses. However, there may be some newer wireless technologies used in this mobile device that have not been tested yet for use with hearing aids. It is important to try the different features of this mobile device thoroughly and in different locations, using your hearing aid or cochlear implant, to determine if you hear any interfering noise. Consult your service provider about its return and exchange policies and for information on hearing aid compatibility. If you have questions about return or exchange policies, consult your service provider or phone retailer.

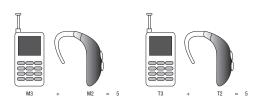

# Restricting Children's Access to Your Mobile Device

Your mobile device is not a toy. Do not allow children to play with it because they could hurt themselves and others, damage the mobile device, or make calls that increase your mobile device bill.

Keep the mobile device and all its parts and accessories out of the reach of small children.

## **FCC Notice and Cautions**

#### **FCC Notice**

The mobile device may cause TV or radio interference if used in close proximity to receiving equipment. The FCC can require you to stop using the mobile device if such interference cannot be eliminated. Vehicles using liquefied petroleum gas (such as propane or butane) must comply with the National Fire Protection Standard (NFPA-58). For a copy of this standard, contact the National Fire Protection Association.

#### Cautions

Any changes or modifications to your mobile device not expressly approved in this document could void your warranty for this equipment and void your authority to operate this equipment. Only use approved batteries, antennas, and chargers. The use of any unauthorized accessories may be dangerous and void the mobile device warranty if said accessories cause damage or a defect to the mobile device. Although your mobile device is quite sturdy, it is a complex piece of equipment and can be broken. Avoid dropping, hitting, bending, or sitting on it.

## **Other Important Safety Information**

- Only qualified personnel should service the mobile device or install the mobile device in a vehicle. Faulty installation or service may be dangerous and may invalidate any warranty applicable to the device.
- Ensure that any mobile devices or related equipment installed in your vehicle are securely mounted.
- Check regularly that all wireless mobile device equipment in your vehicle is mounted and operating properly.
- Do not store or carry flammable liquids, gases, or explosive materials in the same compartment as the mobile device, its parts, or accessories.
- For vehicles equipped with an air bag, remember that an air bag inflates with great force. Do not place objects, including installed or portable wireless equipment near or in the area over the air bag or in the air bag deployment area. If wireless equipment is improperly installed and the air bag inflates, serious injury could result.
- Switch your mobile device off before boarding an aircraft. The use of wireless mobile devices in aircraft is illegal and may be dangerous to the aircraft's operation. Check with appropriate authorities before using any function of a mobile device while on an aircraft.
- Failure to observe these instructions may lead to the suspension or denial of cell phone services to the offender, or legal action, or both.

## **Standard Limited Warranty**

### What is Covered and For How Long?

SAMSUNG TELECOMMUNICATIONS AMERICA, LLC ("SAMSUNG") warrants to the original purchaser ("Purchaser") that SAMSUNG's phones and accessories ("Products") are free from defects in material and workmanship under normal use and service for the period commencing upon the date of purchase and continuing for the following specified period of time after that date:

| Phone                   | 1 Year  |
|-------------------------|---------|
| Batteries               | 1 Year  |
| Leather Case            | 90 Days |
| Holster                 | 90 Days |
| Other Phone Accessories | 1 Year  |

What is Not Covered? This Limited Warranty is conditioned upon proper use of Product by Purchaser. This Limited Warranty does not cover: (a) defects or damage resulting from accident, misuse, abnormal use, abnormal conditions, improper storage, exposure to moisture or dampness, neglect, unusual physical, electrical or electromechanical stress, or defects in appearance, cosmetic, decorative or structural items, including framing, and any non-operative parts unless caused by SAMSUNG; (b) defects or damage resulting from excessive force when pressing on a touch screen; (c) equipment that has the serial number or the enhancement data code removed, defaced, damaged, altered or made illegible; (d) any plastic surfaces or other externally exposed parts that are scratched or damaged due to normal use: (e) malfunctions resulting from the use of Product in conjunction or connection with accessories, products, or ancillary/peripheral equipment not furnished or approved by SAMSUNG: (f) defects or damage from improper testing. operation, maintenance, installation, service, or adjustment not furnished or approved by SAMSUNG; (g) defects or damage from external causes such as collision with an object, or from fire, flooding. sand, dirt, windstorm, lightning, earthquake, or from exposure to weather conditions, or battery leakage, theft, blown fuse, or improper use of any electrical source; (h) defects or damage caused by cellular signal reception or transmission, or viruses or other software problems introduced into the Product; (i) any other acts which are not the fault of SAMSUNG: or (i) Product used or purchased outside the United States. This Limited Warranty covers batteries only if battery capacity falls below 80% of rated capacity or the battery leaks, and this Limited Warranty does not cover any battery if (i) the battery has been charged by a battery charger not specified or approved by SAMSUNG for charging the battery, (ii) any of the seals on the battery are broken or show

evidence of tampering, or (iii) the battery has been used in equipment other than the SAMSUNG phone for which it is specified.

What are SAMSUNG's Obligations? During the applicable warranty period, SAMSUNG will repair or replace, at SAMSUNG's sole option, without charge to Purchaser, any defective component part of Product. To obtain service under this Limited Warranty. Purchaser must return Product to an authorized phone service facility in an adequate container for shipping, accompanied by Purchaser's sales receipt or comparable substitute proof of sale showing the original date of purchase, the serial number of Product and the sellers' name and address. To obtain assistance on where to deliver the Product, call Samsung Customer Care at 1-888-987-4357. Upon receipt, SAMSUNG will promptly repair or replace the defective Product. SAMSUNG may, at SAMSUNG's sole option, use rebuilt, reconditioned, or new parts or components when repairing any Product or replace Product with a rebuilt, reconditioned or new Product. Repaired/replaced cases, pouches and holsters will be warranted for a period of ninety (90) days. All other repaired/replaced Product will be warranted for a period equal to the remainder of the original Limited Warranty on the original Product or for 90 days, whichever is longer. All replaced parts, components, boards and equipment shall become the property of SAMSUNG. If SAMSUNG determines that any Product is not covered by this Limited Warranty. Purchaser

must pay all parts, shipping, and labor charges for the repair or return of such Product.

What Are The Limits on Samsung's Warranty/liability? EXCEPT AS SET FORTH IN THE EXPRESS WARRANTY CONTAINED HEREIN, PURCHASER TAKES THE PRODUCT "AS IS," AND SAMSUNG MAKES NO WARRANTY OR REPRESENTATION AND THERE ARE NO CONDITIONS, EXPRESS OR IMPLIED, STATUTORY OR OTHERWISE, OF ANY KIND WHATSOEVER WITH RESPECT TO THE PRODUCT, INCLUDING BUT NOT LIMITED TO:

- THE MERCHANTABILITY OF THE PRODUCT OR ITS FITNESS FOR ANY PARTICULAR PURPOSE OR USE;
- WARRANTIES OF TITLE OR NON-INFRINGEMENT;
- DESIGN, CONDITION, QUALITY, OR PERFORMANCE OF THE PRODUCT;
- THE WORKMANSHIP OF THE PRODUCT OR THE COMPONENTS CONTAINED THEREIN; OR
- COMPLIANCE OF THE PRODUCT WITH THE REQUIREMENTS OF ANY LAW, RULE, SPECIFICATION OR CONTRACT PERTAINING THERETO.

NOTHING CONTAINED IN THE INSTRUCTION MANUAL SHALL BE CONSTRUED TO CREATE AN EXPRESS WARRANTY OF ANY KIND WHATSOEVER WITH RESPECT TO THE PRODUCT. ALL IMPLIED WARRANTIES AND CONDITIONS THAT MAY ARISE BY OPERATION OF LAW, INCLUDING IF APPLICABLE THE IMPLIED WARRANTIES OF MERCHANTABILITY AND FITNESS FOR A PARTICULAR PURPOSE, ARE HEREBY LIMITED TO THE SAME DURATION OF TIME AS THE EXPRESS WRITTEN WARRANTY STATED HEREIN. SOME STATES DO NOT ALLOW LIMITATIONS ON HOW LONG AN IMPLIED WARRANTY LASTS, SO THE ABOVE LIMITATION MAY NOT APPLY TO YOU. IN ADDITION. SAMSUNG SHALL NOT BE LIABLE FOR ANY DAMAGES OF ANY KIND RESULTING FROM THE PURCHASE, USE, OR MISUSE OF, OR INABILITY TO USE THE PRODUCT OR ARISING DIRECTLY OR INDIRECTLY FROM THE USE OR LOSS OF USE OF THE PRODUCT OR FROM THE BREACH OF THE EXPRESS WARRANTY, INCLUDING INCIDENTAL, SPECIAL, CONSEQUENTIAL OR SIMILAR DAMAGES. OR LOSS OF ANTICIPATED PROFITS OR BENEFITS, OR FOR DAMAGES ARISING FROM ANY TORT (INCLUDING NEGLIGENCE OR GROSS NEGLIGENCE) OR FAULT COMMITTED BY SAMSUNG. ITS AGENTS OR EMPLOYEES. OR FOR ANY BREACH OF CONTRACT OR FOR ANY CLAIM BROUGHT AGAINST PURCHASER BY ANY OTHER PARTY. SOME STATES DO NOT ALLOW THE EXCLUSION OB LIMITATION OF INCIDENTAL OB CONSEQUENTIAL DAMAGES, SO THE ABOVE LIMITATION OR EXCLUSION MAY NOT APPLY TO YOU

THIS WARRANTY GIVES YOU SPECIFIC LEGAL RIGHTS, AND YOU MAY ALSO HAVE OTHER RIGHTS, WHICH VARY FROM STATE TO STATE. THIS LIMITED WARRANTY SHALL NOT EXTEND TO ANYONE OTHER THAN THE ORIGINAL PURCHASER OF THIS PRODUCT AND STATES PURCHASER'S EXCLUSIVE REMEDY. IF ANY PORTION OF THIS LIMITED WARRANTY IS HELD ILLEGAL OR UNENFORCEABLE BY REASON OF ANY LAW, SUCH PARTIAL ILLEGALITY OR UNENFORCEABILITY SHALL NOT AFFECT THE ENFORCEABILITY FOR THE REMAINDER OF THIS LIMITED WARRANTY WHICH PURCHASER ACKNOWLEDGES IS AND WILL ALWAYS BE CONSTRUED TO BE LIMITED BY ITS TERMS OR AS LIMITED AS THE LAW PERMITS.

THE PARTIES UNDERSTAND THAT THE PURCHASER MAY USE THIRD-PARTY SOFTWARE OR EQUIPMENT IN CONJUNCTION WITH THE PRODUCT. SAMSUNG MAKES NO WARRANTIES OR REPRESENTATIONS AND THERE ARE NO CONDITIONS, EXPRESS OR IMPLIED, STATUTORY OR OTHERWISE, AS TO THE QUALITY, CAPABILITIES, OPERATIONS, PERFORMANCE OR SUITABILITY OF ANY THIRD-PARTY SOFTWARE OR EQUIPMENT, WHETHER SUCH THIRD-PARTY SOFTWARE OR EQUIPMENT IS INCLUDED WITH THE PRODUCT DISTRIBUTED BY SAMSUNG OR OTHERWISE, INCLUDING THE ABILITY TO INTEGRATE ANY SUCH SOFTWARE OR EQUIPMENT WITH THE PRODUCT. THE QUALITY, CAPABILITIES, OPERATIONS, PERFORMANCE AND SUITABILITY OF ANY SUCH THIRD-PARTY SOFTWARE OR EQUIPMENT LIE SOLELY WITH THE PURCHASER AND THE DIRECT VENDOR, OWNER OR SUPPLIER OF SUCH THIRD-PARTY SOFTWARE OR EQUIPMENT, AS THE CASE MAY BE.

This Limited Warranty allocates risk of Product failure between Purchaser and SAMSUNG, and SAMSUNG's Product pricing reflects this allocation of risk and the limitations of liability contained in this Limited Warranty. The agents, employees, distributors, and dealers of SAMSUNG are not authorized to make modifications to this Limited Warranty, or make additional warranties binding on SAMSUNG. Accordingly, additional statements such as dealer advertising or presentation, whether oral or written, do not constitute warranties by SAMSUNG and should not be relied upon.

Samsung Telecommunications America, LLC

1301 E. Lookout Drive

Richardson, Texas 75082

Phone: 1-800-SAMSUNG

Phone: 1-888-987-HELP (4357)

©2011 Samsung Telecommunications America, LLC. All rights reserved.

No reproduction in whole or in part allowed without prior written approval. Specifications and availability subject to change without notice. [021710]

## **End User License Agreement for Software**

IMPORTANT. READ CAREFULLY: This End User License Agreement ("EULA") is a legal agreement between you (either an individual or a single entity) and Samsung Electronics Co., Ltd. for software owned by Samsung Electronics Co., Ltd. and its affiliated companies and its third party suppliers and licensors that accompanies this EULA, which includes computer software and may include associated media, printed materials, "online" or electronic documentation ("Software"). BY CLICKING THE "I ACCEPT" BUTTON (OR IF YOU BYPASS OR OTHERWISE DISABLE THE "I ACCEPT", AND STILL INSTALL, COPY, DOWNLOAD, ACCESS OR OTHERWISE USE THE SOFTWARE), YOU AGREE TO

## BE BOUND BY THE TERMS OF THIS EULA. IF YOU DO NOT ACCEPT THE TERMS IN THIS EULA, YOU MUST CLICK THE "DECLINE" BUTTON, DISCONTINUE USE OF THE SOFTWARE.

1. GRANT OF LICENSE. Samsung grants you the following rights provided that you comply with all terms and conditions of this EULA: You may install, use, access, display and run one copy of the Software on the local hard disk(s) or other permanent storage media of one computer and use the Software on a single computer or a mobile device at a time, and you may not make the Software available over a network where it could be used by multiple computers at the same time. You may make one copy of the Software in machine-readable form for backup purposes only; provided that the backup copy must include all copyright or other proprietary notices contained on the original.

2. RESERVATION OF RIGHTS AND OWNERSHIP. Samsung reserves all rights not expressly granted to you in this EULA. The Software is protected by copyright and other intellectual property laws and treaties. Samsung or its suppliers own the title, copyright and other intellectual property rights in the Software. The Software is licensed, not sold.

3. LIMITATIONS ON END USER RIGHTS. You may not reverse engineer, decompile, disassemble, or otherwise attempt to discover the source code or algorithms of, the Software (except and only to the extent that such activity is expressly permitted by applicable law notwithstanding this limitation), or modify, or disable any features of, the Software, or create derivative works based on the Software. You may not rent, lease, lend, sublicense or provide commercial hosting services with the Software.

4. CONSENT TO USE OF DATA. You agree that Samsung and its affiliates may collect and use technical information gathered as part of the product support services related to the Software provided to you, if any, related to the Software. Samsung may use this information solely to improve its products or to provide customized services or technologies to you and will not disclose this information in a form that personally identifies you.

5. UPGRADES. This EULA applies to updates, supplements and add-on components (if any) of the Software that Samsung may provide to you or make available to you after the date you obtain your initial copy of the Software, unless we provide other terms along with such upgrade. To use Software identified as an upgrade, you must first be licensed for the Software identified by Samsung as eligible for the upgrade. After upgrading, you may no longer use the Software that formed the basis for your upgrade eligibility.

6. SOFTWARE TRANSFER. You may not transfer this EULA or the rights to the Software granted herein to any third party unless it is in connection with the sale of the mobile device which the Software accompanied. In such event, the transfer must include

all of the Software (including all component parts, the media and printed materials, any upgrades, this EULA) and you may not retain any copies of the Software. The transfer may not be an indirect transfer, such as a consignment. Prior to the transfer, the end user receiving the Software must agree to all the EULA terms.

7. EXPORT RESTRICTIONS. You acknowledge that the Software is subject to export restrictions of various countries. You agree to comply with all applicable international and national laws that apply to the Software, including the U.S. Export Administration Regulations, as well as end user, end use, and destination restrictions issued by U.S. and other governments.

8. TERMINATION. This EULA is effective until terminated. Your rights under this License will terminate automatically without notice from Samsung if you fail to comply with any of the terms and conditions of this EULA. Upon termination of this EULA, you shall cease all use of the Software and destroy all copies, full or partial, of the Software.

9. DISCLAIMER OF WARRANTIES. You expressly acknowledge and agree that use of the Software is at your sole risk and that the entire risk as to satisfactory quality, performance, accuracy and effort is with you. TO THE MAXIMUM EXTENT PERMITTED BY APPLICABLE LAW, THE SOFTWARE IS PROVIDED "AS IS" AND WITH ALL FAULTS AND WITHOUT WARRANTY OF ANY KIND, AND SAMSUNG AND ITS LICENSORS (COLLECTIVELY REFERRED TO AS "SAMSUNG" FOR THE PURPOSES OF SECTIONS 9, 10 and 11) HEREBY DISCLAIM ALL WARRANTIES AND CONDITIONS WITH RESPECT TO THE SOFTWARE, EITHER EXPRESS, IMPLIED OR STATUTORY, INCLUDING, BUT NOT LIMITED TO, THE IMPLIED WARRANTIES AND/OR CONDITIONS OF MERCHANTABILITY. OF SATISFACTORY QUALITY OR WORKMANLIKE EFFORT, OF FITNESS FOR A PARTICULAR PURPOSE, OF RELIABILITY OR AVAILABILITY, OF ACCURACY. OF LACK OF VIRUSES. OF QUIET ENJOYMENT. AND NON-INFRINGEMENT OF THIRD PARTY RIGHTS, SAMSUNG DOES NOT WARRANT AGAINST INTERFERENCE WITH YOUR ENJOYMENT OF THE SOFTWARE. THAT THE FUNCTIONS CONTAINED IN THE SOFTWARE WILL MEET YOUR REQUIREMENTS, THAT THE OPERATION OF THE SOFTWARE WILL BE UNINTERRUPTED OR ERROR-FREE. OR THAT DEFECTS IN THE SOFTWARE WILL BE CORRECTED. NO ORAL OR WRITTEN INFORMATION OR ADVICE GIVEN BY SAMSUNG OR A SAMSUNG AUTHORIZED REPRESENTATIVE SHALL CREATE A WARRANTY. SHOULD THE SOFTWARE PROVE DEFECTIVE, YOU ASSUME THE ENTIRE COST OF ALL NECESSARY SERVICING, REPAIR OR CORRECTION, SOME JURISDICTIONS DO NOT ALLOW THE EXCLUSION OF IMPLIED WARRANTIES OR LIMITATIONS ON APPLICABLE STATUTORY RIGHTS OF A CONSUMER, SO THESE EXCLUSIONS AND LIMITATIONS MAY NOT APPLY TO YOU.

10. EXCLUSION OF INCIDENTAL, CONSEQUENTIAL AND CERTAIN OTHER DAMAGES. TO THE EXTENT NOT PROHIBITED BY LAW. IN NO EVENT SHALL SAMSUNG BE LIABLE FOR PERSONAL INJURY. OR ANY INCIDENTAL, SPECIAL, INDIRECT OR CONSEQUENTIAL DAMAGES WHATSOEVER, OR FOR LOSS OF PROFITS, LOSS OF DATA. BUSINESS INTERRUPTION. OR FOR ANY PECUNIARY DAMAGES OR LOSSES, ARISING OUT OF OR RELATED TO YOUR USE OR INABILITY TO USE THE SOFTWARE, THE PROVISION OF OR FAILURE TO PROVIDE SUPPORT OR OTHER SERVICES. INFORMATION, SOFTWARE, AND RELATED CONTENT THROUGH THE SOFTWARE OR OTHERWISE ARISING OUT OF THE USE OF THE SOFTWARE. OR OTHERWISE UNDER OR IN CONNECTION WITH ANY PROVISION OF THIS EULA, HOWEVER CAUSED, REGARDLESS OF THE THEORY OF LIABILITY (CONTRACT, TORT OR OTHERWISE) AND EVEN IF SAMSUNG HAS BEEN ADVISED OF THE POSSIBILITY OF SUCH DAMAGES. SOME JURISDICTIONS DO NOT ALLOW THE LIMITATION OF LIABILITY FOR PERSONAL INJURY. OR OF INCIDENTAL OR CONSEQUENTIAL DAMAGES. SO THIS LIMITATION MAY NOT APPLY TO YOU.

11. LIMITATION OF LIABILITY. Notwithstanding any damages that you might incur for any reason whatsoever (including, without limitation, all damages referenced herein and all direct or general damages in contract or anything else), the entire liability of Samsung under any provision of this EULA and your exclusive remedy hereunder shall be limited to the greater of the actual

damages you incur in reasonable reliance on the Software up to the amount actually paid by you for the Software or US\$5.00. The foregoing limitations, exclusions and disclaimers (including Sections 9, 10 and 11) shall apply to the maximum extent permitted by applicable law, even if any remedy fails its essential purpose.

12. U.S. GOVERNMENT END USERS. The Software is licensed only with "restricted rights" and as "commercial items" consisting of "commercial software" and "commercial software documentation" with only those rights as are granted to all other end users pursuant to the terms and conditions herein.

13. APPLICABLE LAW. This EULA is governed by the laws of TEXAS, without regard to conflicts of laws principles. This EULA shall not be governed by the UN Convention on Contracts for the International Sale of Goods, the application of which is expressly excluded. If a dispute, controversy or difference is not amicably settled, it shall be finally resolved by arbitration in Seoul, Korea in accordance with the Arbitration Rules of the Korean Commercial Arbitration Board. The award of arbitration shall be final and binding upon the parties.

14. ENTIRE AGREEMENT; SEVERABILITY. This EULA is the entire agreement between you and Samsung relating to the Software and supersedes all prior or contemporaneous oral or written communications, proposals and representations with respect to

the Software or any other subject matter covered by this EULA. If any provision of this EULA is held to be void, invalid, unenforceable or illegal, the other provisions shall continue in full force and effect.

#### **Precautions for Transfer and Disposal**

If data stored on this device is deleted or reformatted using the standard methods, the data only appears to be removed on a superficial level, and it may be possible for someone to retrieve and reuse the data by means of special software.

To avoid unintended information leaks and other problems of this sort, it is recommended that the device be returned to Samsung's Customer Care Center for an Extended File System (EFS) Clear which will eliminate all user memory and return all settings to default settings. Please contact the **Samsung Customer Care Center** for details.

Important!: Please provide warranty information (proof of purchase) to Samsung's Customer Care Center in order to provide this service at no charge. If the warranty has expired on the device, charges may apply. **Customer Care Center:** 

1000 Klein Rd.

Plano, TX 75074

Toll Free Tel: 1.888.987.HELP (4357)

Samsung Telecommunications America, LLC:

1301 East Lookout Drive

Richardson, Texas 75082

Phone: 1-800-SAMSUNG (726-7864)

Important!: If you are using a handset other than a standard numeric keypad, dial the numbers listed in brackets.

Phone: 1-888-987-HELP (4357)

©2011 Samsung Telecommunications America. All rights reserved.

No reproduction in whole or in part allowed without prior written approval. Specifications and availability subject to change without notice.

# Index

# **Numerics**

## 2G network

using 154

## Α

Accessing Recently-used applications 39 voice mail 13 Accounts and syncronization 109 Add to Home shortcuts 109 Addina Shortcut to the Home screen 35 Adiusting Call volume 52 Adobe PDF 125 Alarm setting an 145 Amount to Synchronize 89 Answering a call 45 Application cache and data clearing 130 Application menus Navigation 38

### Applications 25

Android Market 30, 118 Browser 33, 127 Calculator 27. 111 Calendar 27 Camera 27. 112 Email 28, 113 Google Mail 28, 114 Google Maps 29, 116 memo 30, 118 messaging 30, 119 TeleNav GPS 32. 125 Using the Camcorder 99 Using the Camera 92 Video Player 33, 126 Voice Recorder 33, 126 Voice Search 33, 127 YouTube 34, 128 Applications and Development 109 Auto-sync Enabling 169

# В

Battery charging 8 installing 7 low battery indicator 9 removing 8 saving power 9 wall charger 8 Battery Use & Safety 186 Rluetooth about 136 deleting a paired device 139 disconnecting a paired device 138 paring devices 138 Sending Contact Information 139 Sending Contacts Via 139 settings 137 status indicators 137 turning on and off 136 Browser adding bookmarks 134 deleting bookmarks 134 emptying cookies 134

etnering a URL 132 navigation 132 settings 135 Bubble Options 85 С Calendar 144 creating an event 144 settings 144 Call Answering a 45 Ending a 45 Call Functions 45 Ending a Call 45 Making a Multi-Party Call 53 Pause dialing 47 Redialing the last number 48 wait dialing 48 Call Logs 55, 56 Accessing 56 Accessing from Notifications 56 Altering Numbers 58 Erasing 59 Call Records deleting a call record 55

Call Volume Adjusting 52 **Call Waiting** 55 calling using Wi-Fi 50 Calls Making a 45 Multi-party 53 Muting 52 Camcorder 99 Accessing the Video Folder 100 Camcorder Options 100 options 95 Shooting Video 99 Camera 92 Accessing the Pictures Folder 97 Camera Options 93 Picture Folder 97 Taking Pictures 92 Care and Maintenance 191 Charging battery 8 Children and Cell Phones 182 Clearing application cache and data 130

Connections accessing the Internet 131 Contact Copying to microSD Card 75 Copying to SIM Card 75 Creating a New 66 New From Keypad 67 Contact Entry Options 71 Contact information joining 72 Contact List Options 70 Contact list settings 79 Contact Menu Options 71 Contacts Adding a Number to Existing 69 Adding Your Facebook Friends 77 Additional Options 78 Deleting 70 **Display Options 76** Displaying Contacts by Name 76 Filtering 76

First Name First 76 groups 79 Last Name First 76 Sending 74 Sending All 74 Contacts List 45 Context Menu 69, 71 Cookies Emptving 134 Copying Contact 75 Corporate Email Account Management Settings 88 Account Syncronization 170 Add Account 170 Adding a New Account 88 Signature 89 Creating a Playlist 106 Creating and sending Messages 82 Customizing Home screens 23 D Deleting

a message 85 multiple messages 85 Deleting a contact 70 Display icons 19 Navigation 39 Status Bar 19 Display / Touch-Screen 189 Display settings 19 Displaying your phone number 45 Do cell phones pose a health hazard? 179 Downloading a new application 128

### Ε

Email 88 Add Signature 89 sending an 78 Emergency Calls 191 Ending a call 45 Entering Text 60 Entering text using SWYPE 63 Erasing files from Memory card 43 Exposure to Radio Frequency (RF) Signals 179

## F

Facebook 37 Factory data reset 44 FCC Hearing Aid Compatibility (HAC) Regulations for Wireless Devices 196 FCC Notice and Cautions 198 Feeds and Updates 37 Feeds and updates 37 Folder view 87

## G

Gallery opening 102 viewing a photo from 102 Get Friends 76 Getting Started 5 Battery 7 Battery Cover 5 Locking/Unlocking the Phone 11 SD card 6 SIM Card 5 Switching Phone On/Off 10 Voice Mail 13 Gmail viewing a message 90

#### Google

Account Management Settings 170 Account Syncronization 169 Add Account 169 Adding a Sync Account 169 Create New Account 12 Google Mail 89 Google mail composing a message 90 refreshing 90 **Google Maps** enabling a location source 116 opening a map 117 Google Search Bar 36 GPS & AGPS 189 Group Adding an Member to an Existing Group 79 creating a new caller group 79 Editing 80 Removing an Entry 80 Group settings editing a caller group 80

**GSM** 153

## Н

Health and Safety Information 179 History tab 81 Hold Placing a call on hold 52 Home 22 Home screen Customizing 23 Navigation 38 overview 37 Home screens Customizing 23

#### Icons

indicator 19 status 19 Icons, description 19 Images assigning as a Contact icon 99 assigning as wallpaper 99 Importing and Exporting to the SIM card 78 In call Options 51, 53 Indicator icons 19 indicator icons 19 International Call 47 Making a call 47 Internet 131 search 132 Internet Access Point (AP) establish a connection to 150 J Joining contact information 72 L Low battery indicator 9 M

Making International calls 47 Making a call 45 Managing Applications 166 Clearing Application Cache 166 Moving Third-party Applications to Card 167 Uninstalling Third-party Applications 166 Marking a contact as a default 73 Media Hub 103 Creating a New Account 103 Using 104 Memo options 118 Memory card Erasing files from the 43 Message Read 84 Reply 84 threads 84 Message Options 83 Message Search 86 Message threads 84 Messages Creating and sending 82 icons on the status bar 82 viewing new 84 Messaging Creating and Sending Text Messages 82 Deleting a message 85 Google Mail 89 Insert Smilev 84 Options 83

settings 86 Signing in to Email 88 signing into Google Mail 90 Types of Messages 82 Mini Diary deleting an entry 119 settings 119 Missed Call viewing 55 Mobile AP 150 Mobile Web 131 Entering Text in the Mobile Web Browser 132 Navigating with the Mobile Web 132 Using Bookmarks 133 Mounting the SD card 42 Move to SD card 167 Multi-Party Call 53 Dropping One Participant 54 private conversation 54 Multi-party call Setting up 53 Multi-party calls 53

Music Player 104 adding music 106 creating a playlist 106 removing music 106 My Profile 78 MySpace 37

Namecard Send Via 74 Sending 74 Sending All 74 Navigation Application Menus 38 Sub-Menus 39 Through Home screens 38 Network connection adding a new 142 New applications downloading 128 Notification bar 21 using the 21

# 0

On/off switch 10 Operating Environment 194 Organizer Calculator 111 World Clock 146 Other Important Safety Information 198 Outlook Account Management Settings 88 Synchronizing 170 Overview

Home screen 37

Ρ

Pause dialing 47 Phone icons 19 switching on/off 10 Phone number Finding 45 Photos editing 98 Power Control 9 Predictive text Using XT9 62 Prefix dialing 46 Primary Shortcuts Adding and Deleting 25 Primary shortcuts 24 adding and removing 25

## R

Recently-used Applications Accessing 39 Redialing the last number 48 Reducing Exposure Hands-Free Kits and Other Accessories 182 Responsible Listening 192 Restricting Children's Access to Your Mobile device 197

## S

Samsung Mobile Products and Recycling 187 Save a Number From Keypad 67 Screens Adding and Deleting 23 Rearranging 23 SD card Mounting the 42 Unmounting 43 Sending a Namecard 74 Setting an alarm 145 Setting up voicemail 13 Settings 148 browser 135 Contact list 79 display 19 enabling wireless network locations 162 messaging 86 Mini Diarv 119 SWYPE 63 Shortcut Adding 35 Shortcuts primary 24 Signature 89 SIM Card Changing Exisitng PIN 164

Creating PIN 164

SIM Card Lock 164 SIMS 3 installing and plaving 103 Smart Practices While Driving 185 Speakerphone Turning on and off 52 Specific Absorption Rate (SAR) Certification Information 183 Speed Dial changing an entry 49 removing an entry 49 setting up entries 48 speed dialing making a call 49 Standard Limited Warranty 199 Status Bar 19 Sub-menus Navigating 39 Switching to a Bluetooth headset during a call 53 SWYPE entering text using 63 settings 63

Swype keyboard using 63 Synchronizing feeds and updates 37

### Т

Tethering 151 Text Input Methods 60 Third-Party Applications 166 Third-party applications uninstalling 130 Time Management calendar 144 Tools Camera 92 Transferring Music Files 107 Twitter 37

## U

UL Certified Travel Charger 188 Understanding Your Phone 16 Features 16 Front View 17 **Understanding your Phone Back View 18** Display 19 Home 22 Uninstalling third-party applications 130 Unmounting microSD card 43 Updates tab 81 **USB** Connection Turn Off 43 USB connections as a mass storage device 141 USB settings as a mass storage device 141 mass storage device 141 Windows Meida Player 140 Use wireless networks 162 Using Voice dialer 47 **Using Favorites** Adding Favorites 134 Deleting a Favorite 134 Editing Favorites 134

## V

#### Voice dialer

Using 47

## Voice mail

accessing 13 accessing from another phone 13 setting up 13

## Volume

Incoming Call 159 Media 159 Notification 159 System 159

# W

wait dialing 48 Warranty Information 199 WCDMA 153 Web 131 history 134 Web applications enable downloading 140 Widgets Adding 34 Composer 30 Google Talk 32, 124 My Account 31

Settings 31, 124 Stopwatch 146 Timer 147 Wi-Fi about 141 activating 142 advanced settings 143 calling 50 connecting to 142 deactivating 143 manually scan for network 143 status icons 143 Windows Media Player synchronizing with 140 World Clock DST Settings 146